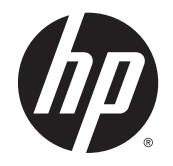

# HP DreamColor Z27x Skærm

Brugervejledning

© 2014 Hewlett-Packard Development Company, L.P.

ENERGI STAR og ENERGI STAR-logoet er amerikansk registrerede mærker. HDMI, HDMI-logoet og High-Definition Multimedia Interface er varemærker eller registrerede varemærker tilhørende HDMI Licensing LLC. Microsoft og Windows er amerikanskregistrerede varemærker tilhørende gruppen af virksomheder under Microsoft.

Oplysningerne indeholdt heri kan ændres uden varsel. De eneste garantier for HPprodukter og serviceydelser er anført i de udtrykkelige garantierklæringer, der følger med sådanne produkter og serviceydelser. Intet i dette dokument skal forstås som udgørende en yderligere garanti. HP er ikke ansvarlige for tekniske eller redaktionelle fejl eller udeladelser indeholdt heri.

Anden udgave: Maj 2014

Første udgave: April 2014

Dokumentets bestillingsnummer: 748432-082

### Om denne vejledning

Denne vejledning indeholder oplysninger skærmens egenskaber, opsætning af skærmen og tekniske specifikationer.

- A ADVARSEL! Tekst, der er fremhævet på denne måde, betyder, at hvis vejledningen ikke følges, kan det medføre personskade eller dødsfald.
- A FORSIGTIG: Tekst, der er fremhævet på denne måde, betyder, at hvis vejledningen ikke følges, kan det medføre materiel beskadigelse eller tab af data.
- **BEMÆRK:** Tekst, der er fremhævet på denne måde, indeholder vigtige yderligere oplysninger.

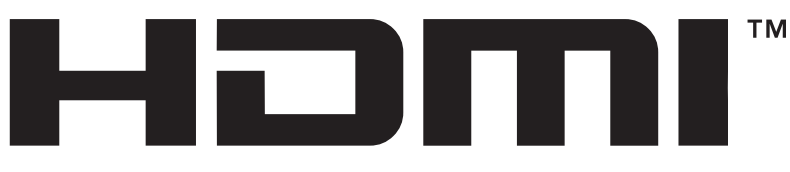

HIGH-DEFINITION MULTIMEDIA INTERFACE Dette produkt omfatter HDMI-teknologi.

# Indholdsfortegnelse

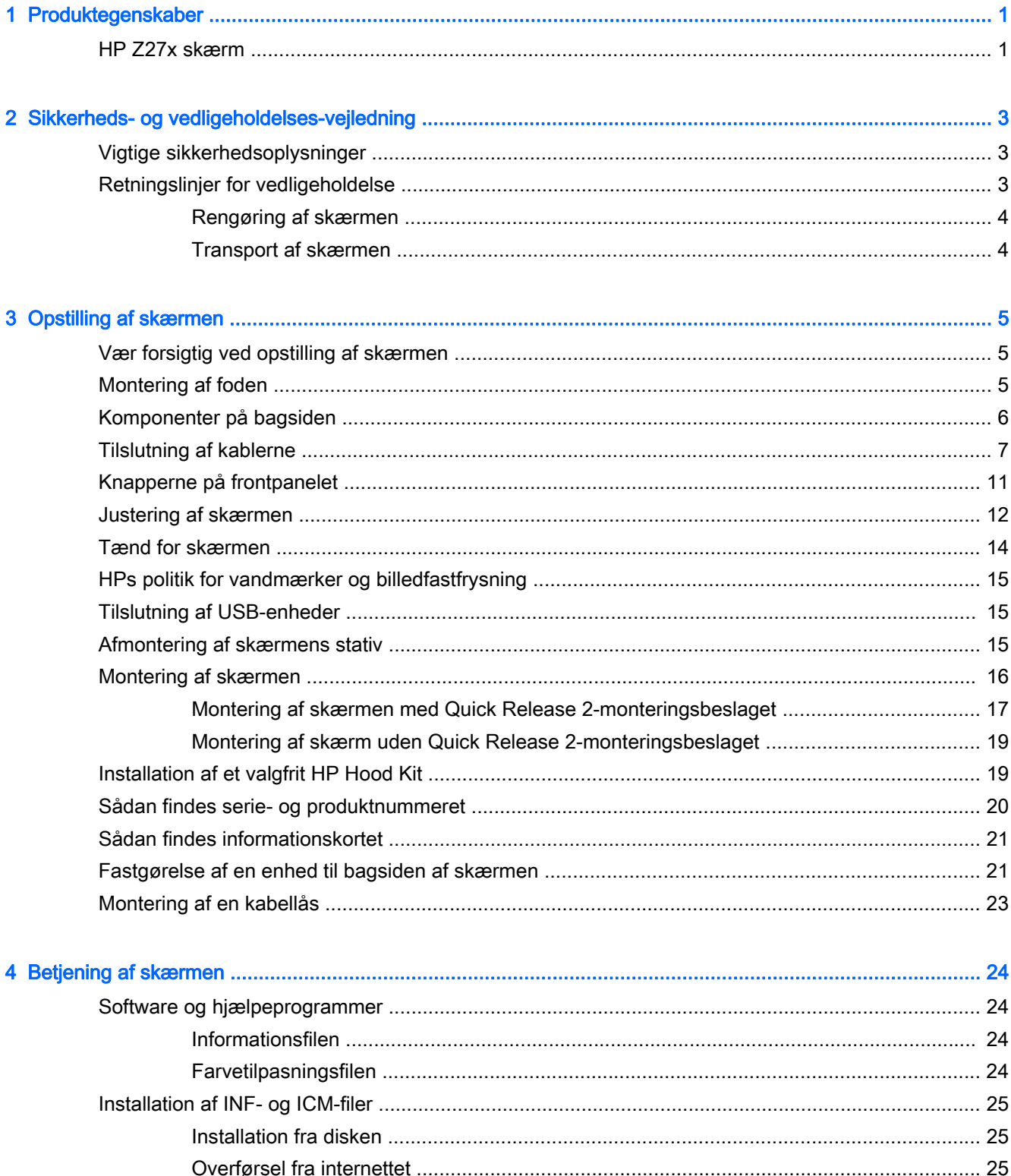

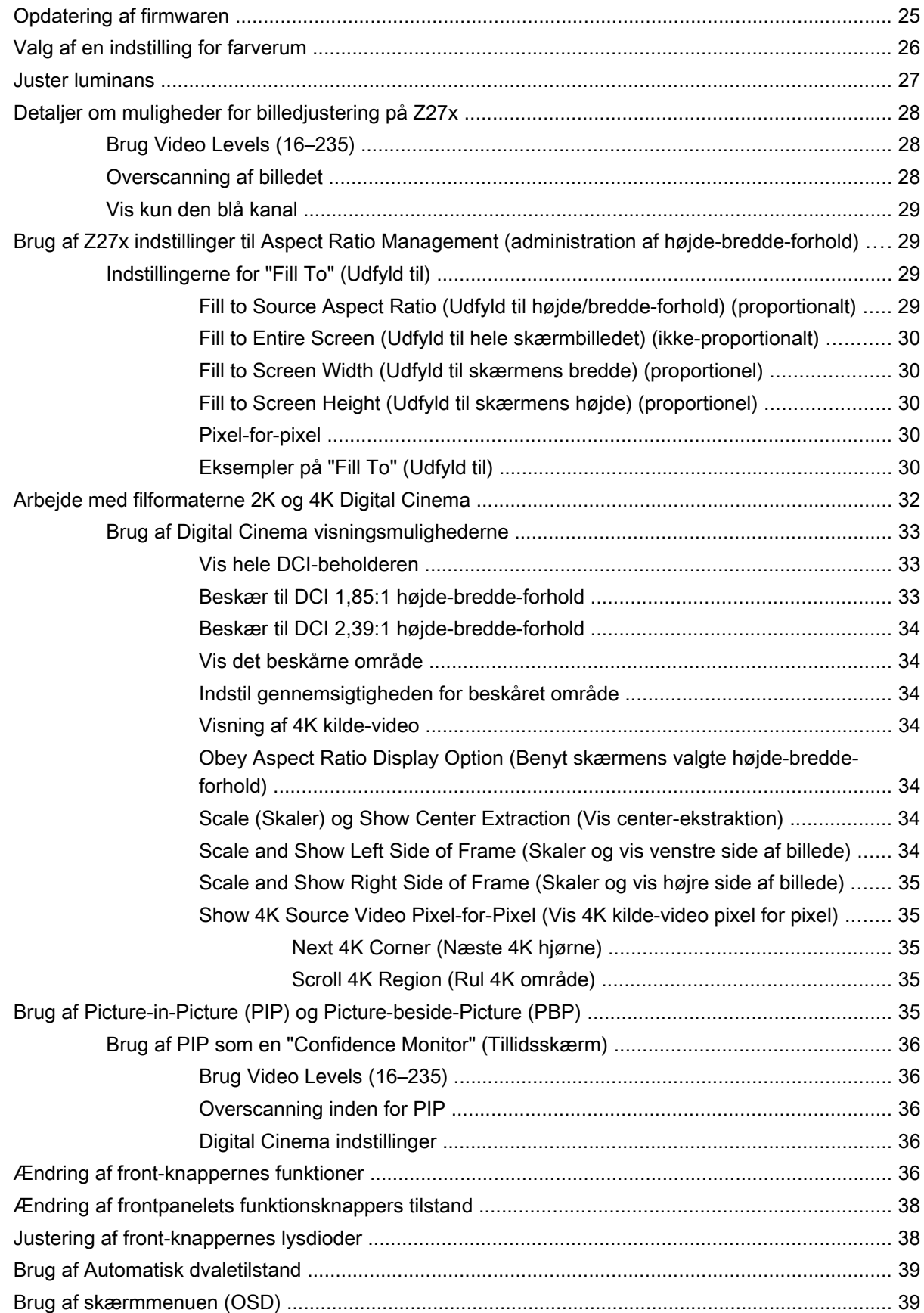

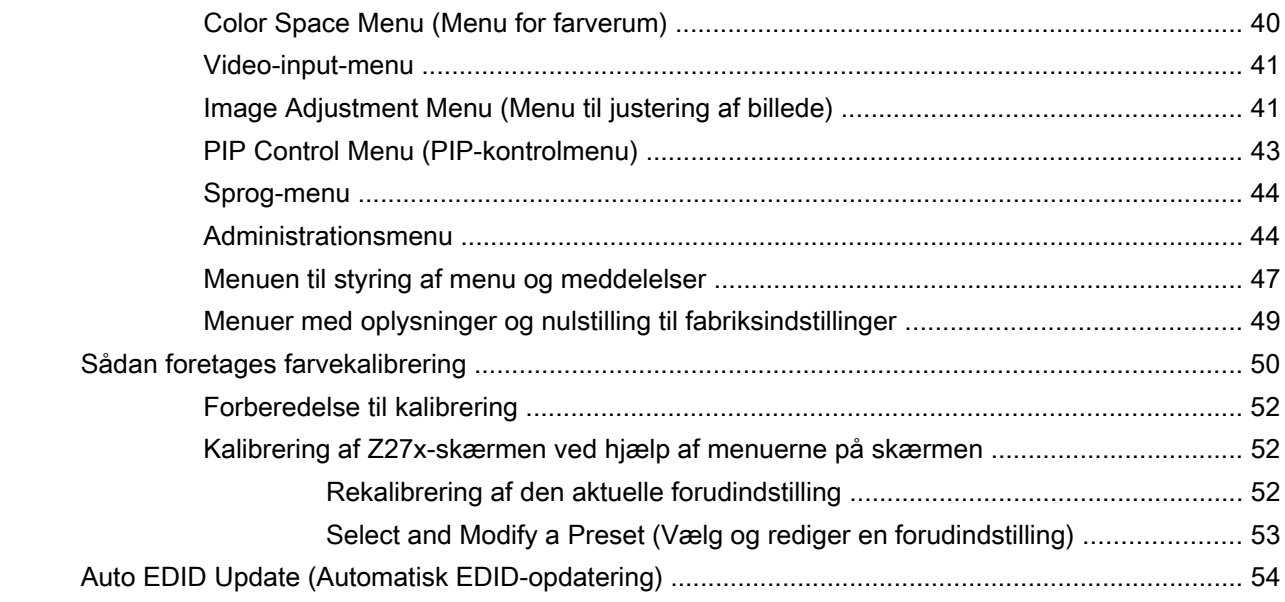

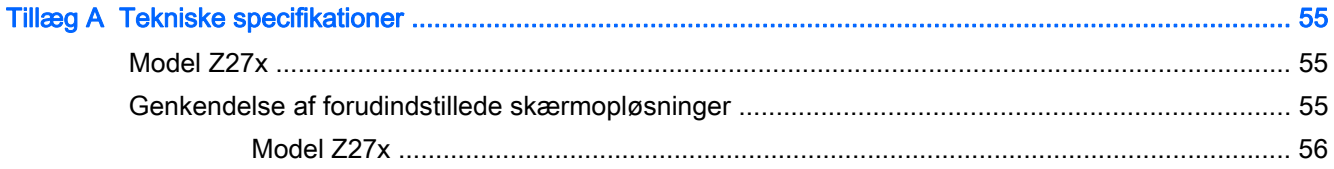

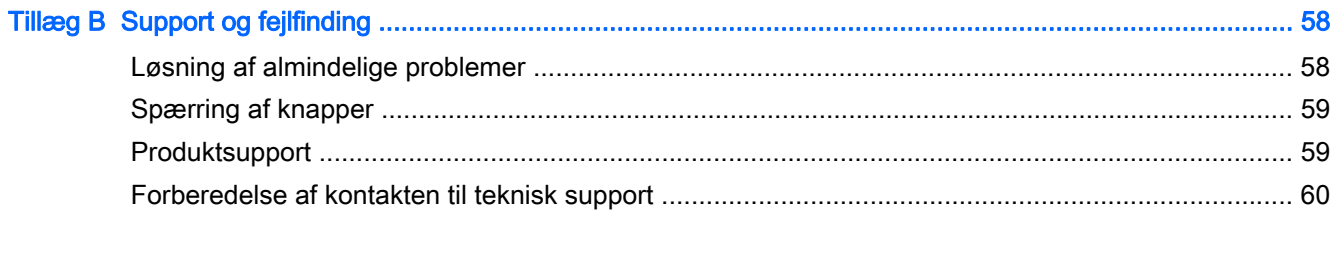

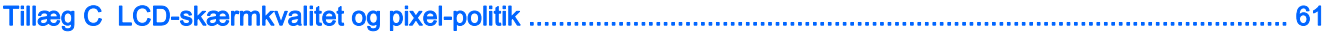

# <span id="page-8-0"></span>1 Produktegenskaber

## HP Z27x skærm

LCD-skærmen er en TFT (tyndfilmtransistor)-skærm med aktiv matrix. Skærmfunktionerne omfatter:

- 68,58 cm (27 tommer) diagonalt synligt område med en opløsning på 2560 x 1440 plus fuldskærmsunderstøttelse for lavere opløsninger; med brugerdefineret skalering, som understøtter opløsninger på 4096×2160 eller 3840×2160 gennem en række forskellige præsentationsmetoder
- Et bredt farveområde sørger for 100% dækning af både AdobeRGB- og sRGB-farverummet og 98% af DCI-P3
- Mulighed for præcis remapping af skærmens farveskala (inden for den farveskala, skærmen understøtter) for at muliggøre valg af farverum og meget nøjagtigt at indstille RGBprimærfarverne for konsistente og repeterbare farver
- Meget høj stabilitet med hensyn til farve og lysstyrke (ved typisk brug)
- Kalibrerede fabriksindstillinger mht. farverum for sRGB, AdobeRBG, DCI-P3, BT.709, BT.601 og BT-2020 så skærmen er klar til brug med minimal opsætning i forbindelse med farvekritiske applikationer
- De forud definerede indstillinger kan rekalibreres, hvilket gør det muligt at rekalibrere til et standardfarverum eller et brugerdefineret farverum, ved at angive de primære farver, hvidpunktet, gamma og luminans (kræver et HP DreamColor Calibration Solution (kalibreringsløsning) kit, som anskaffes separat)
- Mulighed for at vende tilbage til fabrikskalibreringsindstillingerne eller de brugerdefinerede kalibreringsindstillinger for nem gendannelse af skærmens fabriksindstillinger eller de brugerdefinerede indstillinger
- Brugerkalibrering, som kræver et DreamColor Calibration Solution (kalibreringsløsning) kit (sælges separat) eller en måleenhed fra tredjepart
- Indbygget support af Klein K10-A Photo Research PR-6xx, 7xx-serien og Konica Minolta CA-310 måleenheder
- Firmware-opdateringer til skærmen, der gør, at HP hurtigt og nemt kan komme med løsninger på identificerede problemer og levere brugerdefinerede løsninger
- Fire konfigurerbare funktionsknapper på fronten for hurtigt valg af de mest brugte funktioner
- Visning med vidvinkel, som gør billedet synligt fra siddende eller stående position, eller når du flytter dig fra side til side
- Justerbar hældning, højde, drejning og svingning
- Flytbart stativ til fleksible monteringsløsninger for skærmpanel
- HP Quick Release 2 for hurtig installation af skærmen på foden med et enkelt klik og fjerne det ved at frigøre det med den praktiske skydeknap
- Valgfrit monteringsbeslag til tynd klient, som monteres bag på foden (købes separat)
- 40mm x 40mm monteringshuller, som overholder VESA-standarden, til montering af en ekstern enhed på bagpanelet
- Lettilgængeligt og udtageligt informationskort med de nødvendige oplysninger ved kontakt af HP support
- To indgange til videosignal til understøttelse af DisplayPort digital (ét kabel medfølger)
- Indgang til videosignal til understøttelse af HDMI digital med det medfølgende HDMI-signalkabel
- Analogt lydoutput til hovedtelefoner eller en valgfri HP Speaker Bar
- SPDIF digital lydudgang
- RJ-45-netværksstik
- DreamColor USB 2.0-porte til tilslutning af farvekalibreringsværktøj eller opdatering af firmware
- USB 3.0 hub med én upstreamport (kabel medfølger), der forbinder computeren og fire downstream porte, som kan sluttes til USB-enheder
- Plug and Play-funktion, hvis den understøttes af dit operativsystem
- Sikkerhedsindstik bag på skærmen til valgfri kabellås
- Kabelstyringsfunktion til placering af kabler og ledninger
- On-Screen Display (OSD)-indstillinger på flere sprog for let opsætning og skærmoptimering
- HDCP-kopibeskyttelse (High Bandwidth Digital Content Protection) på alle digitale indgange
- Software- og dokumentationsdisk, der indeholder skærmdrivere, produktdokumentation og Windows-baseret kalibreringssoftware
- For at finde oplysninger om sikkerhed og lovgivningsmæssige oplysninger, skal man se de Produktbemærkninger der findes på mediedisken, hvis en sådan medfølger, eller i dokumentationskittet. Hvis du vil finde opdateringer til brugervejledningen til dit produkt, skal du gå til <http://www.hp.com/support> og vælg dit land/område. Vælg Drivere og downloads, og følg instruktionerne på skærmen.

# <span id="page-10-0"></span>2 Sikkerheds- og vedligeholdelsesvejledning

### Vigtige sikkerhedsoplysninger

Der følger et strømkabel med til skærmen. Hvis der bruges en anden ledning, skal der altid bruges en strømkilde og et stik, som passer til denne skærm. For at finde oplysninger om det korrekte netledningssæt til brug med skærmen, skal man se de Produktbemærkninger der findes på mediedisken, hvis en sådan medfølger, eller i dokumentationskittet.

A ADVARSEL! Følg forholdsreglerne nedenfor for at undgå elektrisk stød eller beskadigelse af udstyret:

- Slut netledningen til en vekselstrømsstikkontakt, der altid er let tilgængelig.
- Sluk for strømmen til computeren ved at trække netledningen ud af stikkontakten.

• Hvis din netledning har et 3-bens stik, skal du stikke ledningen ind i en jordet (jordforbundet) 3-bens stikkontakt. Deaktiver ikke netledningens jordben ved for eksempel at sætte stikket en 2-bens adapter. Jordstikbenet er en vigtig sikkerhedsforanstaltning.

Af hensyn til din sikkerhed skal du undgå at placere noget oven på strømledninger eller -kabler. Placér dem, så ingen risikerer at træde på eller falde over dem. Træk aldrig i selve ledningen eller kablet. Tag fat om stikproppen, når du vil afbryde tilslutningen til stikkontakten.

Læs Vejledning i sikkerhed og komfort for at mindske risikoen for alvorlige kvæstelser. Den beskriver korrekt opsætning af arbejdsstationen, arbejdsstilling og sunde vaner i forbindelse med arbejdet for computerbrugere og indeholder vigtige oplysninger om elektrisk og mekanisk sikkerhed. Vejledningen kan du finde på internettet på adressen<http://www.hp.com/ergo>.

A FORSIGTIG: Af hensyn til beskyttelsen af skærmen og computeren, bør alle netledninger til computeren og dens ydre enheder, f.eks. skærm, printer eller scanner, være beskyttet mod strømstød, f.eks. i form af en strømskinne eller en UPS (Uninterruptible Power Supply). Det er ikke alle strømskinner, som beskytter mod strømstød. Det skal tydeligt fremgå af en strømskinne, at den beskytter mod strømstød. Brug en strømskinne fra en producent, der udskifter udstyret, hvis beskyttelsen mod strømstød ikke fungerer.

Placer HP LCD-skærmen på et passende møbel, der er solidt og stort nok til at bære den.

ADVARSEL! Hvis LCD-skærmen placeres på små eller smalle borde, reoler, hylder, højttalere, kommoder eller rullevogne, kan den falde ned og medføre kvæstelser.

Før kablerne og ledningerne til LCD-skærmen på en sådan måde, at ingen kan trække i dem, gribe fat i dem eller falde over dem.

### Retningslinjer for vedligeholdelse

Sådan øges skærmens ydeevne og levetid:

Åbn ikke skærmens kabinet, og forsøg ikke selv at reparere produktet. Indstil kun de kontrolfunktioner, der er omtalt i betjeningsvejledningen. Hvis skærmen ikke fungerer korrekt

<span id="page-11-0"></span>eller du har tabt eller beskadiget den, skal du kontakte HPs autoriserede forhandler eller serviceyder.

- Brug kun en strømkilde og en forbindelse, der passer til skærmen ifølge etiketten/pladen bag på skærmen.
- Sørg for at den nomielle spænding for produkterne, der tilsluttes stikket, ikke overskrider den grænse, som gælder for det elektriske stik, og den samlede nominelle spænding. Den nominelle spænding er angivet (i AMPS eller A) på enhedens strømetiket.
- Installér skærmen i nærheden af en stikkontakt, du har nem adgang til. Afbryd strømmen ved at tage fat om stikket og trække det ud af stikkontakten. Træk aldrig i ledningen for at afbryde tilslutningen.
- Sluk skærmen, når den ikke er i brug. Du kan forlænge skærmens levetid betydeligt, hvis du benytter et strømstyringsprogram eller slukker skærmen, når den ikke er i brug.

**BEMÆRK:** Skærme med billedskade ("burnt-in image") er ikke dækket af HP-garantien.

- Stik og åbninger i kabinettet er beregnet til ventilation. De må ikke blokeres eller tildækkes. Skub aldrig genstande af nogen art ind i kabinettets stik eller åbninger.
- Tab ikke skærmen, og anbring den aldrig på en ustabil overflade.
- Undgå at anbringe noget oven på netledningen. Træd ikke på netledningen.
- Anbring skærmen på et sted med god udluftning og væk fra kraftige lys-, varme- eller fugtkilde.
- Når du fjerner skærmstativet, skal du lægge skærmen med forsiden nedad på et blødt underlag for at undgå, at skærmen bliver ridset, får skader eller går i stykker.

#### Rengøring af skærmen

- 1. Sluk for skærmen, og tag derefter netledningen ud af stikket bag på enheden.
- 2. Tør støvet af skærmen og kabinettet med en blød og ren, antistatisk klud.
- 3. I situationer hvor rengøringen er mere vanskelig, kan du bruge en blanding af halvt vand og halvt isopropylalkohol.
- FORSIGTIG: Sprøjt rengøringsmidlet på en klud, og brug den fugtige klud til forsigtigt at tørre skærmen af. Sprøjt aldrig rengøringsmidlet direkte på skærmen. Det kan løbe om bag kanten og beskadige elektronikken.

FORSIGTIG: Brug ikke rengøringsmidler, der indeholder oliebaserede stoffer, som f.eks. benzen, fortynder eller flygtige stoffer, til at rengøre skærmen eller kabinettet. Disse kemikalier kan beskadige skærmen.

#### Transport af skærmen

Gem den oprindelige emballage. Du kan få brug for den på et senere tidspunkt, hvis du skal flytte eller fragte skærmen.

# <span id="page-12-0"></span>3 Opstilling af skærmen

Når du skal installere skærmen, skal du sørge for, at der er slukket for strømmen til skærmen, computersystemet og andre tilsluttede enheder. Følg derefter fremgangsmåden nedenfor.

**EX BEMÆRK:** Kontroller, om hovedafbryderen på skærmens bagside er slukket. Hovedafbryderen slukker for al strømmen til skærmen.

### Vær forsigtig ved opstilling af skærmen

For at undgå skader på skærmen bør du undgå at røre ved LCD-panelets overflade. Hvis du trykker på panelet, kan det medføre uregelmæssige farver eller at de flydende krystaller forrykker sig. Hvis dette sker, vil skærmen ikke kommer til at fungere normalt igen.

Hvis du installerer en fod, skal du lægge skærmen med forsiden nedad på et fladt underlag, som er dækket med beskyttende skumplader. Dette forhindrer, at skærmen bliver ridset, ødelagt eller beskadiget og at knapperne på frontpanelet beskadiges.

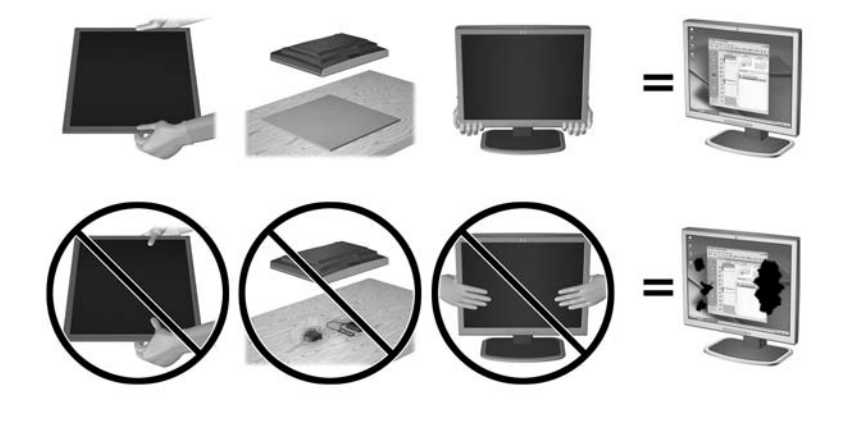

**BEMÆRK:** Din skærm kan se anderledes ud end skærmen i denne illustration.

### Montering af foden

 $\Lambda$  FORSIGTIG: Rør ikke ved skærmens overflade. Det kan forårsage uregelmæssighed i farverne eller desorientering af de flydende krystaller. Hvis dette er tilfældet, vil skærmen ikke fungere normalt.

Skærmen anvender HP Quick Release 2 for nem montering og afmontering af skærmpanelet. Sådan monteres skærmen på foden:

- 1. Læg skærmpanelet med forsiden nedad på en plan overflade, der er dækket med et rent og tørt klæde.
- 2. Skub den øverste del af monteringspladen (1) på foden ind under den øverste kant af indhakket på bagsiden af skærmpanelet.
- 3. Sænk bunden af fodens monteringsplade (2) ind i fordybningen, til den klikker på plads.

4. HP Quick Release 2-beslaget (3) dukker frem, når skærmen er låst på plads.

<span id="page-13-0"></span>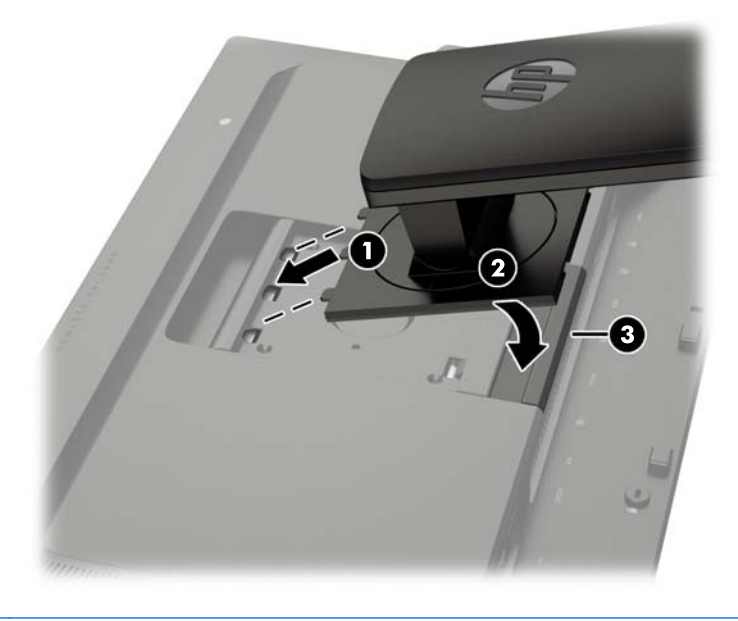

**BEMÆRK:** Hvis du monterer skærmen på en monteringsenhed i stedet for en fod, se [Montering af](#page-23-0) [skærmen på side 16](#page-23-0)

## Komponenter på bagsiden

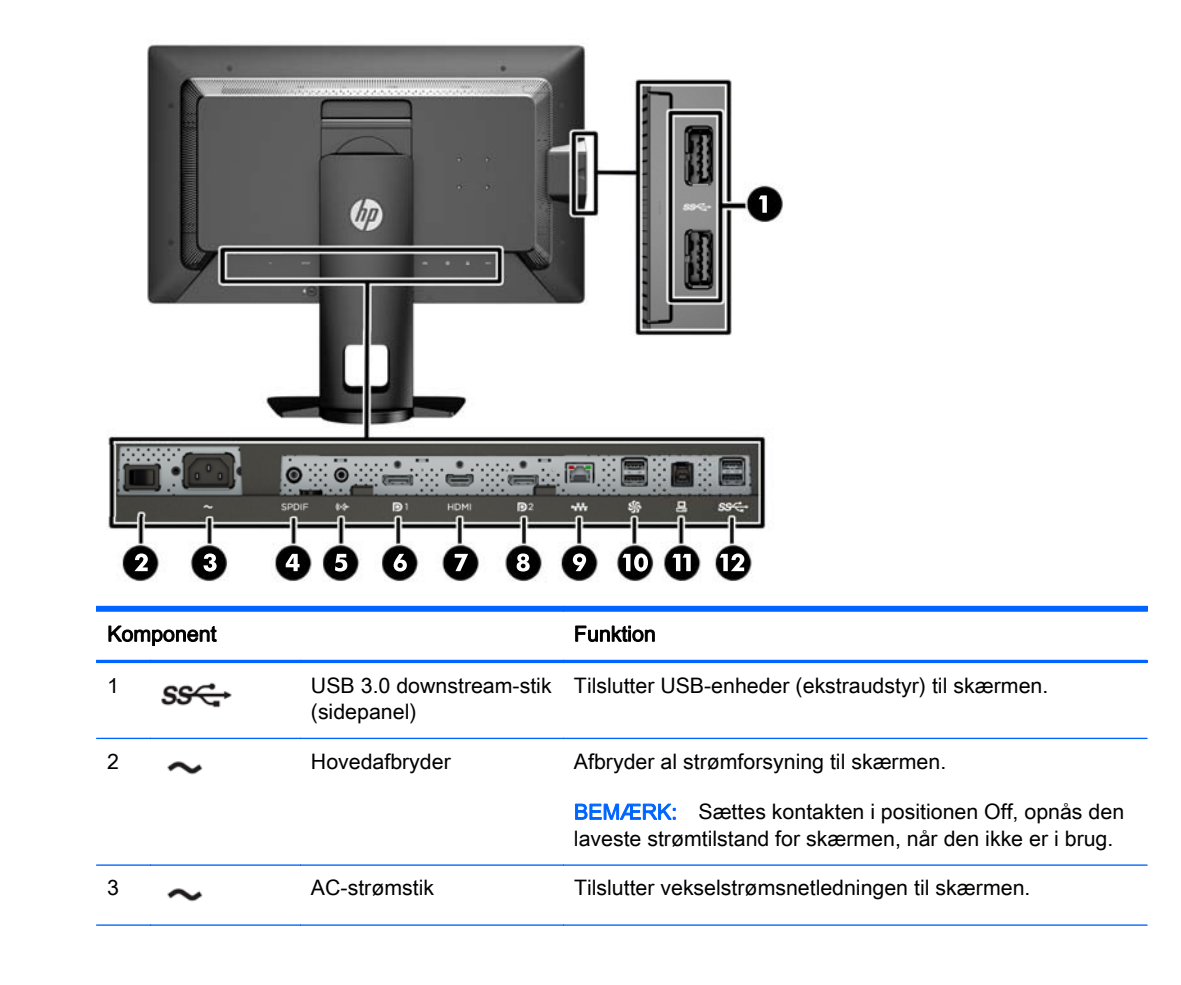

<span id="page-14-0"></span>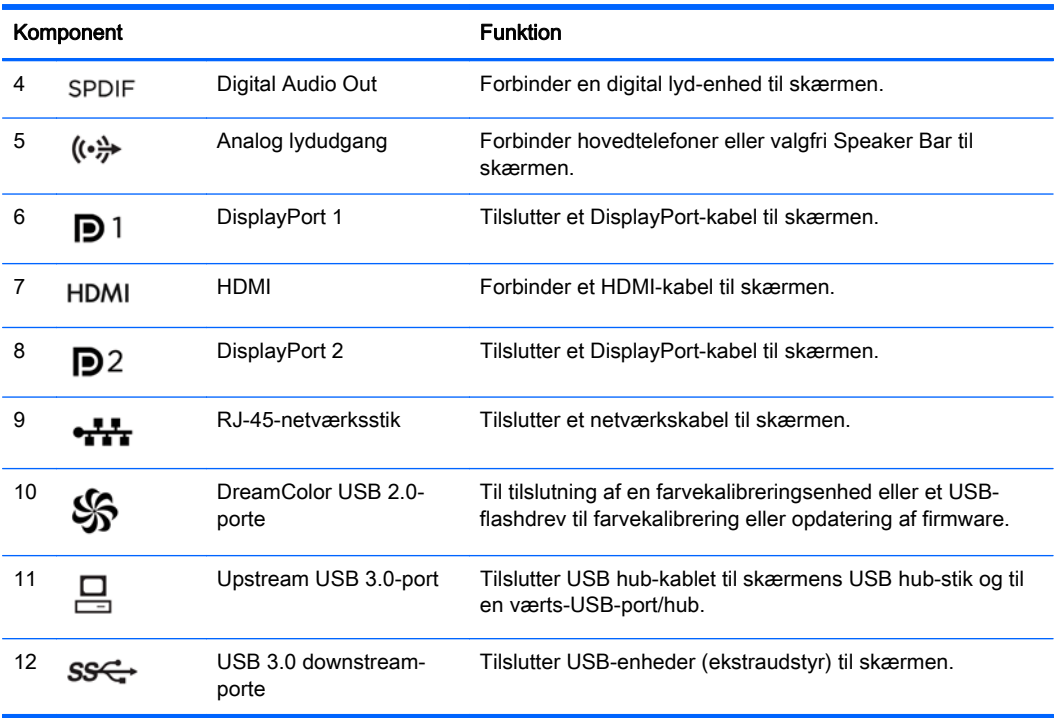

## Tilslutning af kablerne

- 1. Placér skærmen på et praktisk og velventileret sted i nærheden af computeren.
- 2. Før kablerne forbindes, skal de føres igennem kabelførselshullet i midten af foden.

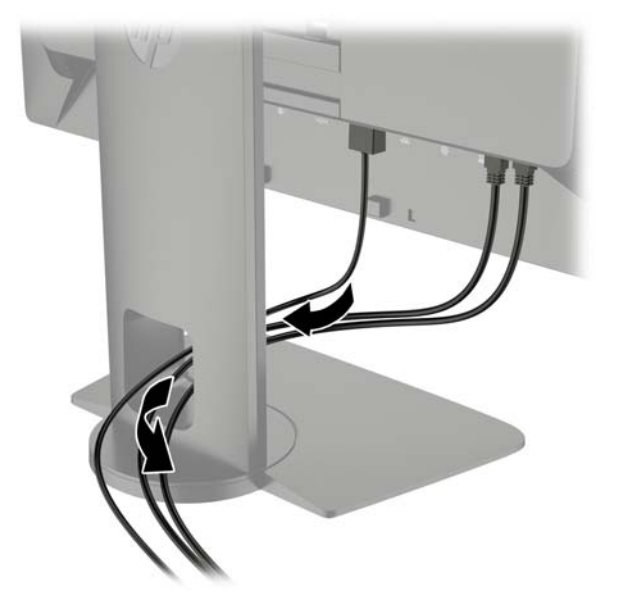

- 3. Afhængigt af din konfiguration forbindes enten DisplayPort- eller HDMI-videokablet mellem computeren og skærmen.
	- **BEMÆRK:** Videotilstanden bestemmes af det anvendte skærmkabel. Skærmen finder automatisk ud af, hvilke indgange der har gyldige skærmsignaler. Input kan vælges via OSD (On-Screen Display) ved at trykke på en af de fem knapper på fronten for at aktivere knapperne, og derefter trykke på den nederste knap Open Menu (Åbn Menu) for at åbne OSD. I OSD, vælg Video Input (Videoindgang) og vælg den ønskede inputkilde.
		- Slut den ene ende af DisplayPort-signalkablet til DisplayPort-stikket bagpå skærmen og den anden ende til DisplayPort-stikket på computeren for digital DisplayPort-drift (kabel medfølger).
		- **BEMÆRK:** Der er to DisplayPort-stik på bagsiden af skærmen, så du kan tilslutte to arbejdsstationer til skærmen.

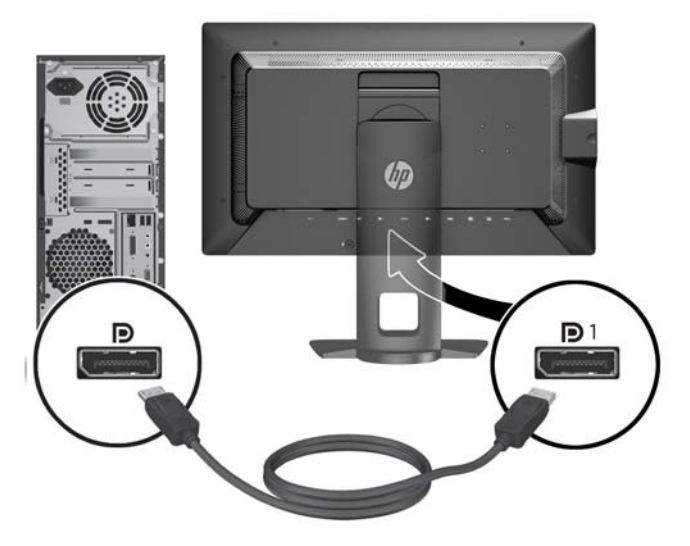

● Slut HDMI-signalkablet til HDMI-stikket bag på skærmen og den anden ende til HDMIstikket på computeren for HDMI-digital drift (kabel medfølger).

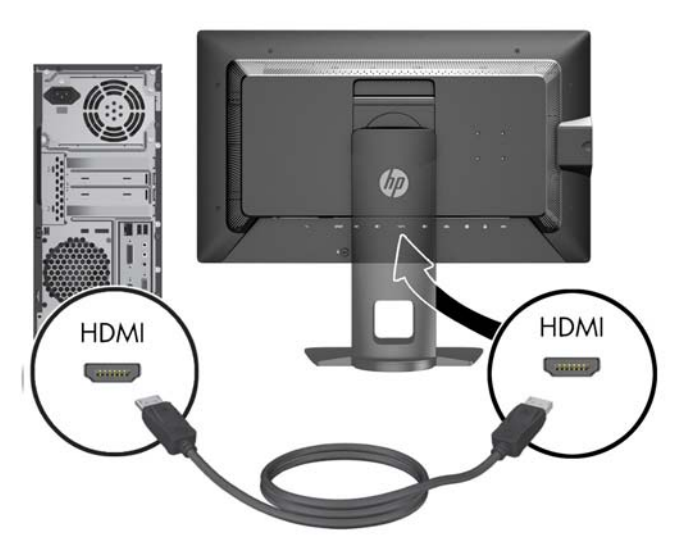

- 4. Tilslut den ene ende af det medfølgende USB-kabel til USB-stikket på computerens bagpanel og den anden ende til upstream-USB-stikket på skærmen.
- **BEMÆRK:** Skærmen understøtter USB 3.0. For optimal ydelse skal du tilslutte USB-kablet til en USB 3.0 port på computeren, hvis det er muligt.

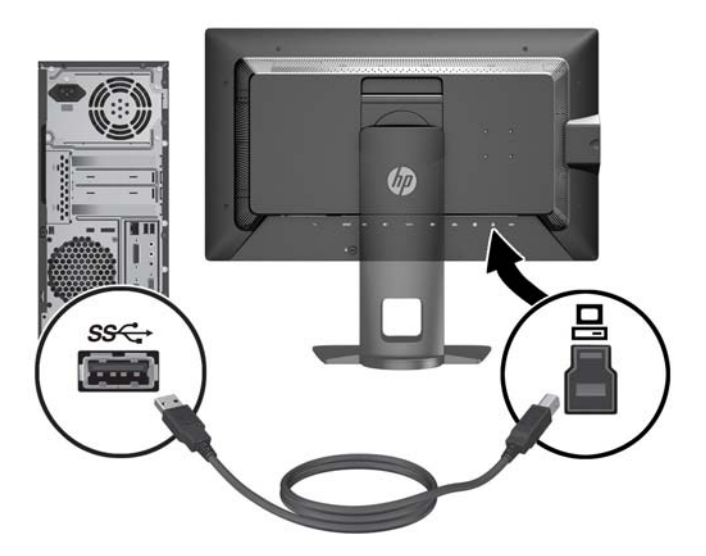

5. Slut et aktivt netværksstik til netværksstikket på bagsiden af skærmen (valgfrit).

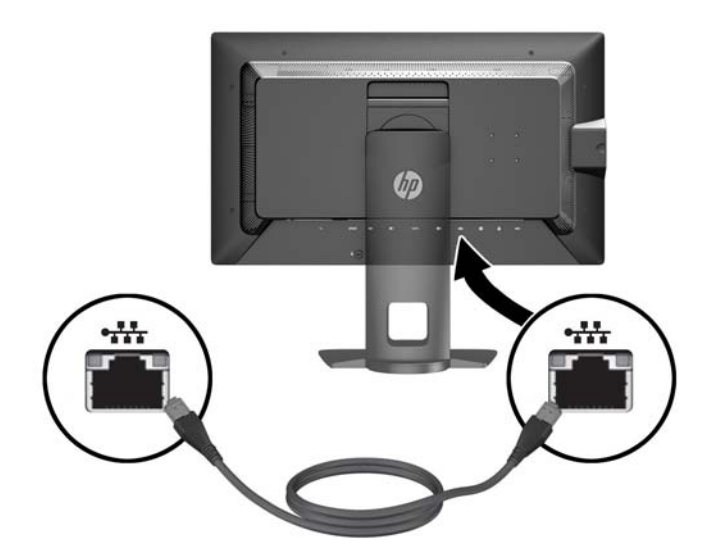

- 6. Slut den ene ende af strømkablet til AC-strømstikket på bagsiden af skærmen og den anden ende til et strømstik.
- **BEMÆRK:** Hovedafbryderen på skærmens bagside skal være tændt før du trykker på strømknappen på forsiden af skærmen.

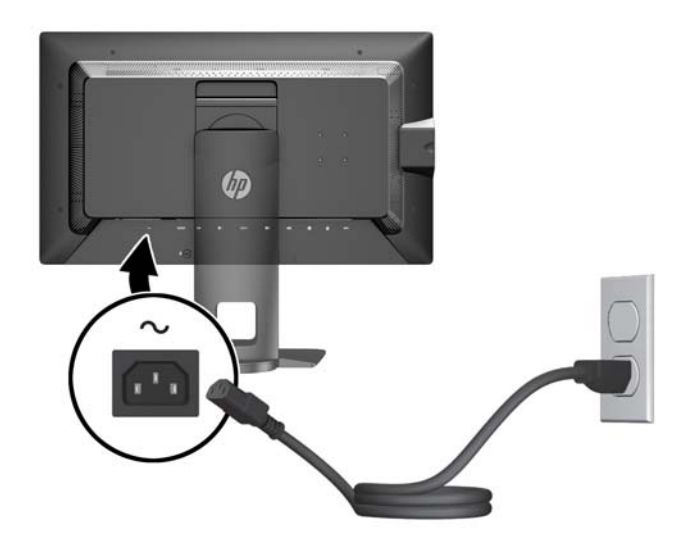

ADVARSEL! Følg forholdsreglerne nedenfor for at undgå elektrisk stød eller beskadigelse af udstyret:

Slut netledningen til en vekselstrømsstikkontakt, der altid er let tilgængelig.

Sluk for strømmen til computeren ved at trække netledningen ud af stikkontakten.

Hvis din netledning har et 3-bens stik, skal du stikke ledningen ind i en jordet (jordforbundet) 3 bens stikkontakt. Deaktiver ikke netledningens jordben ved for eksempel at sætte stikket en 2 bens adapter. Jordstikbenet er en vigtig sikkerhedsforanstaltning.

Af hensyn til din sikkerhed skal du undgå at placere noget oven på strømledninger eller -kabler. Placér dem, så ingen risikerer at træde på eller falde over dem. Træk aldrig i selve ledningen eller kablet. Tag fat om stikproppen, når du vil afbryde tilslutningen til stikkontakten.

## <span id="page-18-0"></span>Knapperne på frontpanelet

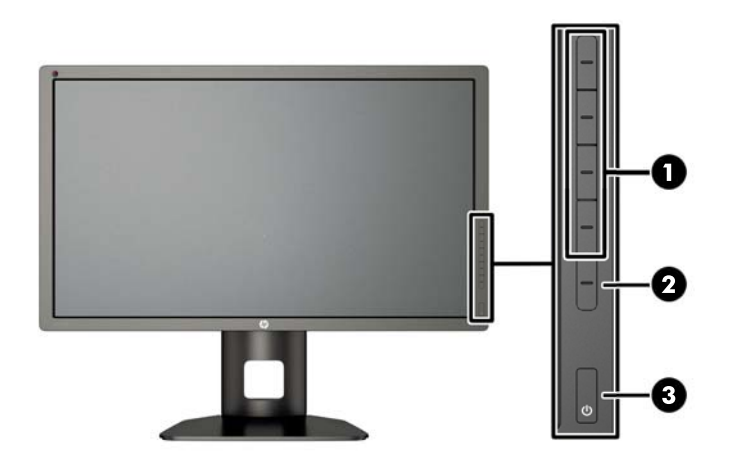

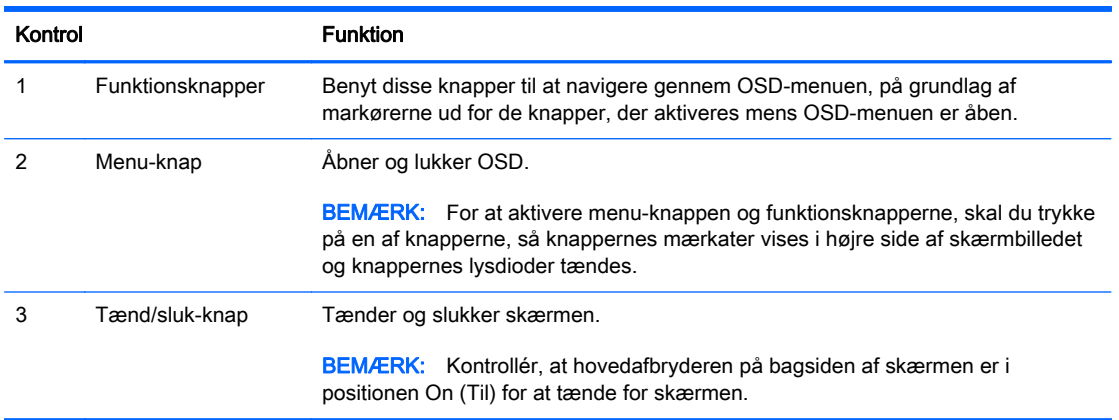

**BEMÆRK:** Hvis du vil se en OSD-menusimulator, kan du besøge HP Customer Self Repair Services Media Library på [http://www.hp.com/go/sml.](http://www.hp.com/go/sml)

**BEMÆRK:** Du kan justere lysstyrken i knapperne på fronten og ændre knappernes funktionen ved hjælp af OSD. Se [Justering af front-knappernes lysdioder på side 38](#page-45-0) og [Ændring af front](#page-43-0)[knappernes funktioner på side 36](#page-43-0) for yderligere oplysninger.

## <span id="page-19-0"></span>Justering af skærmen

1. Hæld skærmens panel fremad eller bagud for opnå en behagelig synsvinkel.

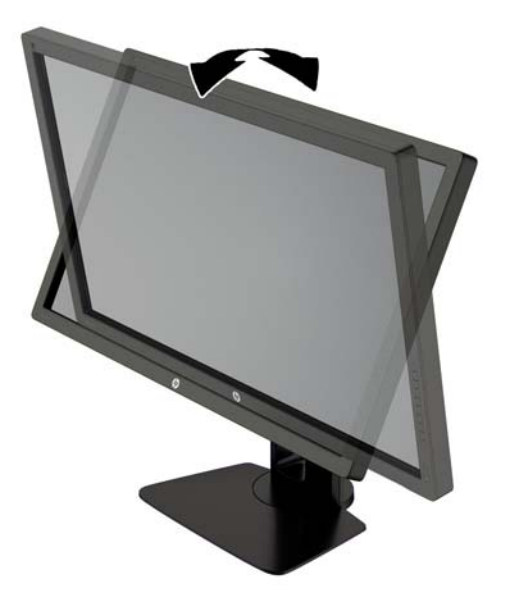

2. Drej skærmen til venstre eller højre for at opnå den bedste visningsvinkel.

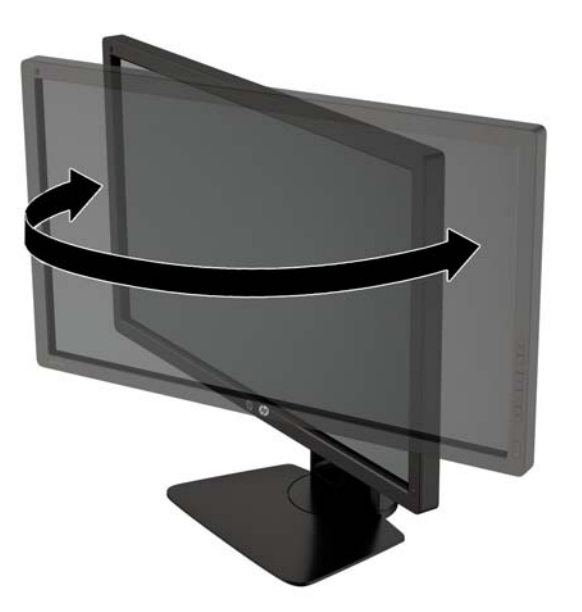

3. Juster skærmens højde til en behagelig position til din individuelle arbejdsstation. Skærmens forkant bør ikke overstige en højde, der er parallel med din øjenhøjde. En skærm, der er anbragt lavt og skråtstillet, kan være mere komfortabel for brugere med briller. Skærmen stilling bør justeres igen, når du justerer din arbejdsstilling i løbet af arbejdsdagen.

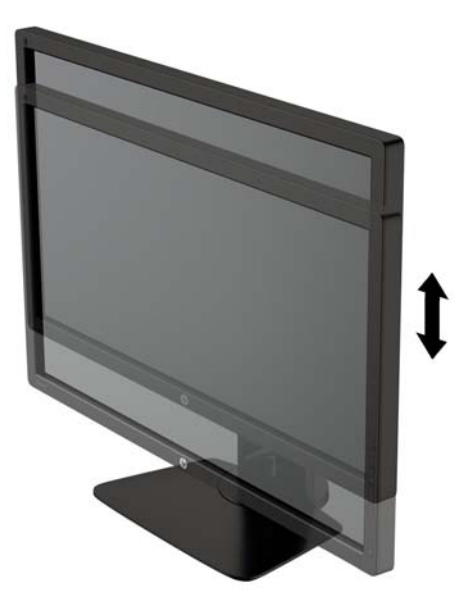

- 4. Du kan dreje skærmen fra liggende til stående visning for at tilpasse den til din brug.
	- a. Justér skærmen til fuld højde, og vip den derefter bagover til fuld hældning (1).
	- b. Drej skærmen 90 grader med uret fra liggende til stående position (2).
		- **A FORSIGTIG:** Hvis skærmen ikke er i fuld højde- og hældningsposition, når du drejer den, kommer det nederste, højre hjørne af skærmpanelet i kontakt med foden, hvilket kan beskadige skærmen.

Hvis du monterer en højttaler (tilbehør) på skærmen, skal du installere den efter at have drejet skærmen. Højttaleren kommer i kontakt med soklen, når du drejer skærmen, med mulighed for beskadigelse af skærmen eller højttaleren.

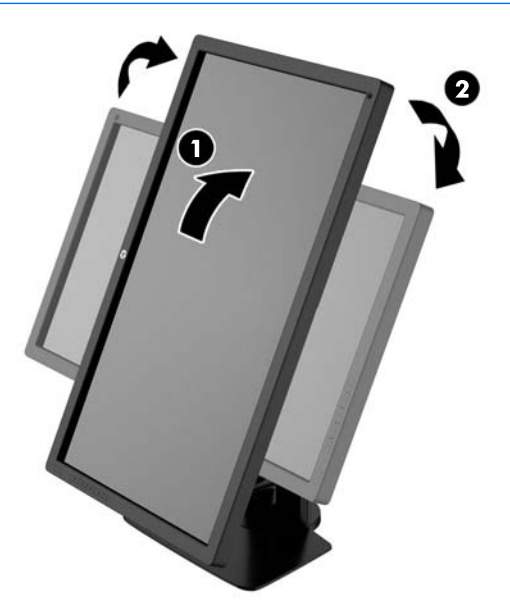

<span id="page-21-0"></span> $\mathbb{R}$  BEMÆRK: Brug operativsystemets skærmindstillinger til at rotere billedet på skærmen fra stående til liggende. For at rotere OSD-menuen fra stående til liggende, skal du åbne OSDmenuen og vælge Image Adjustment (Billedjustering) > On-Screen Menu Rotation (Rotering af OSD) > Portrait (Portræt).

### Tænd for skærmen

- 1. Indstil hovedafbryderen bag på skærmen til tændt (On).
- 2. Tryk på afbryderknappen for at tænde computeren.
- 3. Tryk på afbryderen på forsiden af skærmen for at tænde den.

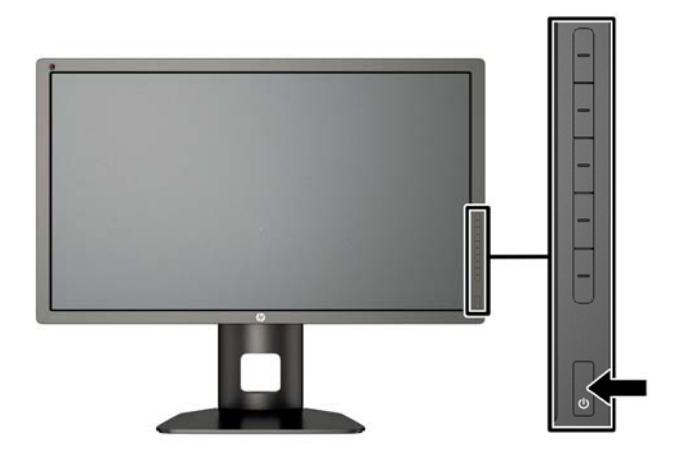

A FORSIGTIG: Der kan forekomme billedskade ("burnt-in image") på skærme, som viser samme statiske billede i længere tid.\* For at undgå billedskade på skærmen skal du altid aktivere en pauseskærm eller slukke for skærmen, når den ikke bruges i længere tid. Fastbrænding af billedet kan forekomme på alle LCD-skærme. Skærme med billedskade ("burnt-in image") er ikke dækket af HP-garantien.

\* Et længere tidsrum er 12 timers uafbrudt visning af et stillestående billede.

**BEMÆRK:** Hvis der ikke sker noget, når du trykker på afbryderknappen, skyldes det muligvis, at funktionen Power Button Lockout (Strømknap er låst) er aktiveret. For at deaktivere denne funktion skal du trykke på og holde skærmens afbryderknap nede i 10 sekunder.

Når skærmen er tændt, vises en meddelelse om skærmstatus i 5 sekunder. Meddelelsen viser, hvilket input, der er det aktuelle aktive signal, status for indstillingen til automatisk kildeskift (Til eller Fra, fabriksindstillingen er Til), standardkildesignalet (fabriksindstillingen er DisplayPort), den aktuelle forudindstillede skærmopløsning og den anbefalede forudindstillede skærmopløsning.

Skærmen scanner automatisk signalinput for et aktivt input og bruger dette input til skærmen. Hvis to eller flere input er aktive, viser skærmen standardinputkilden. Hvis standardkilden ikke er et af de aktive input, viser skærmen inputtet med den højeste prioritet. Du kan vælge inputkilde i OSD. Tryk på en af de fem knapper på fronten for at aktivere knapperne, og tryk derefter på knappen Open Menu (Åbn Menu) forneden for at åbne OSD. I OSD, vælg Video Input (Videoindgang) og vælg den ønskede inputkilde.

## <span id="page-22-0"></span>HPs politik for vandmærker og billedfastfrysning

IPS-skærmen er designet med IPS-skærmteknologi (In-Plane Switching), som muliggør ultrabrede synsvinkler og avanceret billedkvalitet. IPS-skærme er velegnede til et bredt udvalg af anvendelser, hvor der kræves avanceret billedkvalitet. Denne skærmteknologi egner sig imidlertid ikke til anvendelser, hvor der forekommer statiske, uforanderlige eller fikserede billeder i lange perioder uden anvendelse af pauseskærme. Denne type anvendelser kan omfatte kameraovervågning, videospil, marketinglogoer og skabeloner, der vises på skærmen i længere tid ad gangen. Statiske billeder kan forårsage billedfastfrysningsskader, hvor det ser ud, som om der er pletter eller vandmærker på skærmen.

Skærme, der bruges 24 timer i døgnet og rammes af billedfastfrysningsskader, er ikke omfattet af HPs garanti. For at undgå billedfastfrysningsskader bør du altid slukke skærmen, når den ikke er i brug i længere tid, eller bruge strømstyringsindstillingerne til at slukke skærmen, når systemet er inaktivt, hvis dit system understøtter dette.

### Tilslutning af USB-enheder

Der er fire downstream USB-porte på skærmen (to i bageste og to på siden).

**EX BEMÆRK:** Du skal slutte USB-hub-kablet fra skærmen til computeren for at aktivere USB-portene på skærmen. Læs trin 4 i [Tilslutning af kablerne på side 7.](#page-14-0)

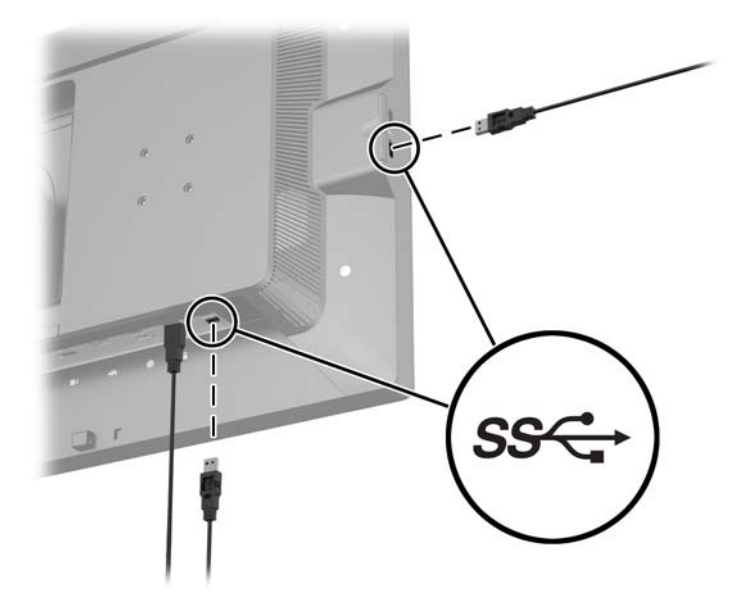

### Afmontering af skærmens stativ

Du kan fjerne skærmpanelet fra stativet, hvis du vil montere skærmen på en væg, en svingarm eller et andet beslag.

FORSIGTIG: Før skærmen skilles ad, skal det sikres, at skærmen er slukket og at både strøm-, signal- og netværkskablet er frakoblet. Du skal også frakoble alle USB-kabler, der er tilsluttet skærmen.

- 1. Du skal frakoble og fjerne alle kabler fra skærmen.
- 2. Læg skærmen med forsiden nedad på en plan overflade, der er dækket med et rent og tørt klæde.
- <span id="page-23-0"></span>3. Tryk ned på beslaget næsten nederst midt på skærmen for at frigøre HP Quick Release 2 (1).
- 4. Sving fodens bund opad, indtil monteringspladen er fri af indhakket i skærmen (2).
- 5. Lad foden glide ud af indhakket (3).

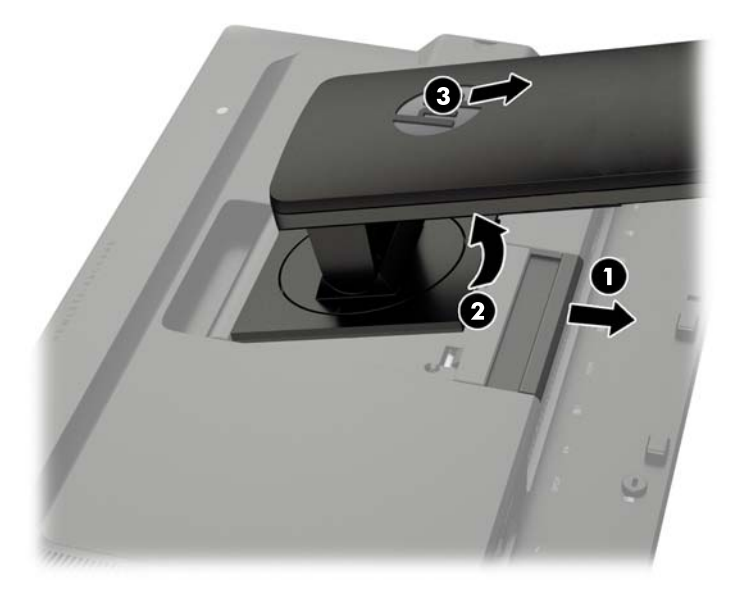

## Montering af skærmen

Skærmpanelet kan fastgøres til en væg, en svingarm eller et andet monteringsbeslag.

Du kan sætte skærmpanelet på et monteringsarmatur med HP Quick Release 2-monteringsbeslaget eller du kan sætte skærmpanelet på et monteringsarmatur uden HP Quick Release 2 monteringsbeslaget.

**EX BEMÆRK:** Dette apparat er beregnet til et UL- eller CSA-godkendt vægmonteringsbeslag.

A FORSIGTIG: Denne skærm understøtter 100 mm monteringshuller iht. VESA-industristandarden. Hvis du vil anvende en monteringsløsning fra tredjeparter til skærmen, kræves der fire skruer, som er 4 mm i diameter, 10 mm lange og har en gevindafstand på 0,7 mm. Der må ikke anvendes længere skruer, fordi de kan beskadige skærmen. Det er vigtigt at kontrollere, at producentens monteringsløsning overholder VESA-standarden og er angivet til at kunne bære skærmpanelts vægt. Du opnår det bedste resultat ved at anvende de netledninger og videokabler, som fulgte med skærmen.

### <span id="page-24-0"></span>Montering af skærmen med Quick Release 2-monteringsbeslaget

Sådan monteres skærmpanelet på et monteringsarmatur med Quick Release 2-monteringsbeslaget:

1. Fjern de fire skruer, der holder monteringspladen fast på fodens hoved:

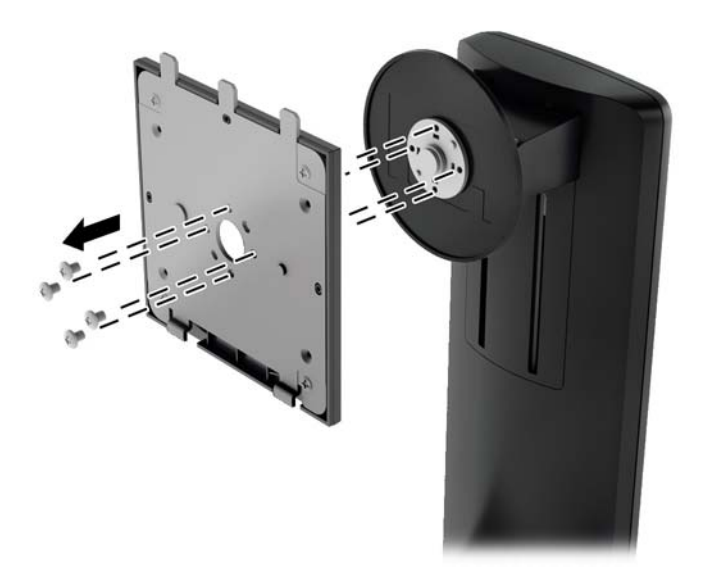

2. Fjern de fire skruer fra monteringspladen for at adskille monteringspladen fra dens dæksel.

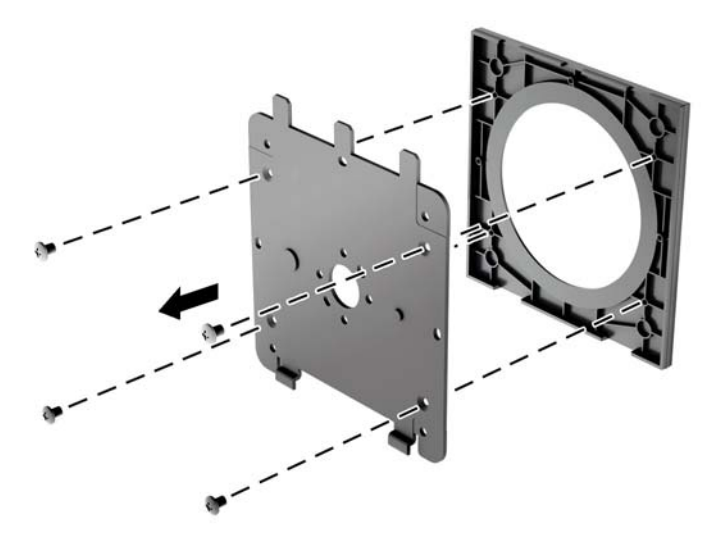

3. Fjern de fire skruer fra VESA-monteringshullerne bag på skærmpanelet.

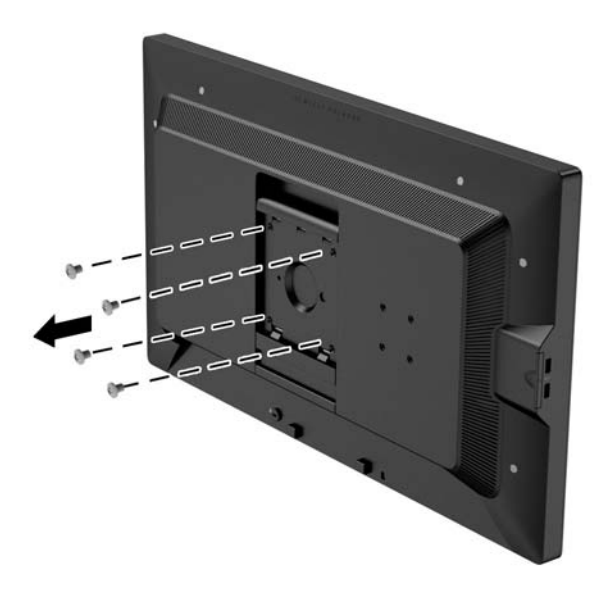

4. Installer monteringspladen på væggen eller svingarmen efter eget valg hjælp af de fire skruer, som blev fjernet fra VESA-hullerne bag på skærmpanelet.

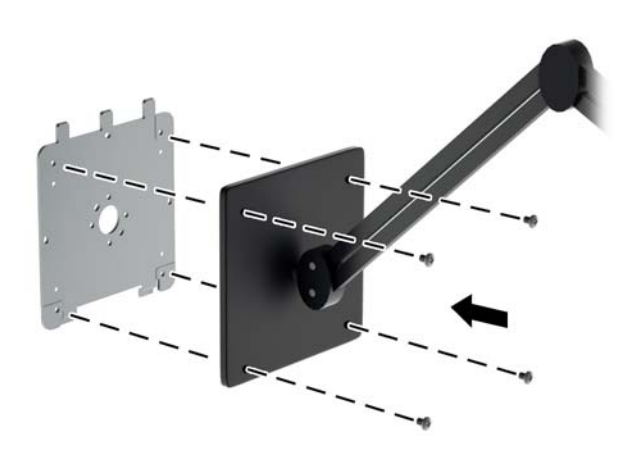

<span id="page-26-0"></span>5. Anbring skærmpanelet på det monteringsbeslag, du har installeret, ved at justere indhakket, så det er på linje med monteringsbeslaget, og derefter lade det glide ned over det øverste af beslaget og trykke det tilbage på plads mod beslaget. Frigørelsesbeslaget på skærmen dukker frem, når skærmen er låst sikkert på plads.

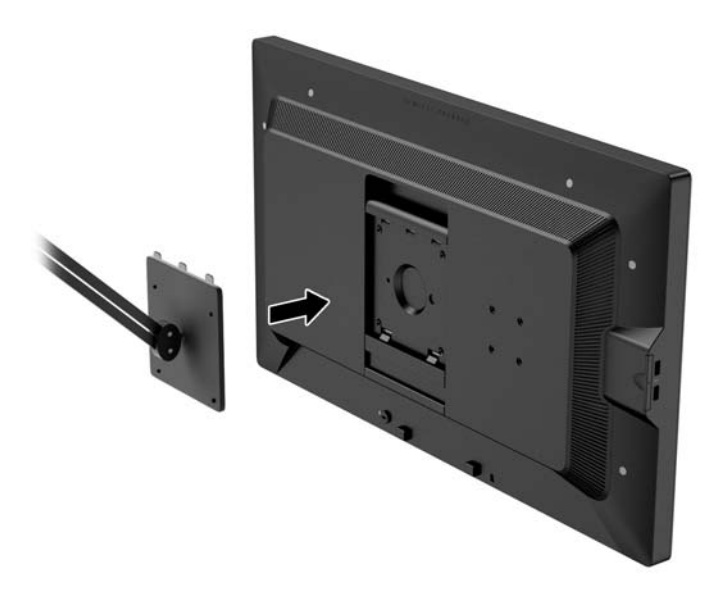

#### Montering af skærm uden Quick Release 2-monteringsbeslaget

For at montere skæmpanelet direkte til et monteringsarmatur uden HP Quick Release 2 monteringsbeslag, skal du bruge de fire skruer, som blev fjernet fra VESA-hullerne bag på skærmpanelet og installere dem for at påsætte monteringsenheden bag på skærmpanelet.

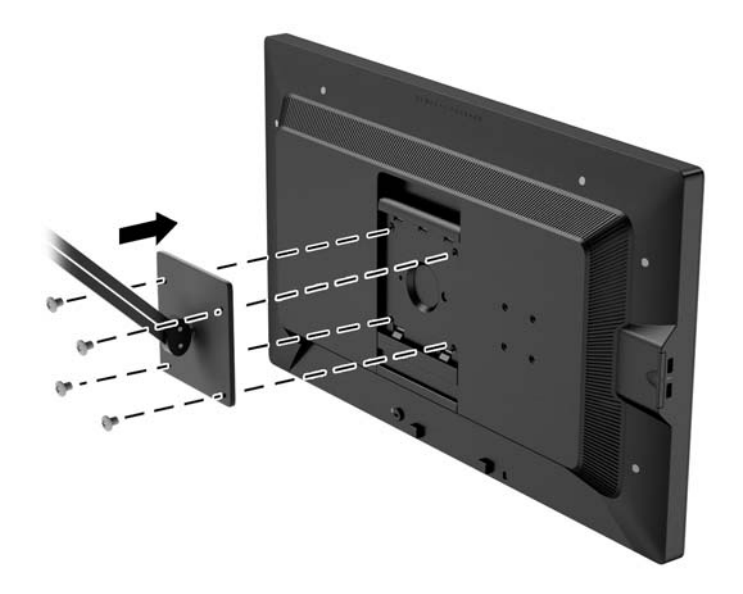

## Installation af et valgfrit HP Hood Kit

HP LCD Hood Kit er et ekstraudstyr til skærmen, der er beregnet til at blokere genskin fra loftsbelysning. Det hjælper til at forbedre skærmens farve og kontrast i et rum med kraftigt lys fra oven.

- <span id="page-27-0"></span>Giver skærmen skygge for omgivende lys
- Reducerer genskin på skærmen fra omgivende belysningen og vinduer
- Forbedrer skærmens kontrast og farve
- 1. Følg de anvisninger der fulgte med, når kittet samles.
- 2. Fjern de stik, der dækker skruehullerne til skyggen.
- **BEMÆRK:** Du skal muligvis bruge en lille skruetrækker til at tage propperne ud.

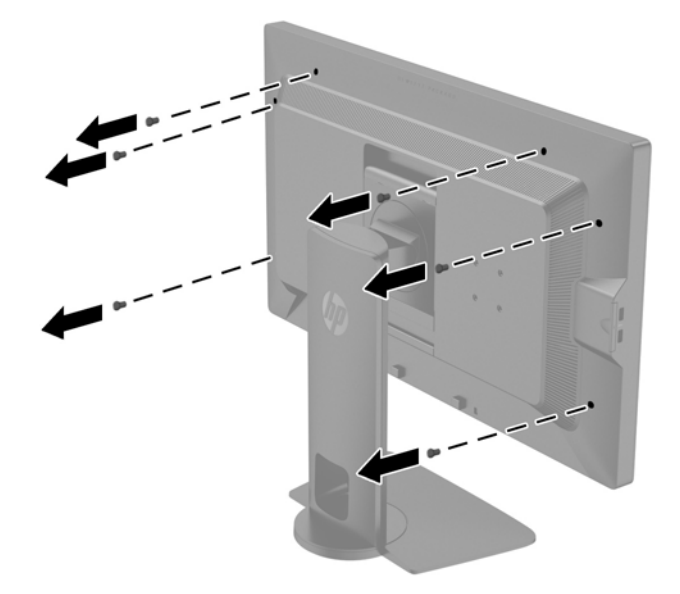

3. Fastgør skyggen til skærmen ved hjælp af de skruer, der er inkluderet i kittet.

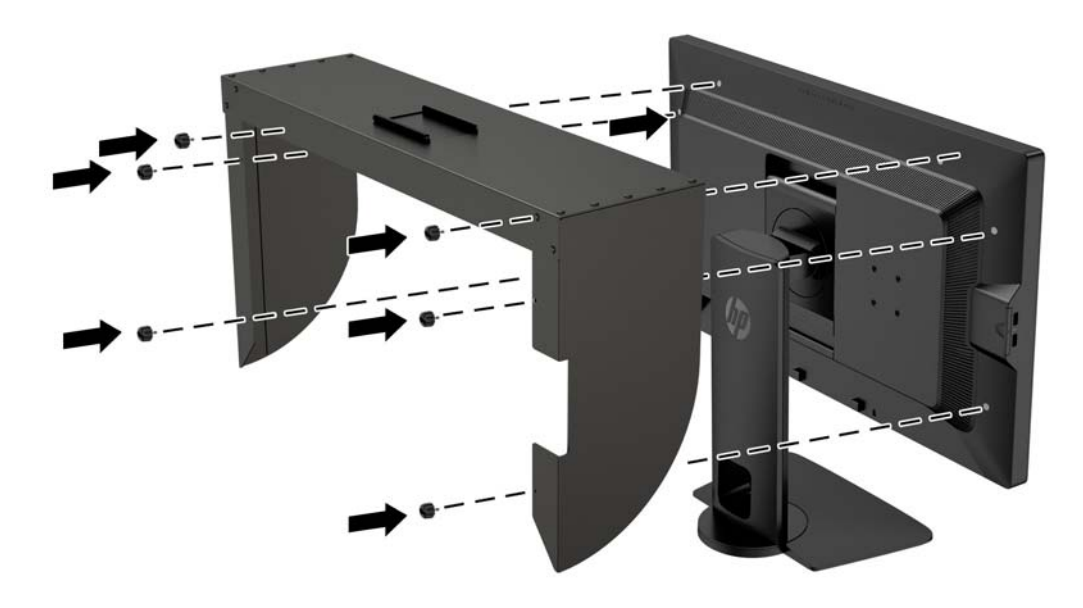

### Sådan findes serie- og produktnummeret

Serie- og produktnummeret findes på en mærkat på bagpanelet på skærmhovedet. Du kan få bruge for disse numre, hvis du kontakter HP vedrørende skærmmodellen.

<span id="page-28-0"></span>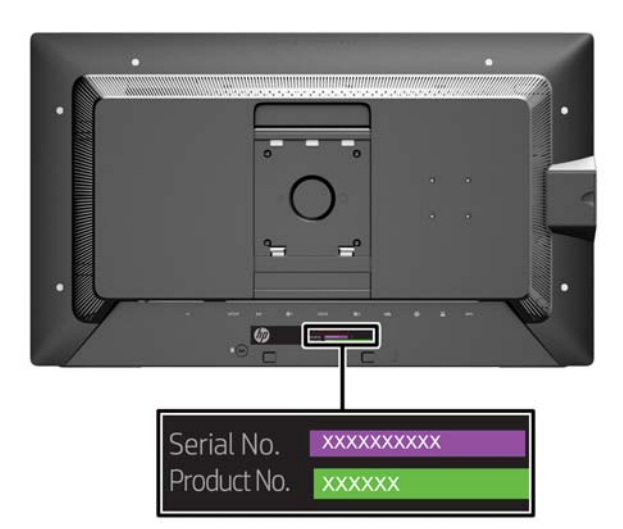

### Sådan findes informationskortet

Identificerende oplysninger findes på det udtagelige kort (og på en mærkat bag på skærmen). Kortet kan trækkes ud bag USB-stikkene på panelets venstre side. Garantisupportoplysninger (modelnummer, serienummer, produktnummer) er skrevet foran på kortet (og mærkaten), og regulative oplysninger er skrevet bag på kortet.

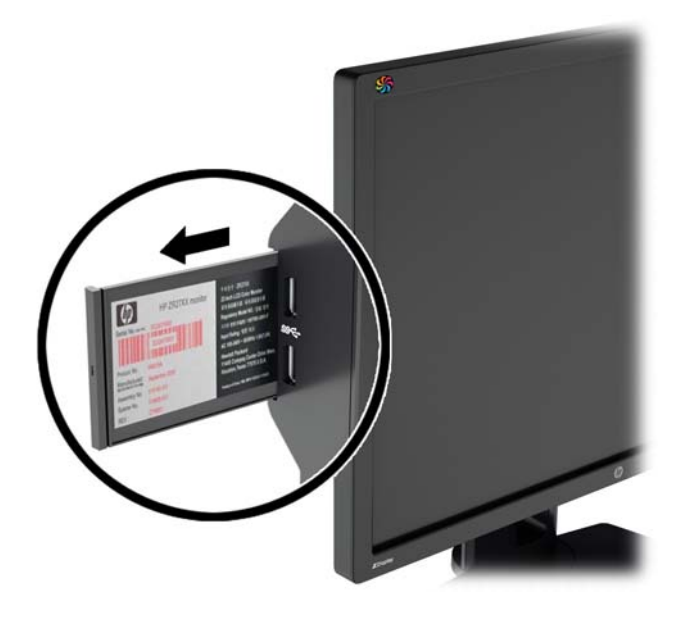

### Fastgørelse af en enhed til bagsiden af skærmen

Skærmen har på bagpanelet fire 40mm × 40mm monteringshuller, som overholder VESAstandarden, til montering af en ekstern enhed såsom en SDI- eller HDMI-konverteringsenhed. 1. Fjern propperne fra VESA-monteringshullerne bag på skærmen.

**BEMÆRK:** Du skal muligvis bruge en lille skruetrækker til at tage propperne ud.

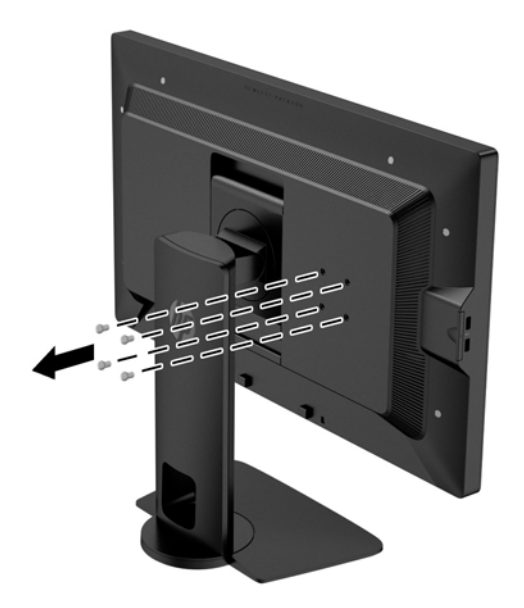

2. Monter enheden på skærmens bagside.

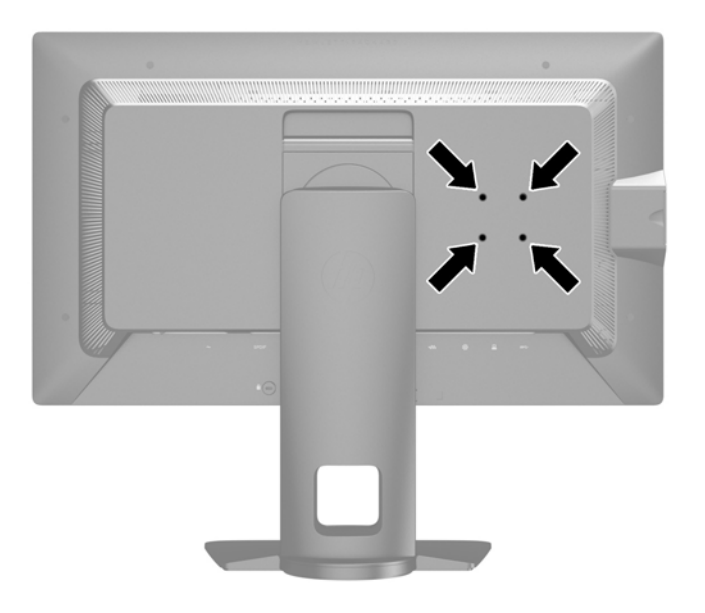

## <span id="page-30-0"></span>Montering af en kabellås

Du kan fastgøre skærmen til en fast genstand med en kabellås, der kan købes som ekstraudstyr hos HP.

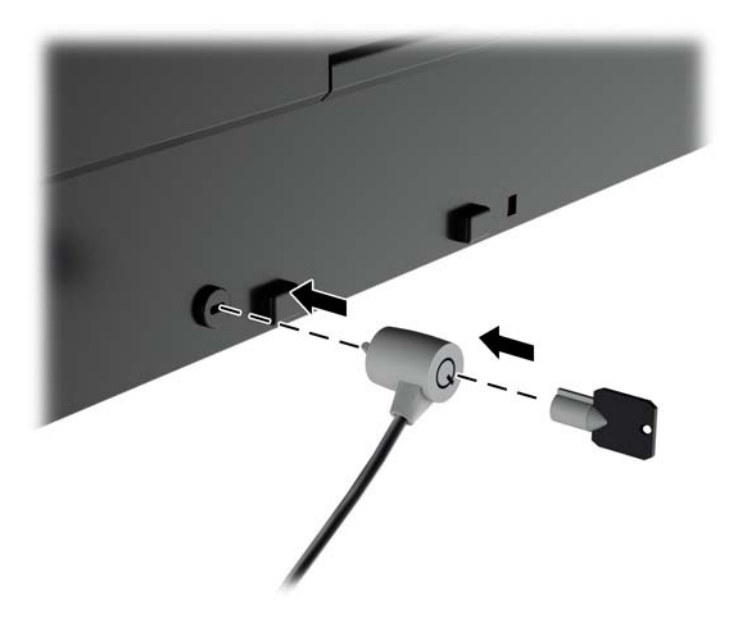

# <span id="page-31-0"></span>4 Betjening af skærmen

## Software og hjælpeprogrammer

Den disk, der følger med skærmen, indeholder filer, du kan installere på din computer:

- en INF-fil (informationsfil)
- ICM (Image Color Matching) filer (én for hvert kalibreret farverum)
- klient- og servercertifikater til ekstern administration via Z27x webgrænsefladen
- Z27x USB Software Development Kit (SDK) til Linux, Windows og Mac
- StudioCal XML eksempel-kalibreringsfiler
- **BEMÆRK:** Hvis der ikke følger en disk med skærmen, kan du hente downloade ovennævnte elementer fra HP's websted for skærmsupport. Se [Overførsel fra internettet på side 25](#page-32-0) i dette kapitel.

#### Informationsfilen

INF-filen definerer de skærmressourcer, der anvendes af Microsoft Windows-operativsystemet til at sikre skærmens kompatibilitet med computerens grafikadapter.

Denne skærm er Windows Plug and Play-kompatibel, og skærmen fungerer korrekt uden installation af INF-filen. Skærmens Plug and Play-kompatibilitet kræver, at computerens skærmkort er VESA DDC2-kompatibelt, og at skærmen sluttes direkte til skærmkortet. Plug and Play virker ikke gennem separate BNC-stik eller gennem forgreningsdåser.

#### Farvetilpasningsfilen

ICM-filer er datafiler, der anvendes i forbindelse med grafikprogrammer for at sikre en ensartet farvetilpasning fra skærm til printer eller fra scanner til skærm. Filen aktiveres fra de grafikprogrammer, der understøtter denne funktion.

**BEMÆRK:** ICM-farveprofilen er skrevet i overensstemmelse med specifikationerne for ICCprofilformatet (ICC – International Color Consortium).

## <span id="page-32-0"></span>Installation af INF- og ICM-filer

Når du har fundet ud af, hvad du vil opdatere, kan du installere INF- og ICM-filerne fra disken eller downloade dem.

#### Installation fra disken

Sådan installeres INF- og ICM-filerne på computeren fra disken:

- 1. Indsæt disken i computerens optiske drev. Disk-menuen vises.
- 2. Få vist filen HP Monitor Software Information (HP skærm-softwareoplysninger).
- 3. Vælg Install Monitor Driver Software (Installér skærmdriversoftware).
- 4. Følg vejledningen på skærmen.
- 5. Kontrollér, at den rette opløsning og opdateringshastighed vises for skærmindstillingerne i Kontrolpanel i Windows.

**EX BEMÆRK:** Hvis der opstår fejl under installationen, kan du forsøge at installere de digitalt signerede .INF- og .ICM-skærmfiler manuelt fra disken. Se filen HP Monitor Software Information (HP skærm-softwareoplysninger) på disken.

#### Overførsel fra internettet

Sådan henter du den seneste version af INF- og ICM-filer fra HPs websted for skærmsupport:

- 1. Gå til<http://www.hp.com/support>og vælge det relevante land og sprog.
- 2. Vælg linket Drivers & Downloads (Drivere og download) indtast derefter Z27x i søgefeltet, og klik på knappen Go (Gå til).
- 3. Vælg din model, vælg derefter sprog og operativsystem.
- 4. Hent softwaren ved at følge de viste instruktioner.

## Opdatering af firmwaren

HP anbefaler, at du søger efter opdateret firmware til skærmen og installerer nyere firmware, hvis en sådan er tilgængelig.

**BEMÆRK:** Som standard er skærmens interne processor – som er påkrævet ved opdatering af firmware – deaktiveret. Du skal aktivere processoren, før du kan opdatere skærmens firmware. I OSD-menuen skal du vælge Management (Administration) > Manage Internal Processor (Administrer intern processor) og vælge Enable (Aktiver) for at tænde processoren. Hvis den slås til lige før du forsøger at opdatere firmwaren, skal du vente ca. ét minut, så den interne processor kan fuldføre sin opstartprocedure.

For at opdatere firmwaren via USB:

1. Kontroller din aktuelle firmware-version.

- <span id="page-33-0"></span>a. Tryk på en hvilken som helst knap på frontpanelet.
- **b.** Tryk på den nederste knap **Open Menu** (Åbn menu) for at åbne OSD-menuen.
- c. Vælg Information for at få vist den aktuelle firmwareversion.
- $\mathcal{F}$  TIP: En genvejsknap på frontpanelet, Display info..., bliver tilgængelig ved den fjerde knap, hvis der ikke er ændret på Z27x-fabrikskonfigurationen. Du kan få adgang til denne informationsside via denne genvej, medmindre indstillingerne for frontpanelets knapper er blevet ændret. Denne informationsside angiver også, om den interne processor er tændt eller slukket.
- 2. Find den seneste firmware på internettet.
	- a. Gå til [http://www.hp.com/support,](http://www.hp.com/support) og vælg landeområde.
	- b. Vælg linket Drivers & Downloads (Drivere og download) indtast derefter Z27x i søgefeltet, og klik på knappen Go (Gå til).
	- c. Vælg din model, vælg derefter sprog og operativsystem.
	- d. Kontroller de nyeste firmware-revisioner for "HP Z27x Firmware Update" på listen, for at se om det er en nyere version end den som for øjeblikket er installeret.
	- e. Download af firmware til et USB-flashdrev. Følgende formater for USB-drev understøttes: FAT, FAT32, NTFS.
- 3. Tilslut et USB-flashdrev med den seneste firmware til en af DreamColor USB-portene, og følg instruktionerne på skærmen for at installere firmwaren.
	- **BEMÆRK:** Firmwaren distribueres som en komprimeret, signeret tar fil. Du må ikke dekomprimere filen før du installerer den.
	- A FORSIGTIG: Skærmen bliver sort under installation og frontpanelets LED blinker gult. Sluk ikke for skærmen under firmware-opdateringen.

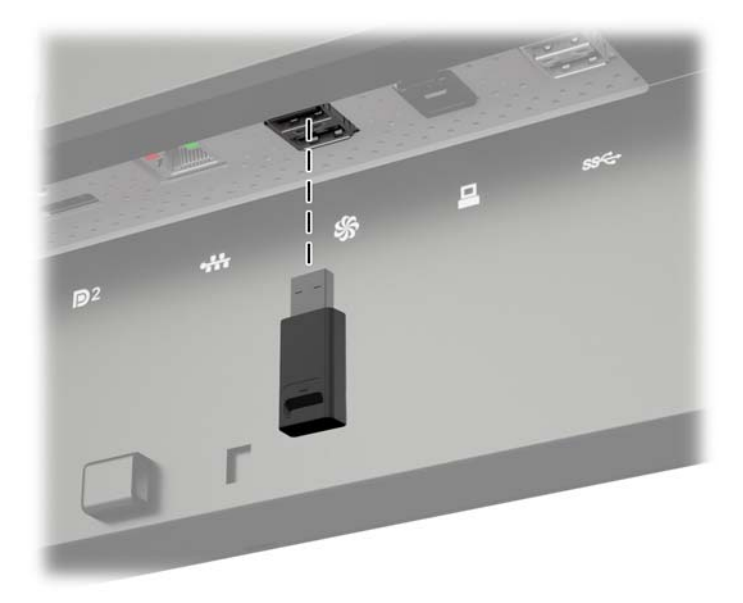

## Valg af en indstilling for farverum

Z27x er fra fabrikken forsynet med en række kalibrerede farverumsindstillinger, som er egnede til en lang række processer hvor korrekt farvegengivelse er meget vigtig, herunder visuelle effekter,

<span id="page-34-0"></span>animation, gennemsyn af nye optagelser, professionel fotografering, produktdesign, typografi, trykkeri, grafisk kunst og mange andre. Der er fem standardfarverum samt to forskellige metoder til at få adgang til skærmens oprindelige farveområde. Følgende tabel indeholder oplysninger om de fem standardfarverum.

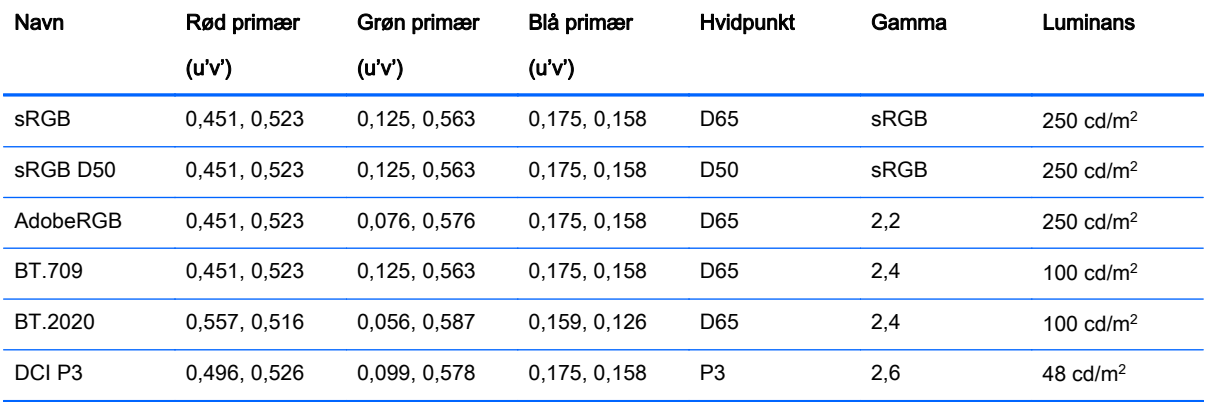

Desuden giver den oprindelige forudindstilling adgang til skærmens oprindelige farveområde. Denne forudindstilling er også kalibreret til et D65 hvidpunkt og en gamma på 2,2.

For at vælge en indstilling for farverum:

- 1. Tryk på en hvilken som helst knap på frontpanelet.
- 2. Tryk på den nederste knap Open Menu (Åbn menu) for at åbne OSD-menuen.
- 3. Vælg Color Space (Farverum) for at få vist skærmbilledet til konfiguration af farverum.
- 4. Brug Op/ned-knapperne til at navigere til det ønskede farverum og tryk derefter på knappen Vælg for at aktivere den.

### Juster luminans

Selv om hver forudindstilling er kalibreret til et bestemt luminans-niveau, kan luminansen justeres efter kalibrering. Luminans-området for alle forud definerede, kalibrerede farverumsindstillinger kan justeres fra 48–250 cd/m<sup>2</sup>. Den oprindelige forudindstilling kan justeres fra 0–100% af skærmens maksimale luminans.

**EX BEMÆRK:** På grund af den måde, lysdioder reagere på elektrisk spænding, forholder det sig sådan at io mere du justerer luminansen væk fra den værdi, der er kalibreret, jo mindre nøjagtig bliver den luminans-værdi der rapporteres af OSD-menuen. HP anbefaler, at du kalibrerer skærmen til den ønskede luminans.

Sådan justeres luminans:

- 1. Tryk på en hvilken som helst knap på frontpanelet.
- 2. Tryk på den nederste knap Open Menu (Åbn menu) for at åbne OSD-menuen.
- 3. Vælg Color Space (Farverum) for at få vist skærmbilledet til konfiguration af farverum.
- 4. Brug Op/ned-knapperne til at navigere til indstillingen Adjust Luminance (Juster luminans) og tryk derefter på knappen Vælg for at aktivere den.
- 5. Brug knapperneIncrease/Decrease (Forøg/reducer) til at justere luminansen til det ønskede niveau.

<span id="page-35-0"></span>**BEMÆRK:** Punktet Adjust Luminance (Juster luminans) viser den aktuelle luminans-værdi til højre for menuen.

### Detaljer om muligheder for billedjustering på Z27x

Z27x indeholder en række forskellige særlige muligheder for billedjustering, som er udviklet til brug i specifikke arbejdsprocesser i medie- og underholdningsindustrien. Det følgende afsnit beskriver disse funktioner i forhold til hvordan de benyttes i disse arbejdsprocesser.

### Brug Video Levels (16–235)

Denne indstilling er designet til at understøtte nøjagtig visning af "legitime" video-signaler, som inkluderer footroom under sort og headroom over hvid. Disse typer signaler ses typisk, når man arbejder med video-signaler, der svarer til ITU-R BT.709-standarden, eftersom denne standard giver mulighed for at grænsen til sort-hvid overskrides, i stedet for at behandle sort-hvid som absolutte grænseværdier.

Disse signaler ses typisk i følgende situationer:

- Visning af HDMI- eller HD-SDI output fra et videokort til optagelse og afspilning f.eks et AJA Kona eller Blackmagic Design DeckLink
- Visning af et billede i sammensæt-/rediger-/eksempel-vinduet i et ikke-lineært videoredigeringsprogram
- Visning af udgangssignal fra en almindelig Blu-Ray-/ DVD-afspilleren

I alle disse situationer indeholder videosignalet som regel BT.709 headroom og footroom. Hvis denne indstilling ikke er aktiveret, vil sort og skygger være lysere, hvid vil være mørkere og farver have mindre mætning end signalet faktisk indeholder, når det vises på en computerskærm.

Når denne funktion er aktiveret vil sort blive afklippet ved en 8-bit værdien på 16 og hvid ved en 8-bit værdi på 235 (ved 10-bit, vil afskæring forekomme ved værdierne 64 og 960). Signalets værdier bliver derefter tilknyttet igen, for at vise signalet i det korrekte visuelle område.

Det er vigtigt at bemærke, at kilden til og behandlingen af kilde-videoen vil have indvirkning på om denne indstilling skal aktiveres eller ej, men i mange tilfælde får du vist et mere nøjagtigt billede, hvis du aktiverer denne indstilling. Bemærk, at du muligvis skal justere lysstyrken i dit redigeringsprograms grænseflade efter aktivering af denne indstilling.

Sådan bruges videoniveauer:

- 1. Tryk på en hvilken som helst knap på frontpanelet.
- 2. Tryk på den nederste knap Open Menu (Åbn menu) for at åbne OSD-menuen.
- 3. Vælg Image Adjustment (Billedjustering) for at få vist skærmbilledet til justering af indstillinger.
- 4. Brug Op/ned-knapperne til at navigere til indstillingen Use Video Levels (Brug Video niveauer) og tryk derefter på knappen Vælg for at vælge den. Indstillingen er markeret, når den er aktiv.

#### Overscanning af billedet

Selv om Z27x som standard viser alle pixels i billedet, kan der være situationer, som for eksempel ved gennemsyn af nye optagelser eller revisioner, hvor man ønsker at få vist billedet i en overscannet tilstand, som svarer til hvordan det ser ud på et normalt digitalt tv. Indstillingen Overscan Frame by 5% (Overscan billedet med 5%) forstørrer billedet, så kun den del af billedet som er i Action Safeområde vises. Action Safe defineres som et område der begynder 5% inden for billedets kant.

<span id="page-36-0"></span>For at benytte tilstanden Overscan Frame:

- 1. Tryk på en hvilken som helst knap på frontpanelet.
- 2. Tryk på den nederste knap Open Menu (Åbn menu) for at åbne OSD-menuen.
- 3. Vælg Image Adjustment (Billedjustering) for at få vist skærmbilledet til justering af indstillinger.
- 4. Brug Op/ned-knapperne til at navigere til indstillingen Overscan Frame by 5% (Overscan billede med 5%) og tryk derefter på knappen Vælg for at vælge den. Indstillingen er markeret, når den er aktiv.

#### Vis kun den blå kanal

Eftersom mennesker er mindst følsomme over for at ændringerne i blå farver, tildeler de fleste komprimerings- og kodningsalgoritmer mindst mulig båndbredde til den blå kanal. På grund af dette er komprimerings-/indkodningsfejl nemmest at få øje på når du ser på den blå kanal. Z27x gør det muligt for brugeren at få vist kun den blå kanalen, hvorved de røde og grønne kanaler midlertidigt slås fra, så billedet kan kontrolleres for disse fejl.

Sådan får du vist kun den blå kanal:

- 1. Tryk på en hvilken som helst knap på frontpanelet.
- 2. Tryk på den nederste knap Open Menu (Åbn menu) for at åbne OSD-menuen.
- 3. Vælg Image Adjustment (Billedjustering) for at få vist skærmbilledet til justering af indstillinger.
- 4. Brug Op/ned-knapperne til at navigere til indstillingen Show Blue Channel Only (Vis kun blå kanal) og tryk derefter på knappen Vælg for at vælge den. Indstillingen er markeret, når den er aktiv.

### Brug af Z27x indstillinger til Aspect Ratio Management (administration af højde-bredde-forhold)

Z27x har et antal særlige indstillinger til administration af højde-bredde-forhold, der er langt mere omfattende end hvad der typisk findes på en computerskærm. Dette afsnit omhandler disse indstillinger, med fokus på hvordan disse indstillinger integreres i specifikke arbejdsprocesser.

#### Indstillingerne for "Fill To" (Udfyld til)

Disse indstillinger anvendes til at finde ud af, hvordan kilde-inputtet vises på skærmen, hvis opløsningen er anderledes end skærmens oprindelige opløsning på 2560×1440.

#### Fill to Source Aspect Ratio (Udfyld til højde/bredde-forhold) (proportionalt)

Denne indstilling bevarer kildeinputtets højde-bredde-forhold, mens billedet gøres så stor som muligt og centreres på skærmen. Der bruges 0% sort til at udfylde ubrugte områder på skærmen. For eksempel vises et kildeinput, som er smallere end 16×9 i fuld højde med sorte streger til venstre og højre for kilde-billedet, og et kildeinput, som er bredere end 16×9 vises i fuld bredde med sorte streger over og under kilde-billedet.

Fill to Source Aspect Ratio (Udfyld til kildens højde-bredde-forhold) er standardindstillingen, og er den bedst egnede indstilling til de fleste arbejdsprocesser.

#### <span id="page-37-0"></span>Fill to Entire Screen (Udfyld til hele skærmbilledet) (ikke-proportionalt)

Denne indstilling strækker ikke-16×9 kilde-højde-bredde-forhold for at tvinge dem til at passe til skærmens 16×9 højde-bredde-forhold. Det resulterende billede vil udfylde hele skærmen og vil enten være strakt vandret (til smallere højde-bredde-forhold) eller lodret (til bredere højde-bredde-forhold).

Du kan bruge Fill to Entire Screen (Udfyld til hele skærmbilledet), hvis kildens højde-bredde-forhold er irrelevant, og du ønsker at hele skærmen skal udfyldes, uanset om det kan medføre forvrængning.

#### Fill to Screen Width (Udfyld til skærmens bredde) (proportionel)

Denne indstilling er beregnet til specifikke arbejdsprocesser med kildevideoer, der er smallere end skærmens oprindelige 16×9 højde-bredde-forhold. I nogle film-arbejdsprocesser er det fordelagtigt at gengive animationer eller visuelle effekter i et højde-bredde-forhold på 4×3 og udføre en "Center Extraction" (center-ekstraktion) ved widescreen-visning. Hvis den er aktiveret, vil denne indstilling skalere kilde-billedet, så bredden passer til skærmens bredde. Dermed bliver kilde-billedet centreret lodret og billedet bliver beskåret foroven og forneden, så der dannes en 16×9 "Center Extraction" (center-ekstraktion) af 4×3-billedet. Kilde-billedets proportioner bevares.

Fill to Screen Width (Udfyld til skærmens bredde) skal bruges, når lodret centrerede beskæringer ønskes ved gennemsyn af nye optagelser eller revisioner.

#### Fill to Screen Height (Udfyld til skærmens højde) (proportionel)

Denne indstilling er beregnet til specifikke arbejdsprocesser med kildevideoer, der er bredere end skærmens oprindelige 16×9 højde-bredde-forhold. I nogle film-arbejdsprocesser er det fordelagtigt at se en 16×9 vandret beskæring af kildens bredere højde-bredde-forhold. Hvis den er aktiveret, vil denne indstilling skalere kilde-billedet, så højden passer til skærmens højde. Dermed bliver kildebilledet centreret vandret og billedet bliver beskåret foroven og forneden, så der dannes en 16×9 "Center Extraction" (center-ekstraktion) af det bredere billede. Kilde-billedets proportioner bevares.

Fill to Screen Height (Udfyld til skærmens højde) skal bruges, når vandret centrerede beskæringer ønskes ved gennemsyn af nye optagelser eller revisioner.

#### Pixel-for-pixel

Denne indstilling er beregnet til kilde-video, som har en lavere opløsning end skærmens oprindelige opløsning på 2560×1440, når du ønsker at få vist billedet uden at anvende nogen skalering. Hvis f.eks kilde-billedet har en opløsning på 1920×1080, og du ønsker at undersøge bestemte pixels, for at sikre at der ikke er nogen problemer med gengivelsen af det viste indhold, kan du bruge denne indstilling.

Denne indstilling har en bestemt funktion, når kilde-videoen har en højere opløsning end 2560×1440. Denne funktionalitet behandles i det næste afsnit.

#### Eksempler på "Fill To" (Udfyld til)

Følgende illustrationer opsummerer hvordan et 4×3 kilde-billede vises ved hjælp af indstillingerne for "Fill to" (Udfyld til). Indstillingen Fill to Screen Height (Udfyld til skærmens højde) er ikke tilgængelig ved dette kilde-højde-bredde-forhold, så den vises ikke.

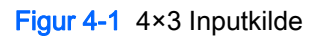

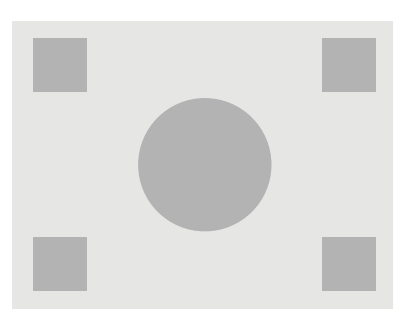

Figur 4-2 Fill to Aspect Ratio (Udfyld til højde-bredde-forhold)

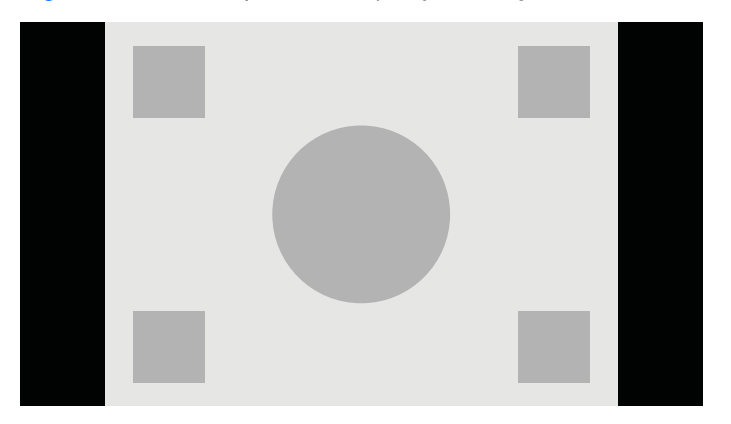

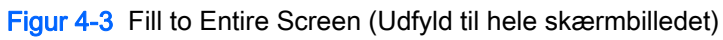

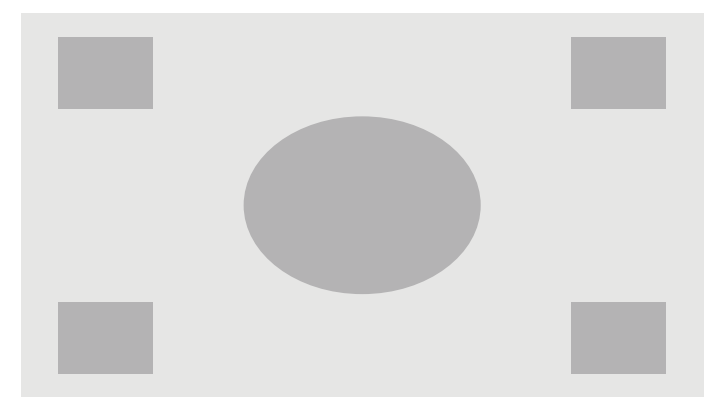

Figur 4-4 Fill to Screen Width (Udfyld til skærmens bredde)

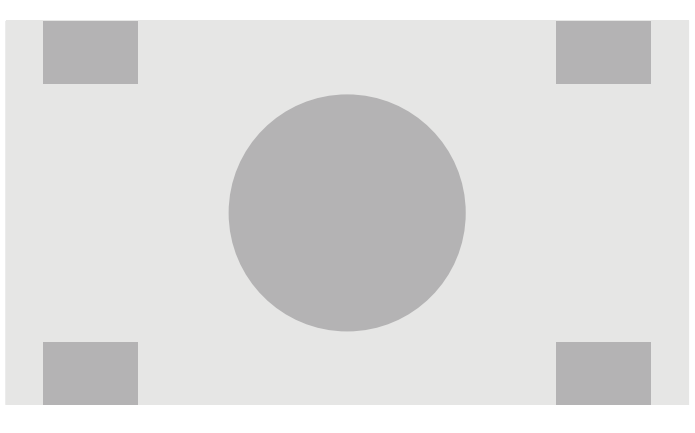

<span id="page-39-0"></span>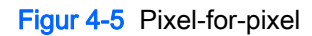

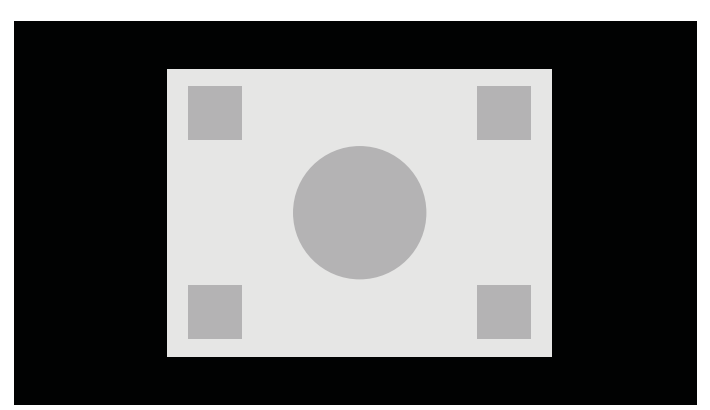

Hvis du vil ændre hvordan kilde-videoen vises på skærmen:

- 1. Tryk på en hvilken som helst knap på frontpanelet.
- 2. Tryk på den nederste knap Open Menu (Åbn menu) for at åbne OSD-menuen.
- 3. Vælg Image Adjustment (Billedjustering) for at få vist skærmbilledet til justering af indstillinger.
- 4. Vælg Aspect Ratio Display (Billedformat skærm) for at få vist skærmens indstillinger.
- 5. Brug Op/ned-knapperne til at navigere til den ønskede åbne indstilling og tryk derefter på knappen Vælg for at vælge den.

## Arbejde med filformaterne 2K og 4K Digital Cinema

Z27x har direkte understøttelse af 2048×1080 og 4096×2160 billed-formater (beholdere) som angivet i dokumentet Digital Cinema Initiatives (DCI) Digital Cinema System Specification. Følgende tabel viser de understøttede formater.

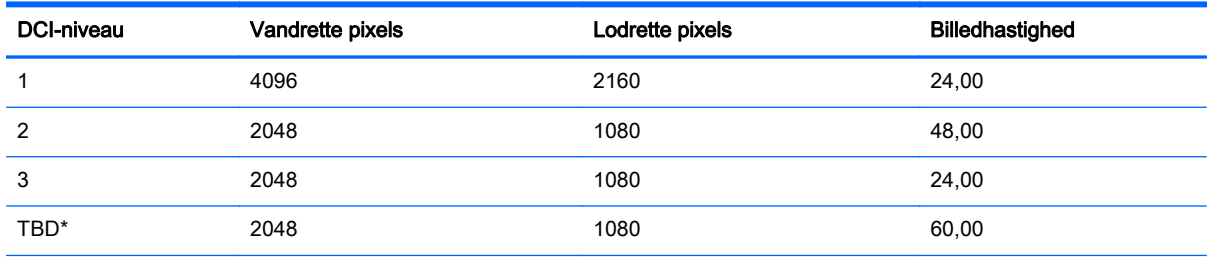

\* På tidspunktet for dette dokuments offentliggørelse, er 60,00 fps 2K-formatet endnu ikke blevet formelt kodificeret af DCI. Understøttelse af det er blevet inkluderet i Z27x i forventning om fremtidig brug og kodificering.

Skærmen understøtter desuden maskering af højde-bredde-forhold for de to standard-højde-breddeforhold, 1.85:1 og 2.39:1, inden i DCI-billedebeholderen. Når DCI-maskering af højde-bredde-forhold er valgt, maskeres kilde-videoen, så kun pixels inden for det angivne højde-bredde-forhold vises. Den følgende tabel angiver de aktive pixel, der vises for hver billed-beholder og hvert højde-breddeforhold.

**BEMÆRK:** Siden Aspect Ratio Display (Billedformat skærm) kan tilknyttes en funktionstast på frontpanelet for nem adgang. Se [Ændring af front-knappernes funktioner på side 36](#page-43-0) for oplysninger om tilknytning af funktionstasterne på frontpanelet.

<span id="page-40-0"></span>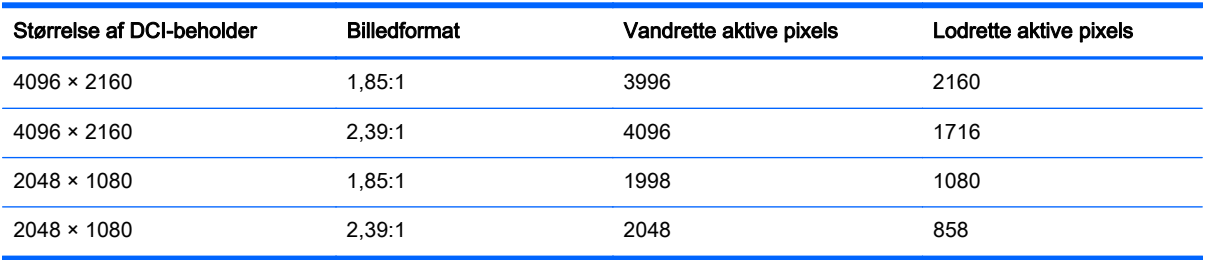

Der er også specielle visningstilstande for 4K input-opløsninger, som muliggør visning af 4K indhold på Z27x.

#### Brug af Digital Cinema visningsmulighederne

Alle digital cinema visningsmulighederne findes i OSD-menuen på siden Main Menu > Image Adjustment > Aspect Ratio Display (Hovedmenu > Billedjustering > Højde-bredde-forhold). Disse indstillinger er ikke tilgængelige, og menuen er nedtonet, medmindre en af følgende opløsninger vises via den aktive videoindgang:

- $2048 \times 1080$
- $4096 \times 2160$
- 3840 × 2160

**BEMÆRK:** Selv om Digital Cinema indstillingsmenuen er til rådighed for 3840 × 2160 opløsningen, er indstillinger for højde-bredde-forhold ikke tilgængelige, fordi 3840 × 2160 ikke er en DCIbeholderstørrelse.

For at få adgang til skærmindstillinger for digital cinema:

- 1. Du kan tilslutte en computer eller video-enhed til skærmen, der er konfigureret til at generere en opløsning på 2048 x 1080 eller 4096×2160.
- 2. Tryk på en hvilken som helst knap på frontpanelet.
- 3. Tryk på den nederste knap Open Menu (Åbn menu) for at åbne OSD-menuen.
- 4. Vælg Image Adjustment (Billedjustering) for at få vist skærmbilledet til justering af indstillinger.
- 5. Vælg Aspect Ratio Display (Billedformat skærm) for at få vist skærmens indstillinger.
- 6. Vælg Digital Cinema Options for at få vist indstillingerne for digital cinema.

De følgende indstillinger for DCI-højde-bredde-forhold er tilgængelige i afsnittet Image Region (Billedområde) på siden Digital Cinema Options (Digital Cinema-indstillinger).

#### Vis hele DCI-beholderen

Dette er standardindstillingen, som viser hele DCI-billedet på 2048 × 1080 eller 4096 × 2160.

#### Beskær til DCI 1,85:1 højde-bredde-forhold

Denne indstilling beskærer 25 pixels fra venstre og højre kant af billedet (ved kilder som er 2048 brede, 50 pixels fra venstre og højre kant ved kilder som er 4096 brede). Det resulterende billede vises derefter som specificeret ved hjælp af de visningsmulighederne for højde-bredde-forhold, der er beskrevet i det tidligere afsnit.

#### <span id="page-41-0"></span>Beskær til DCI 2,39:1 højde-bredde-forhold

Denne indstilling beskærer 111 pixels fra øverste og nederste kant af billedet (ved kilder som er 2048 brede, 222 pixels fra øverste og nederste kant ved kilder som er 4096 brede). Det resulterende billede vises derefter som specificeret ved hjælp af de visningsmulighederne for højde-breddeforhold, der er beskrevet i det tidligere afsnit.

#### Vis det beskårne område

Når denne indstilling aktiveres, vises en delvist gennemsigtigt sort maske, som dækker området uden for det ønskede højde-bredde-forhold. Billedet beskæres og skaleres ikke til det valgte højde-breddeforhold, og billedets størrelse ændres ikke. Dette er en nyttig funktion, for eksempel til at kontrollere den øverste linje i et 2.39:1 højde-bredde-forhold og se, hvilke oplysninger der måtte være tilgængelige, hvis headroom skal justeres via fornyet beskæring.

#### Indstil gennemsigtigheden for beskåret område

Denne indstilling er tilgængelig, når Show Cropped Region (Vis det beskårne område) er aktiveret, og gør det muligt at angive mængden gennemsigtigheden for det beskårne område. Juster efter behov for at opnå den ønskede balance mellem den aktive og den beskårne del af billedet.

#### Visning af 4K kilde-video

Selv om den kun har en oprindelig opløsning på 2560 × 1440, kan Z27x-skærmen modtage og vise et indgangssignal på 4096 × 2160 eller 3840 × 2160. Der er flere forskellige muligheder for skalering og visning. For at give den højeste mulige billedkvalitet ved visning af 4K kilde-video på Z27x er skaleringsalgoritmen er blevet specifikt justeret til at give en naturlig skalering uden nogen forøgelse af skarphed eller kanter.

Når et signal på 4096 × 2160 eller 3840 × 2160 sendes til skærmen, er følgende skaleringsindstillinger tilgængelige via afsnittet 4K Sources (4K-kilder) på siden Digital Cinema Options (indstillinger for Digital Cinema). Hvis DCI aspect ratio cropping (DCI-beskæring af højdebredde-forhold) er blevet valgt, anvendes disse indstillinger, efter billedet er blevet beskåret.

#### Obey Aspect Ratio Display Option (Benyt skærmens valgte højde-bredde-forhold)

Med denne standardindstilling vises billedet i henhold til det højde-bredde-forhold der er valgt under "Fill to" ("Udfyld til"). Se [Brug af Z27x indstillinger til Aspect Ratio Management \(administration af](#page-36-0) [højde-bredde-forhold\) på side 29](#page-36-0) for oplysninger om disse indstillinger.

#### Scale (Skaler) og Show Center Extraction (Vis center-ekstraktion)

Hvis dette er valgt, vises det centrale 16×9-område af billedet med områderne uden for dette centrale område beskåret, på samme måde som ved indstillingen Fill to Screen Height (Udfyld til skærmens højde), der er nævnt tidligere. Hvor stor en del af billedet der vises i center-ekstraktion, afhænger af om det er hele beholderen eller et højde-bredde-forhold der vises.

#### Scale and Show Left Side of Frame (Skaler og vis venstre side af billede)

Hvis dette er valgt, vises det venstre 16×9-område af billedet med områderne uden for området i venstre side beskåret, på samme måde som ved indstillingen Fill to Screen Height (Udfyld til skærmens højde), der er nævnt tidligere. Hvor stor en del af billedet der vises i ekstraktionen fra venstre side, afhænger af om det er hele beholderen eller et højde-bredde-forhold der vises.

#### <span id="page-42-0"></span>Scale and Show Right Side of Frame (Skaler og vis højre side af billede)

Hvis dette er valgt, vises det højre 16×9-område af billedet med områderne uden for området i højre side beskåret, på samme måde som ved indstillingen Fill to Screen Height (Udfyld til skærmens højde), der er nævnt tidligere. Hvor stor en del af billedet der vises i ekstraktionen fra højre side, afhænger af om det er hele beholderen eller et højde-bredde-forhold der vises.

#### Show 4K Source Video Pixel-for-Pixel (Vis 4K kilde-video pixel for pixel)

Hvis visningen af højde-bredde-forhold er indstillet til Pixel-for-Pixel og indstillingen for 4K kilde er sat til Obey Aspect Ratio Display Option (Benyt skærmens valgte højde-bredde-forhold), kan 4096 × 2160 og 3840 × 2160 kilde-video vises pixel for pixel. Der er to forskellige visningsmuligheder, Show 4K Corner and Scroll 4K Region (Vis 4K hjørne og Rul 4 K område). Adgang til disse to muligheder kræver, at en bestemt funktion er tilknyttet en af de fire funktionstaster på frontpanelet. Se [Ændring af](#page-43-0) [front-knappernes funktioner på side 36](#page-43-0) for oplysninger om tilknytning af funktionstasterne på frontpanelet. I det følgende afsnit beskrives brugen af disse to valgmuligheder.

#### Next 4K Corner (Næste 4K hjørne)

Når du får vist en 4K-kilde pixel for pixel, skal du trykke på knappen Next 4K Corner (Næste 4K hjørne) for, i den angivne rækkefølge, at flytte mellem de følgende fem placeringer:

- Midten af billedet
- Øverste venstre hjørne
- Øverste højre hjørne
- Nederste venstre hjørne
- Nederste højre hjørne

Billedet vil fortsætte med at skifte mellem de fem placering hver der trykkes på knappen, indtil pixelfor-pixel-visningen deaktiveres.

#### Scroll 4K Region (Rul 4K område)

Når du får vist en 4K-kilde pixel for pixel, skal du trykke på knappen Scroll 4K Region (Rul 4K område) for at få vist navigationspilene, så du kan flytte billedet til det ønskede område. Når denne funktion er aktiveret, vises et pop-op-vindue i nederste højre område af skærmen, som viser hele 4Kbilledet og angiver det område af interesse, som bliver vist i fuld skærm. Brug retningstasterne på frontpanelet til at flytte det område der er af interesse. Når denne indstilling er slået fra vil popupvinduet forsvinde, men området af interesse vil fortsat blive vist.

### Brug af Picture-in-Picture (PIP) og Picture-beside-Picture (PBP)

Skærmen understøtter både PIP, hvor én kilde overlejres med en anden og PBP, hvor én kilde placeres ved siden af en anden, enten vandret (liggende) eller lodret (stående).

Sådan bruger du PIP eller PBP:

- 1. Slut en sekundær inputkilde til skærmen.
- 2. Tryk på en af de fem knapper på fronten for at aktivere knapperne, og tryk derefter på knappen Open Menu (Åbn Menu) forneden for at åbne OSD.
- 3. Vælg PIP Control (PIP-styring) i OSD-menuen og derefter PIP-On/Off (PIP til/fra) og vælg enten Picture-in-Picture (Billede-i-billede) eller Picture-beside-Picture (Billede-ved-siden-af-billede).
- <span id="page-43-0"></span>4. Skærmen scanner de sekundære indgange for et gyldigt input og bruger dette input til PIP/PBPbilledet. Hvis du vil ændre PIP-/PBP-inputtet, skal du vælge PIP-Input i OSD og vælge det ønskede input (DisplayPort1, DisplayPort2, eller HDMI).
- 5. Hvis du vil ændre størrelsen af PIP, skal du vælge PIP Size (PIP-størrelse) i OSD-menuen, og derefter enten vælge Enlarge (Forstør), Reduce (Reducér), Set to Maximum Size (Indstil til maksimal størrelse), Set to Minimum Size (Indstil til minimal størrelse), eller Reset to Default Size (Nulstil til standardstørrelse). Ved maksimal størrelse viser PIP alle input-formater pixel for pixel op til 2048 x 1080. Dette er for at muliggøre, brug af PIP som en "confidence monitor" (tillids-skærm). Der henvises til følgende afsnit for yderligere oplysninger om denne anvendelse.
- 6. Hvis du vil justere placeringen af PIP, vælg PIP-position i OSD-menuen, vælg derefter enten Top Left (Øverst til venstre), Top Right (Øverst til højre), Bottom Left (Nederst til venstre), eller Bottom Right (Nederst til højre), eller Fine Tune Position (Finjuster position).

### Brug af PIP som en "Confidence Monitor" (Tillidsskærm)

Eftersom PIP primært er designet til at blive brugt som en tillidsskærm – ved 100% størrelse til indhold med 1080 eller 720 linjer, herunder DCI 2K-indhold – er mange af de billedjusteringsmuligheder, der er tilgængelige for det primære input, også tilgængelig til brug i PIP. Se [Detaljer om muligheder for billedjustering på Z27x på side 28](#page-35-0) og [Arbejde med filformaterne 2K og](#page-39-0) [4K Digital Cinema på side 32](#page-39-0) for yderligere oplysninger om disse justeringsmuligheder.

De følgende justeringer er tilgængelige i PIP. Ingen af dem er aktiveret som standard.

#### Brug Video Levels (16–235)

Hvis der vises et videosignal-output fra et videooptagelseskort, som f.eks AJA Kona eller Blackmagic Design Decklink, skal denne indstilling normalt aktiveres, eftersom video-niveauer typisk bruges ved efterbehandling (post-processing) af video.

#### Overscanning inden for PIP

Brug denne indstilling, hvis du ønsker at se hvordan din video-output ser ud på et almindeligt tv. Dette er især nyttigt, når man skal sikre at margenerne til nedre tredjedels grafik er korrekte og at intet skæres af på et almindeligt tv.

#### Digital Cinema indstillinger

Hvis du får vist et 2048 × 1080-signal som et PIP, kan du indstille skærmen til at vise enten hele DCIbeholderen eller beskære PIP til et højde-bredde-forholdet på enten 1.85:1 eller 2.39:1. Hvis der beskæres til et højde-bredde-forhold, skifter PIP form til det valgte højde-bredde-forhold. Sorte bjælker vil ikke være synlige ved kanten af PIP.

### Ændring af front-knappernes funktioner

Du kan ændre det øverste niveau for front-knappernes funktioner fra standardværdierne, så du hurtigt kan få adgang til almindeligt anvendte kommandoer når knapperne aktiveres.

De følgende kommandoer kan tilknyttes en knap:

- Color Space Select (Vælg Farverum) viser en liste over tilgængelige farverumsindstillinger. Bruges til hurtigt at skifte fra én farverumsindstilling til en anden. Denne kommando er som standard knyttet til funktionsknap nummer ét.
- Adjust Luminance (Juster luminans) giver dig mulighed for hurtigt at ændre skærmens lysstyrke. Denne kommando er som standard knyttet til funktionsknap nummer tre.
- Video Input Select (Vælg Video Input) viser en liste over tilgængelige video-inputs, så du efter behov kan skifte til et andet input. Denne kommando er som standard knyttet til funktionsknap nummer to.
- Next Active Video Input (Næste aktive videoinput) brug denne kommando til hurtigt at skifte mellem alle aktive video-inputs. Et aktivt input er defineret som et input der modtager et signal fra en computer eller anden videokilde.
- Aspect Ratio Display (Vis højde-bredde-forhold) viser undermenuen for højde-bredde-forhold, hvilket giver hurtig adgang til disse funktioner.
- Video Levels (16–235) On / Off (Video-niveauer (16–235) til / fra) gør det muligt at skifte hurtigt mellem video-input med fuldt spektrum og reduceret spektrum. Når denne kommando er deaktiveret, vises den som "Video Levels (16–235) On" ("Video-niveauer (16–235) til"), og når denne kommando er aktiveret, vises den som "Video Levels (16–235) Off" ("Video-niveauer (16– 235) fra").
- Overscan On / Off (Overscanning tænd / sluk) giver dig mulighed for hurtigt at aktivere og deaktivere overscannning af video. Når denne kommando er deaktiveret, vises den som "Overscan On" ("Overscanning til"), og når denne kommando er aktiveret, vises den som "Overscan Off" ("Overscanning fra").
- Blue-Only Mode On / Off (Kun blå tilstand til / fra) gør det muligt hurtigt at aktivere og deaktivere visning af udelukkende blå farver. Når denne kommando er deaktiveret, vises den som "Blue-Only Mode On" ("Kun blå tilstand til"), og når denne kommando er aktiveret, vises den som "Blue-Only Mode Off" ("Kun blå tilstand fra").
- Scroll 4K Region (Rul 4K område) Brug denne indstilling til at rulle gennem et 4K billede, der vises pixel for pixel. Se [Show 4K Source Video Pixel-for-Pixel \(Vis 4K kilde-video pixel for pixel\)](#page-42-0) [på side 35](#page-42-0) for yderligere oplysninger om denne kommando.
- Next 4K Corner (Næste 4K hjørne) brug denne indstilling til hoppe fra én placering i et 4K billede, som vises pixel for pixel, til en anden. Se [Show 4K Source Video Pixel-for-Pixel \(Vis 4K](#page-42-0) [kilde-video pixel for pixel\) på side 35](#page-42-0) for yderligere oplysninger om denne kommando.
- PIP On / Off (PIP til / fra) giver dig mulighed for hurtigt at slå PIP til og fra, og er beregnet til at gøre det muligt at bruge den som en "confidence monitor" (tillidsskærm). Når denne kommando er deaktiveret, vises den som "PIP On" ("PIP til"), og når denne kommando er aktiveret, vises den som "PIP Off" ("PIP fra") Se [Brug af PIP som en "Confidence Monitor" \(Tillidsskærm\)](#page-43-0) [på side 36](#page-43-0) for yderligere oplysninger om denne anvendelse.
- Swap Primary / PIP Inputs (Bytte om på primær / PIP indgange) Brug denne indstilling til hurtigt bytte om på de primære inputs og PIP-inputs. Brug af denne indstilling kræver ikke, at PIP skal være aktiveret, PIP-inputtet skal blot være konfigureret. Derfor kan denne indstilling bruges som en anden metode til hurtigt skifte mellem to indgange.
- Next PIP Corner (Næste PIP hjørne) Brug denne indstilling til at flytte PIP fra én position på skærmen til en anden. Gentagen brugen af denne kommando vil flytte PIP i følgende rækkefølge: Øverste venstre hjørne, øverste højre hjørne, nederste venstre hjørne, nederste højre hjørne.
- Show Display information (Vis skærmoplysninger) denne kommando viser praktiske oplysninger om skærmen, herunder skærm-tilstand, aktivt farverum, skærmens serienummer, firmware-revision og timetæller for baggrundslys. Denne kommando er som standard knyttet til funktionsknap nummer fire.
- Show Color Space Information (Vis oplysninger om farverum) denne kommando viser praktiske oplysninger om det aktuelle farverum, herunder primære koordinater, hvidpunktkoordinater og gamma.
- <span id="page-45-0"></span>Test Pattern Generator (Testmønster-generator) – denne kommando viser en liste over indbyggede test-mønstre, herunder sort, hvid, medium-grå, rød, grøn og blå. Disse mønstre kan, sammen med en ekstern måle-enhed, være en hjælp til hurtigt at se skærmens kalibreringsnøjagtighed mellem kalibreringer.
- Empty (Tom) denne kommando sletter tilknytningen af en funktion til en funktionstast på frontpanelet. Når den er valgt, vil etiketten ikke være tom.

For at ændre front-knappernes funktioner:

- 1. Tryk på en af de fem knapper på fronten for at vise knappernes etiketter, og tryk derefter på knappen Open Menu (Åbn Menu) forneden for at åbne OSD.
- 2. I OSD-menuen, vælg Menu and Message Control (Styring af menuer og meddelelser) > Configure Function Buttons (Konfigurer funktionsknapper) og vælg en af de tilgængelige indstillinger for den knap du vil konfigurere.

### Ændring af frontpanelets funktionsknappers tilstand

Når du trykker på en vilkårlig knap på frontpanelet, vises der som standard en menu til venstre for knapperne, der angiver hvilken kommando, der er tildelt hver enkelt knap. Når menuen vises, kan du trykke på den ønskede knap for at udføre en tilknyttet kommando. Når du er blevet godt kendt med menuens konfiguration, kan du deaktivere visning af funktionsknappernes etiketter og blot trykke på den ønskede knap på frontpanelet for at udføre den ønskede kommando. Dette vil blot deaktivere visning af etiketter for frontpanelets funktionsknappers tilknyttede kommandoer. Når du åbner OSD vises funktions-etiketterne.

Sådan ændres frontpanelets funktionsknappers tilstand:

- 1. Tryk på en af de fem knapper på fronten for at vise knappernes etiketter, og tryk derefter på knappen Open Menu (Åbn Menu) forneden for at åbne OSD. (Hvis du allerede har slået denne tilstand til, skal du trykke på frontpanelets nederste funktionsknap for at åbne OSD-menuen.)
- 2. I OSD-menuen skal du vælge Menu and Message Control (Styring af menu og meddelelser) > Function Button Mode (Funktionsknap-tilstand) og vælge en af følgende funktioner.
	- a. Vælg Open Button Label First (Åbn knappens etiket først) for at få vist knappernes etiketter, når du trykker på en knap på frontpanelet.
	- b. Vælg Execute Command on First Press (Udfør kommando ved først tryk) for øjeblikkeligt at udføre den tildelte kommando, når du trykker på en knap på frontpanelet.

### Justering af front-knappernes lysdioder

Lysdioderne på frontens knapper har en udtoningsfunktion, der er aktiveret som standard. Lysdioderne vil tone ud efter OSD-timeoutperioden. Du kan ændre lysdiodernes funktionsmåde, så de ikke toner ud, og du kan også justere lysdiodernes lysstyrke, hvis udtoningsfunktion er deaktiveret.

For at deaktivere udtoningsfunktion på knapperne i fronten:

- 1. Tryk på en af de fem knapper på fronten for at aktivere knapperne, og tryk derefter på knappen Open Menu (Åbn Menu) forneden for at åbne OSD.
- 2. I OSD-menuen, vælg Menu and Message Control (Styring af menu og meddelelser) > Bezel Button Auto-Fade (Automatisk udtoningsfunktion på frontens knapper) > Disable (Always On) (Deaktiver (altid tændt)).

Hvis automatisk udtoningsfunktion på frontens knapper er blevet deaktiveret (som beskrevet ovenfor), kan du justere frontens knapper til forskellige niveauer afhængigt af den omgivende belysning.

<span id="page-46-0"></span>For at ændre front-knappernes lysstyrke:

- 1. Tryk på en af de fem knapper på fronten for at aktivere knapperne, og tryk derefter på knappen Open Menu (Åbn Menu) forneden for at åbne OSD.
- 2. I OSD-menuen, skal du vælge Menu and Message Control (Styring af menu og meddelelser) > Bezel Button Brightness (Lysstyrke på frontens knapper) og bruge justeringskalaen til at angive den ønskede lysstyrke for knapperne.

Du kan også ændre farve på frontpanelets knappers lysdioder. Du kan indstille knappernes lysdioder til at være hvide eller røde, eller indstille dem til automatisk at skifte fra hvid til rød, når den omgivende belysning reduceres. Rød bør bruges, når skærmen benyttes i omgivelser med svagt lys. Den hvide LED-farve kan påvirke dine øjnes farvefølsomhed negativt, hvilket røde ikke vil.

For at ændre front-knappernes farve:

- 1. Tryk på en af de fem knapper på fronten for at aktivere knapperne, og tryk derefter på knappen Open Menu (Åbn Menu) forneden for at åbne OSD.
- 2. I OSD-menuen, skal du vælge Menu and Message Control (Styring af menu og meddelelser) > Bezel Button color (Front-knappernes farve) og vælge enten Always White (Altid hvid), Always Red (Altid rød) eller Switch to Red at 70 cd/m<sup>2</sup> (Skift til rød ved 70 cd/m<sup>2</sup>).

### Brug af Automatisk dvaletilstand

Denne skærm understøtter OSD-indstillingen Auto-Sleep Mode (Automatisk dvaletilstand), som giver dig mulighed for at aktivere eller deaktivere en reduceret strømtilstand for skærmen. Når Automatisk dvaletilstand er aktiveret (som standard aktiveret), går skærmen i en reduceret strømtilstand, når værts-pc'en signaler lav strømtilstand (manglende enten vandret eller lodret synkroniseringssignal).

Når skærmen går i denne dvaletilstand med reduceret strøm, er skærmen blank, baggrundsbelysningen er slukket, og lysdioden for strøm bliver gul. Skærmen bruger mindre end 0,5 W strøm i denne reducerede strømstilstand. Skærmen vil vågne fra dvaletilstand, når værts-pc'en sender et aktivt signal til skærmen (hvis du f.eks. aktiverer mus eller tastatur).

Du kan deaktivere Automatisk dvaletilstand i OSD. Tryk på en af de fem knapper på fronten for at aktivere knapperne, og tryk derefter på knappen Open Menu (Åbn Menu) forneden for at åbne OSD. I OSD, tryk på Management (Administration) > Auto-Sleep (Automatisk dvaletilstand) > Disable Deaktiver.

### Brug af skærmmenuen (OSD)

Brug instruktionerne på skærmen til at justere skærmbilledet baseret på dine foretrukne visningsmåder. Gør som følger for at få adgang til OSD:

- 1. Tryk på en af de fem knapper på højre side af fronten for at aktivere knapperne.
- 2. Tryk på den nederste knap Open Menu (Åbn menu) for at åbne OSD-menuen.
- 3. Bruge de øverste fire funktionsknapper til at navigere, vælge og justere valgmulighederne i menuerne. Knappernes etiketter varierer, alt afhængigt af hvilken menu eller undermenu der er aktiveret.

**BEMÆRK:** Menu-elementer, der er nedtonede i OSD understøttes ikke med det valgte videoinput og de valgte indstillinger.

Tabellerne i de følgende afsnit angiver OSD-menuens valgmuligheder og en beskriver deres funktioner.

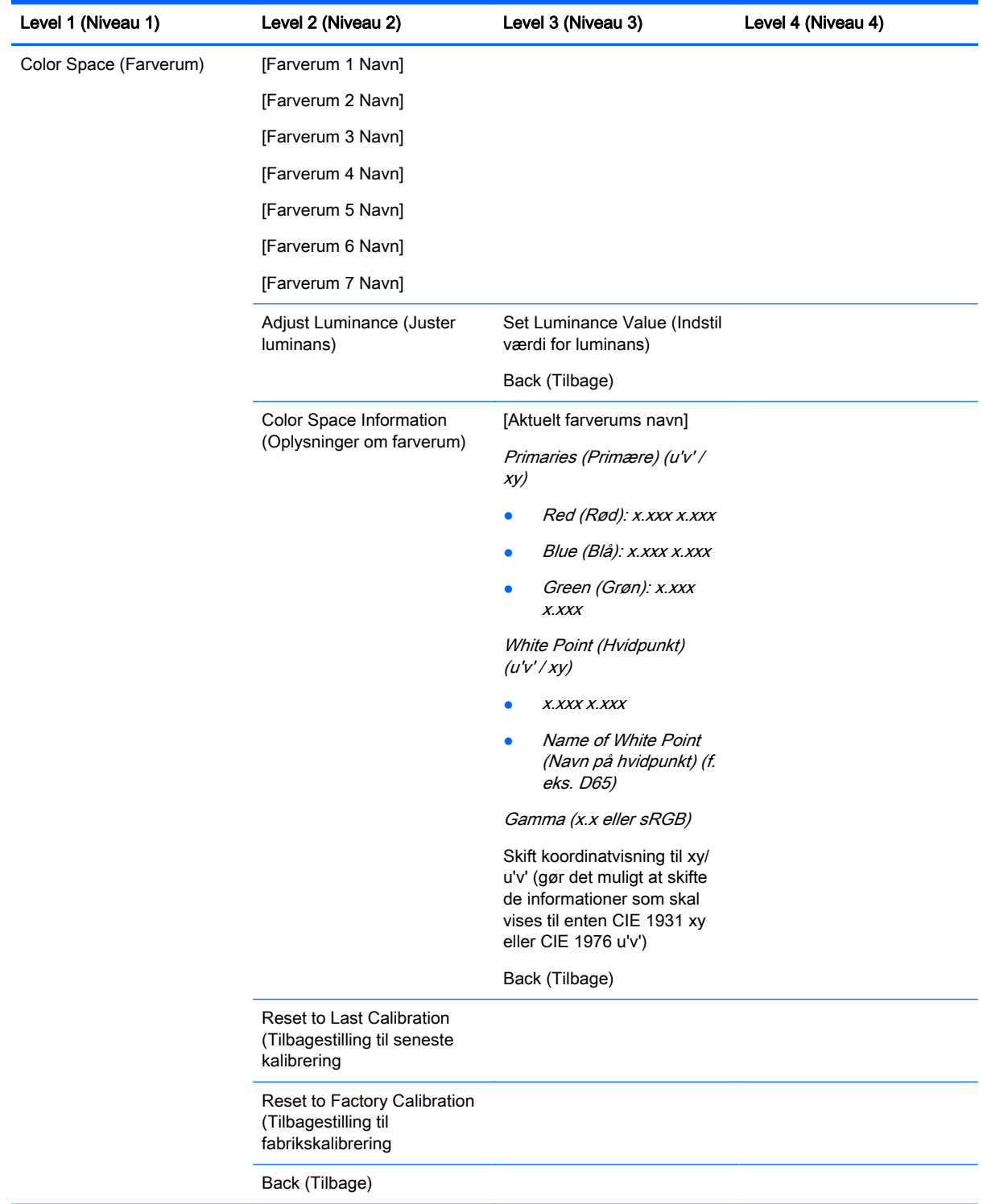

### <span id="page-47-0"></span>Color Space Menu (Menu for farverum)

## <span id="page-48-0"></span>Video-input-menu

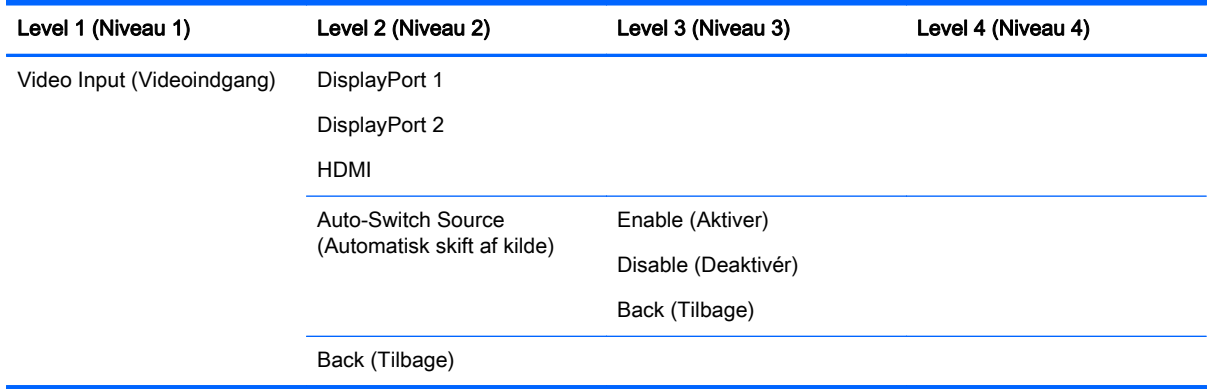

### Image Adjustment Menu (Menu til justering af billede)

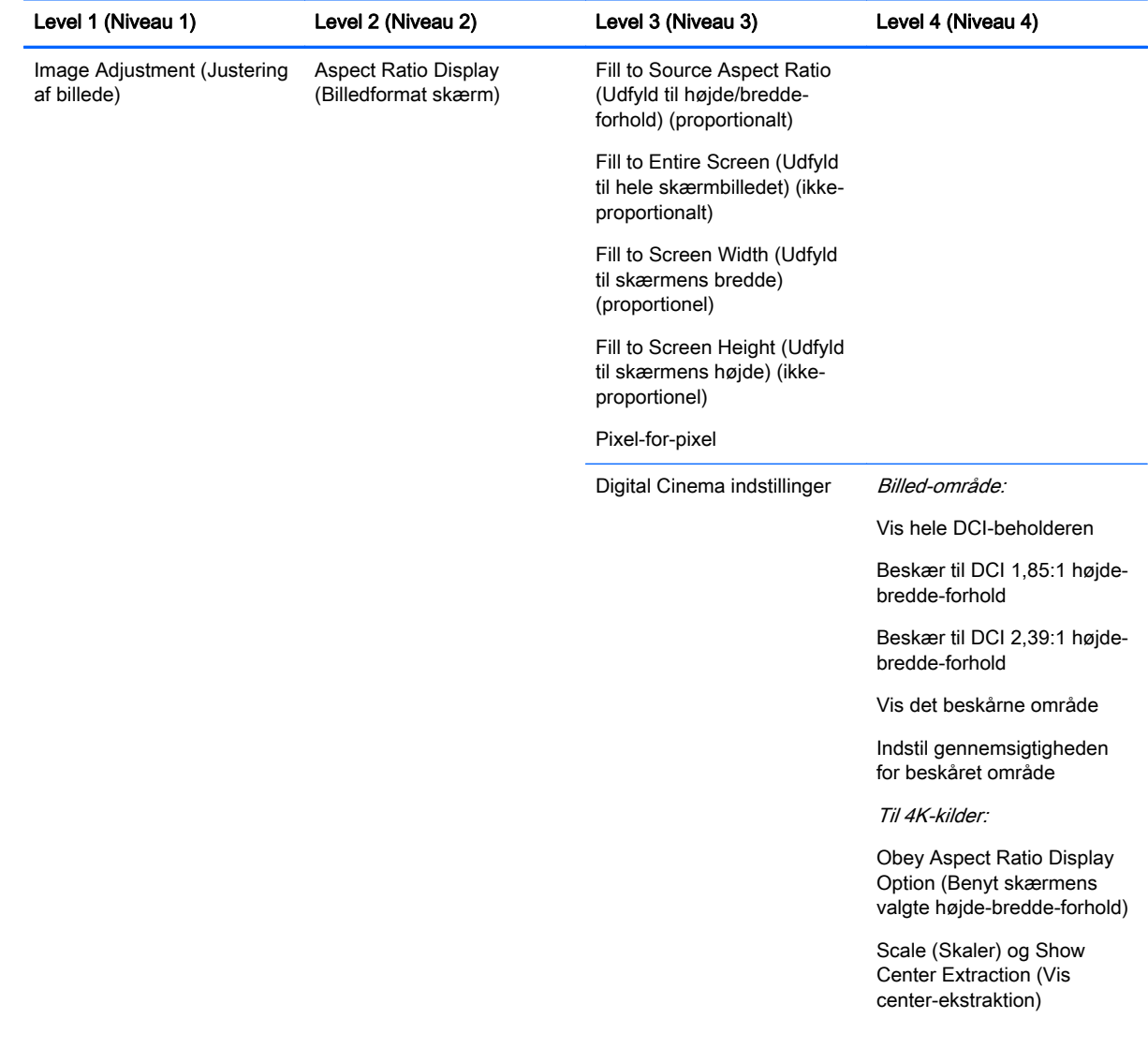

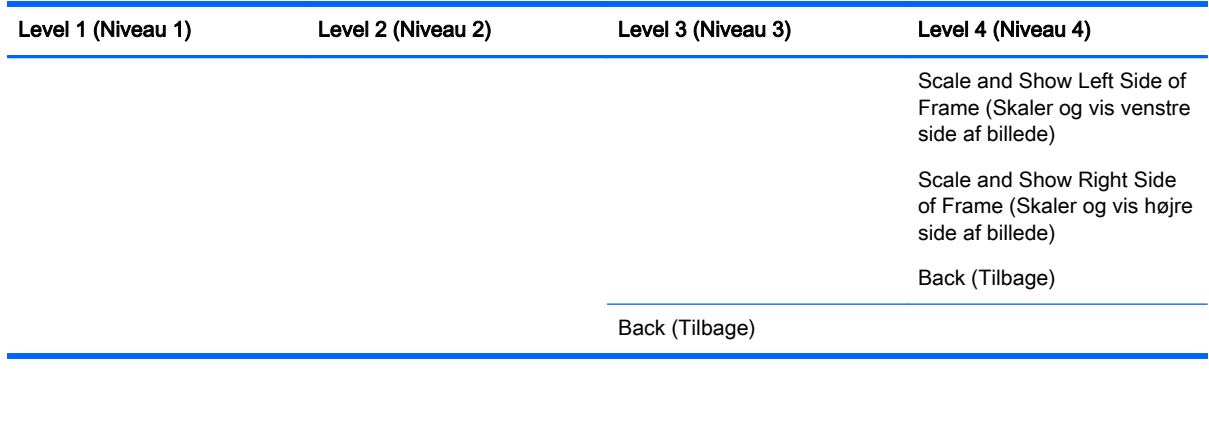

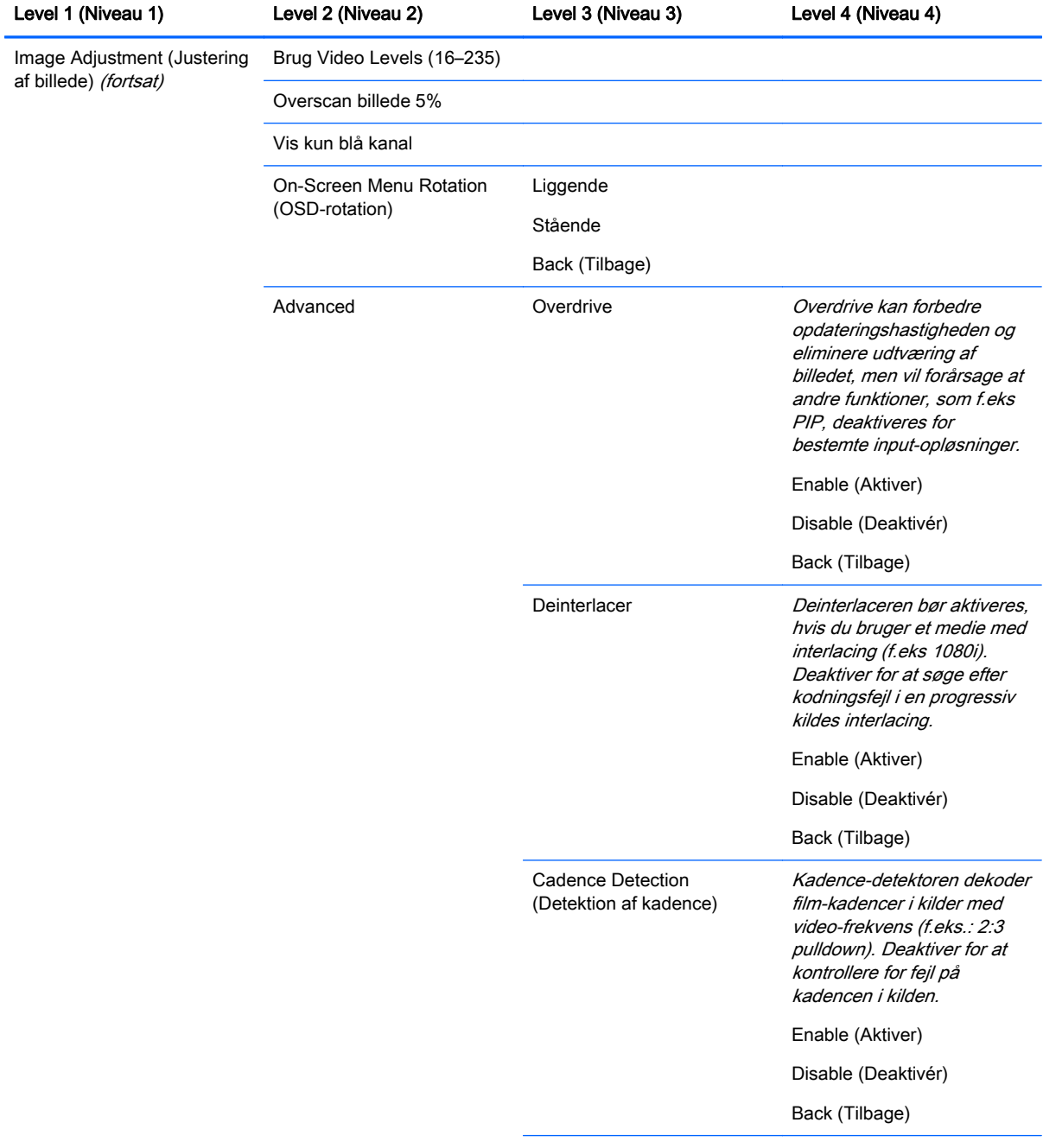

<span id="page-50-0"></span>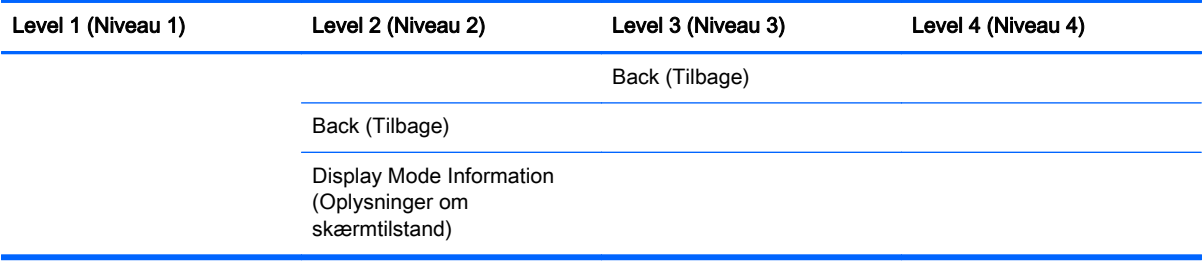

## PIP Control Menu (PIP-kontrolmenu)

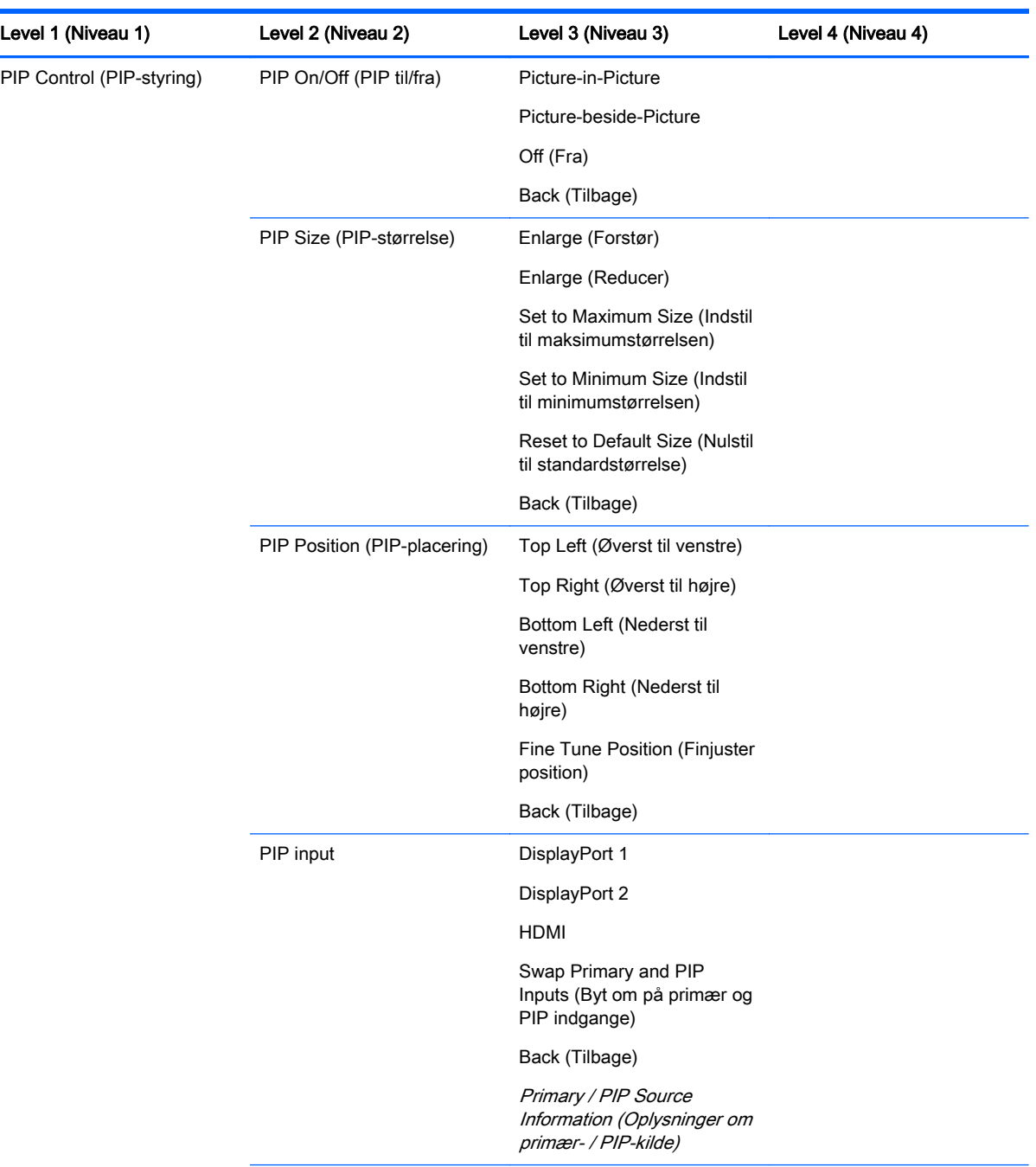

<span id="page-51-0"></span>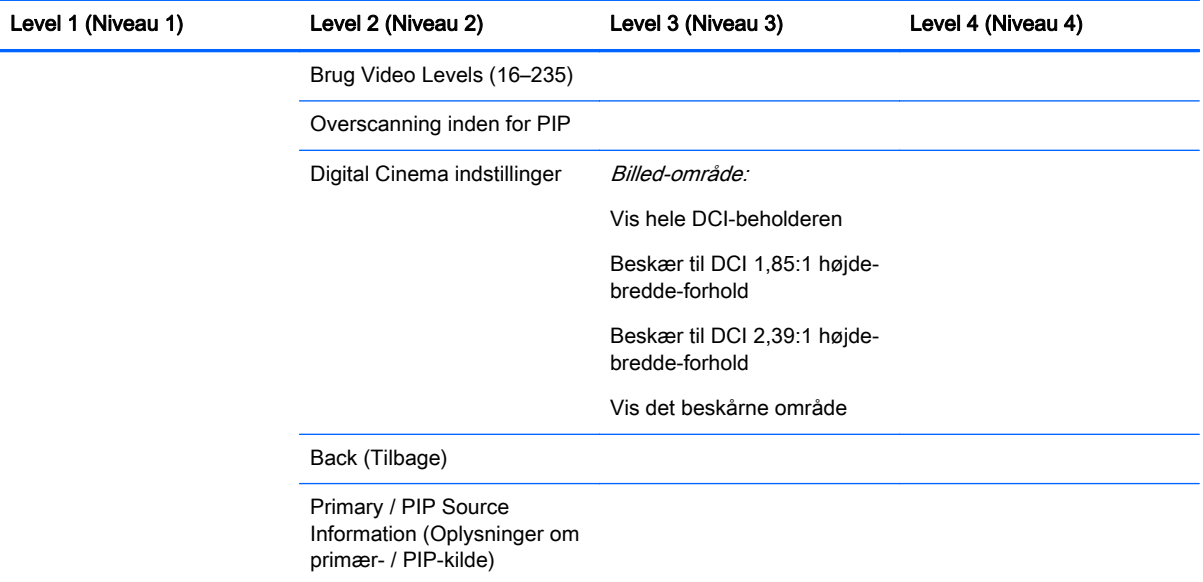

### Sprog-menu

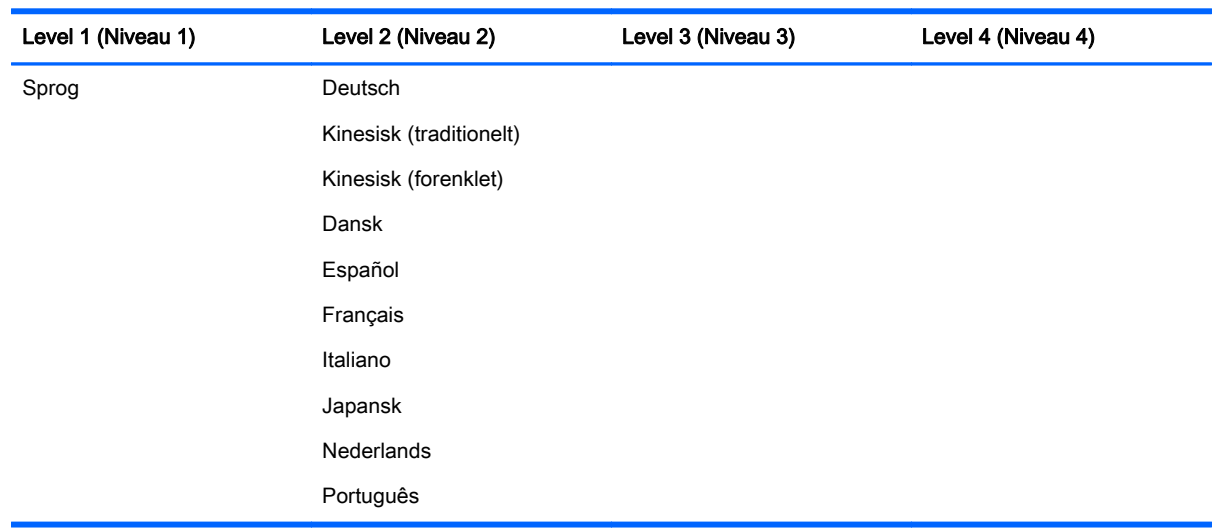

### Administrationsmenu

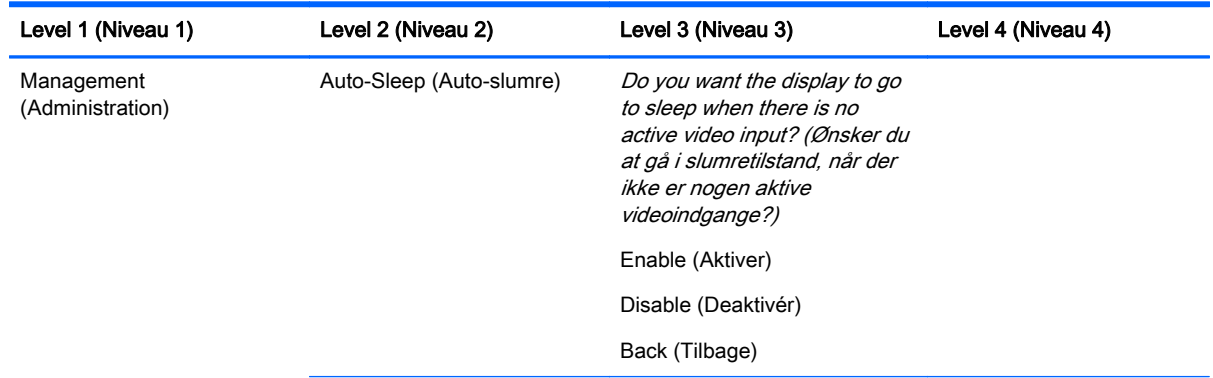

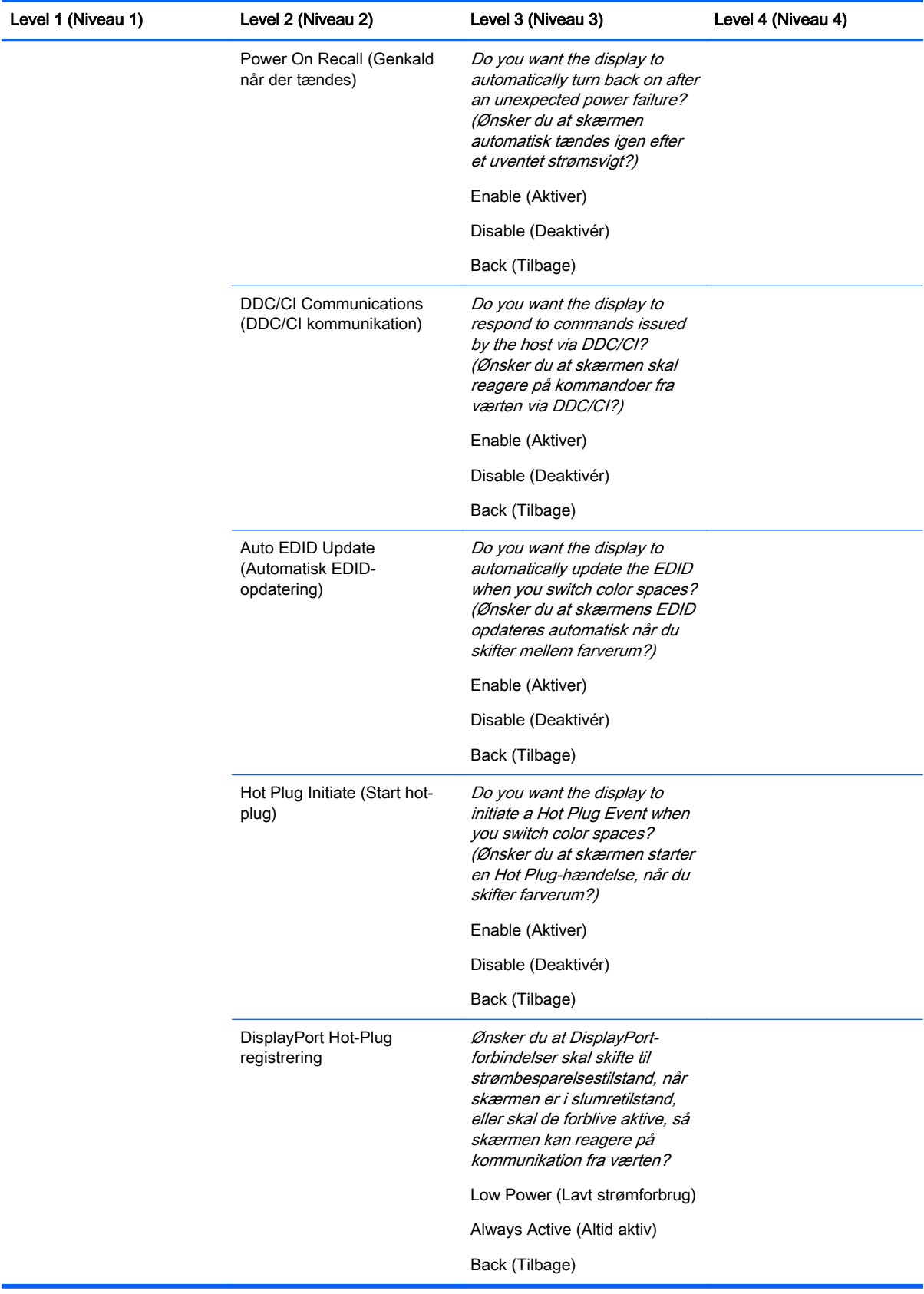

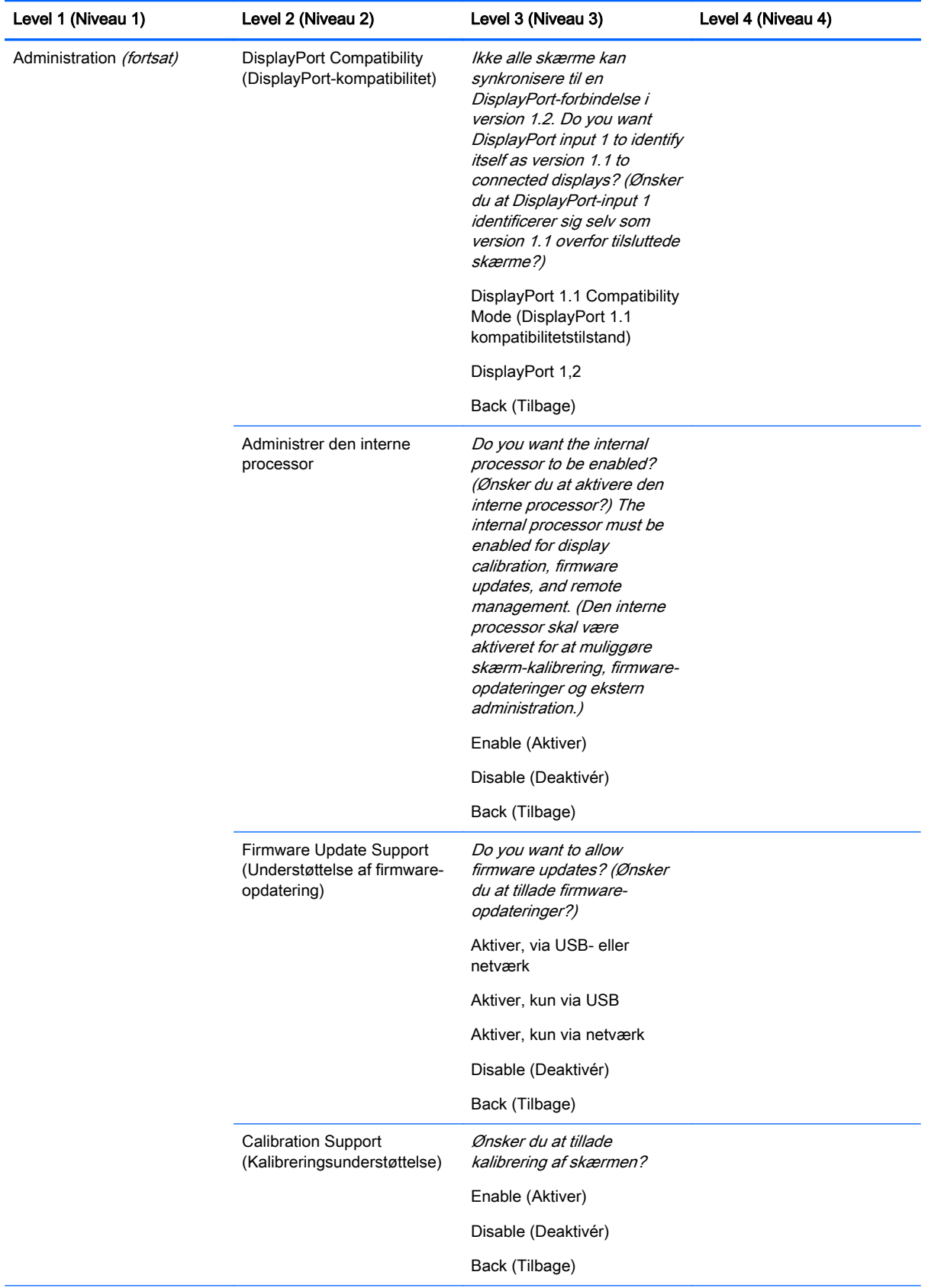

<span id="page-54-0"></span>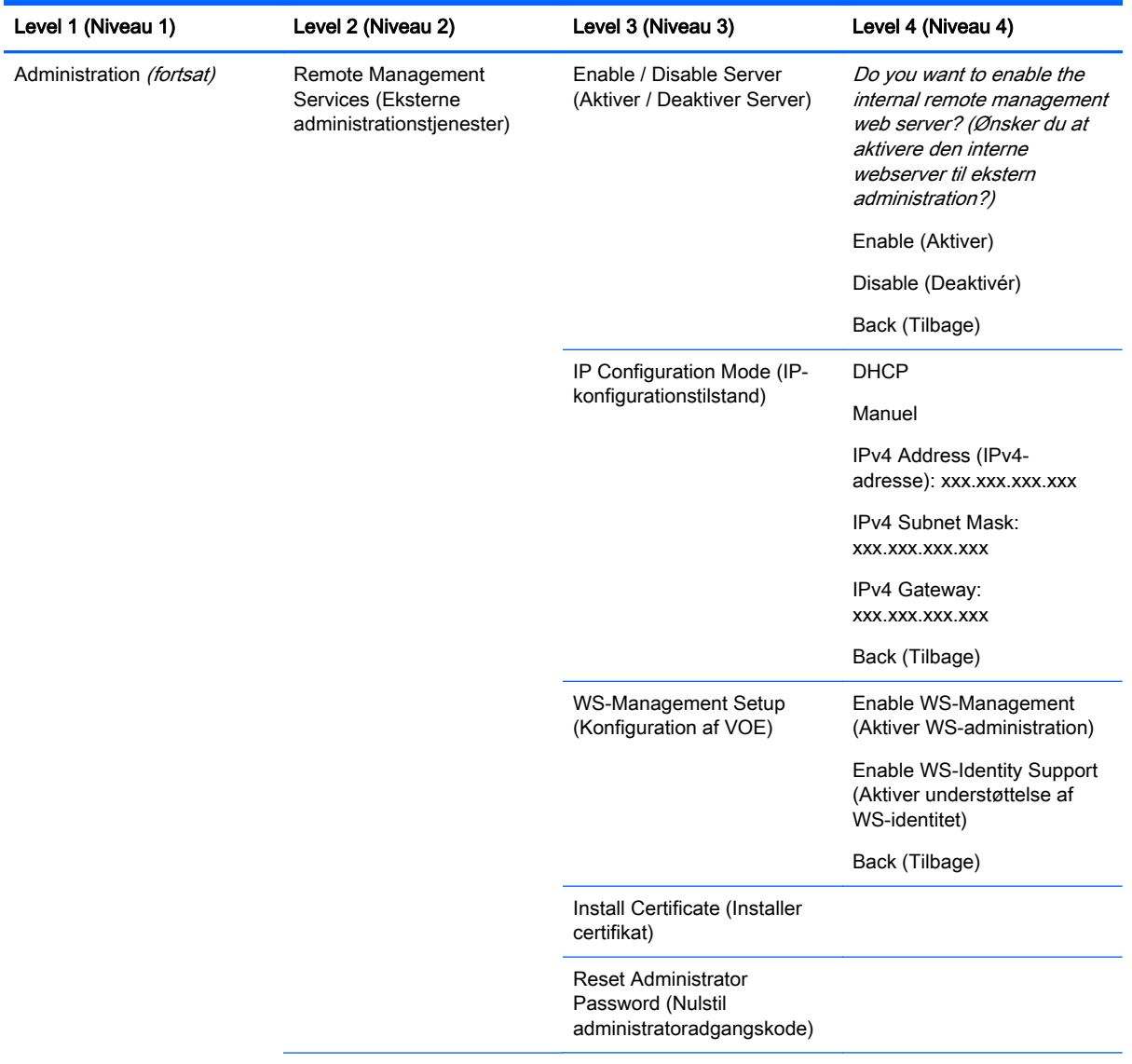

#### Back (Tilbage)

## Menuen til styring af menu og meddelelser

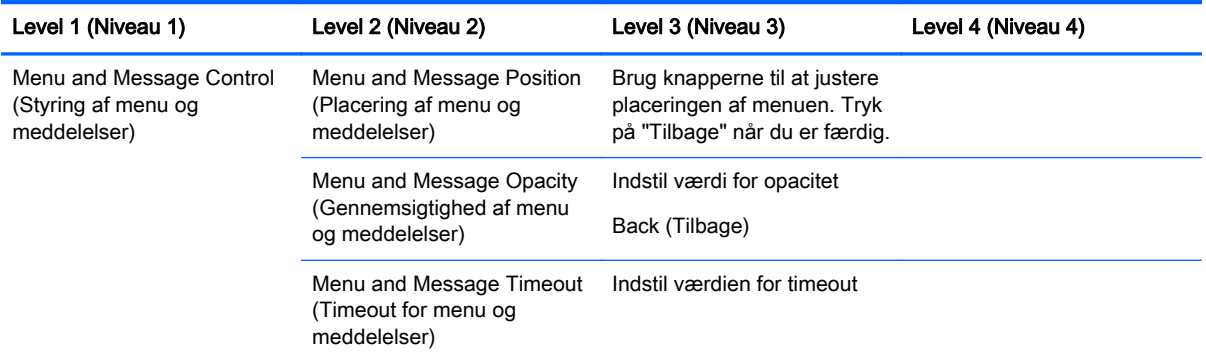

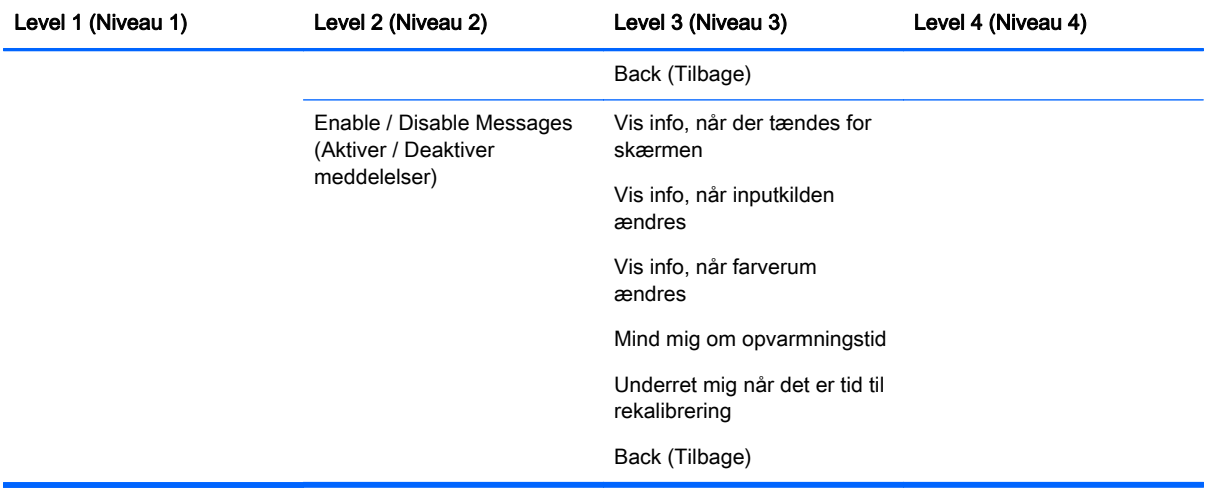

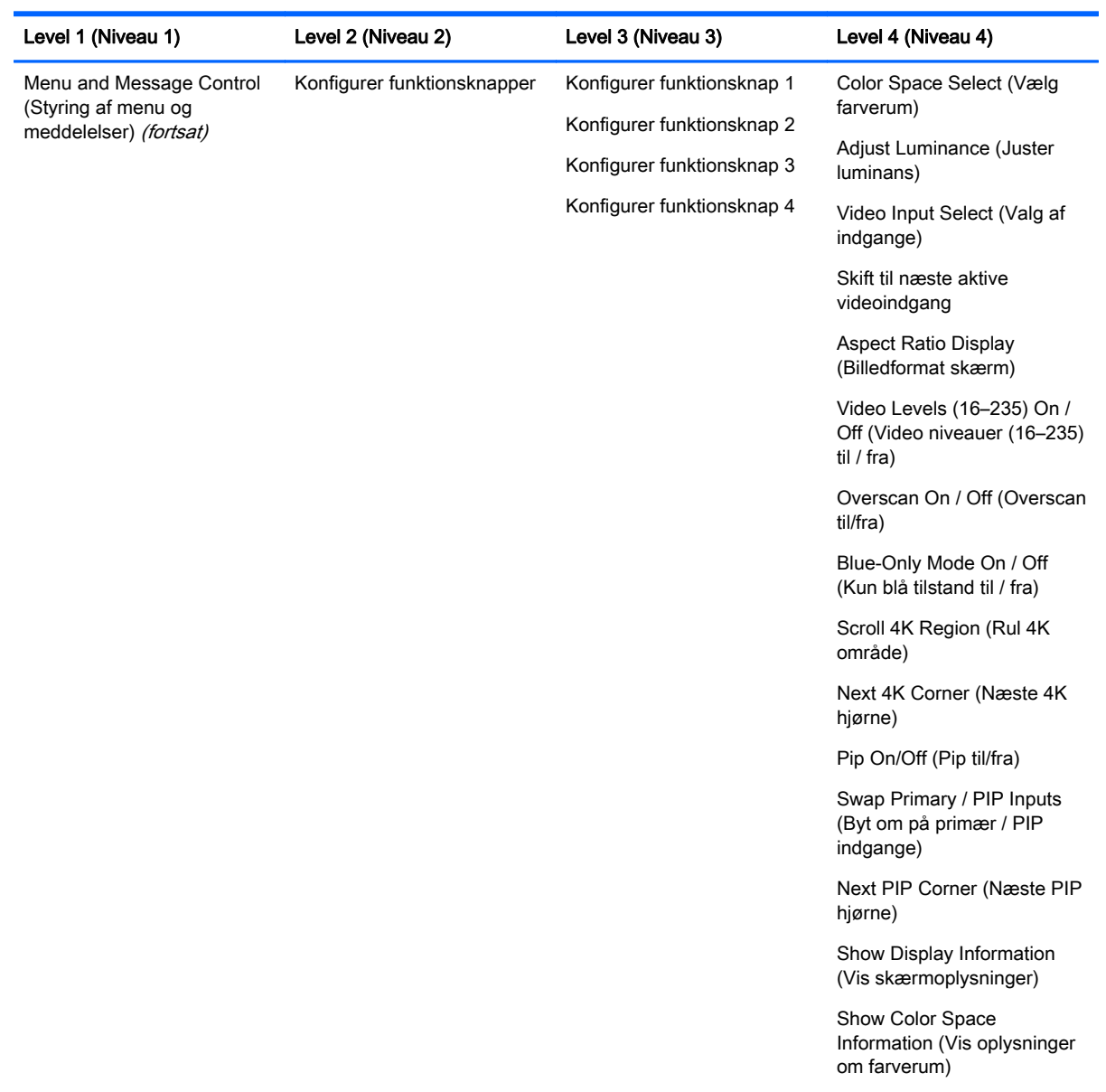

<span id="page-56-0"></span>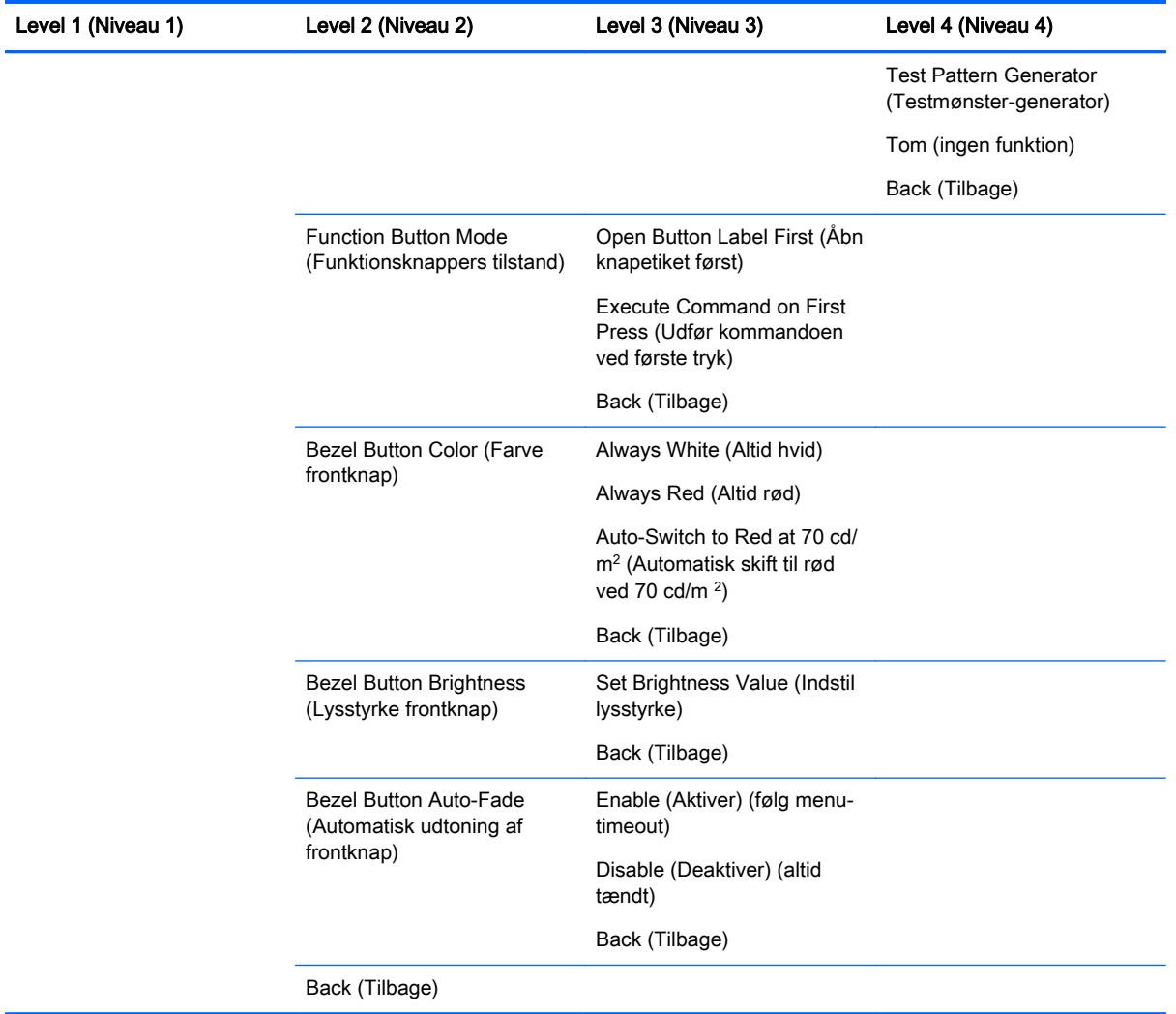

## Menuer med oplysninger og nulstilling til fabriksindstillinger

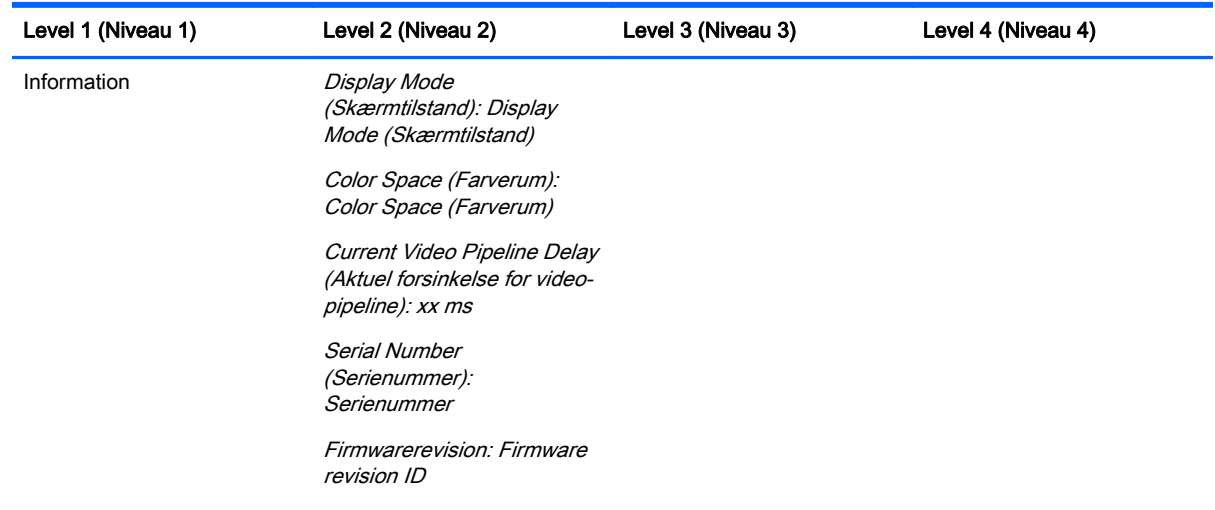

<span id="page-57-0"></span>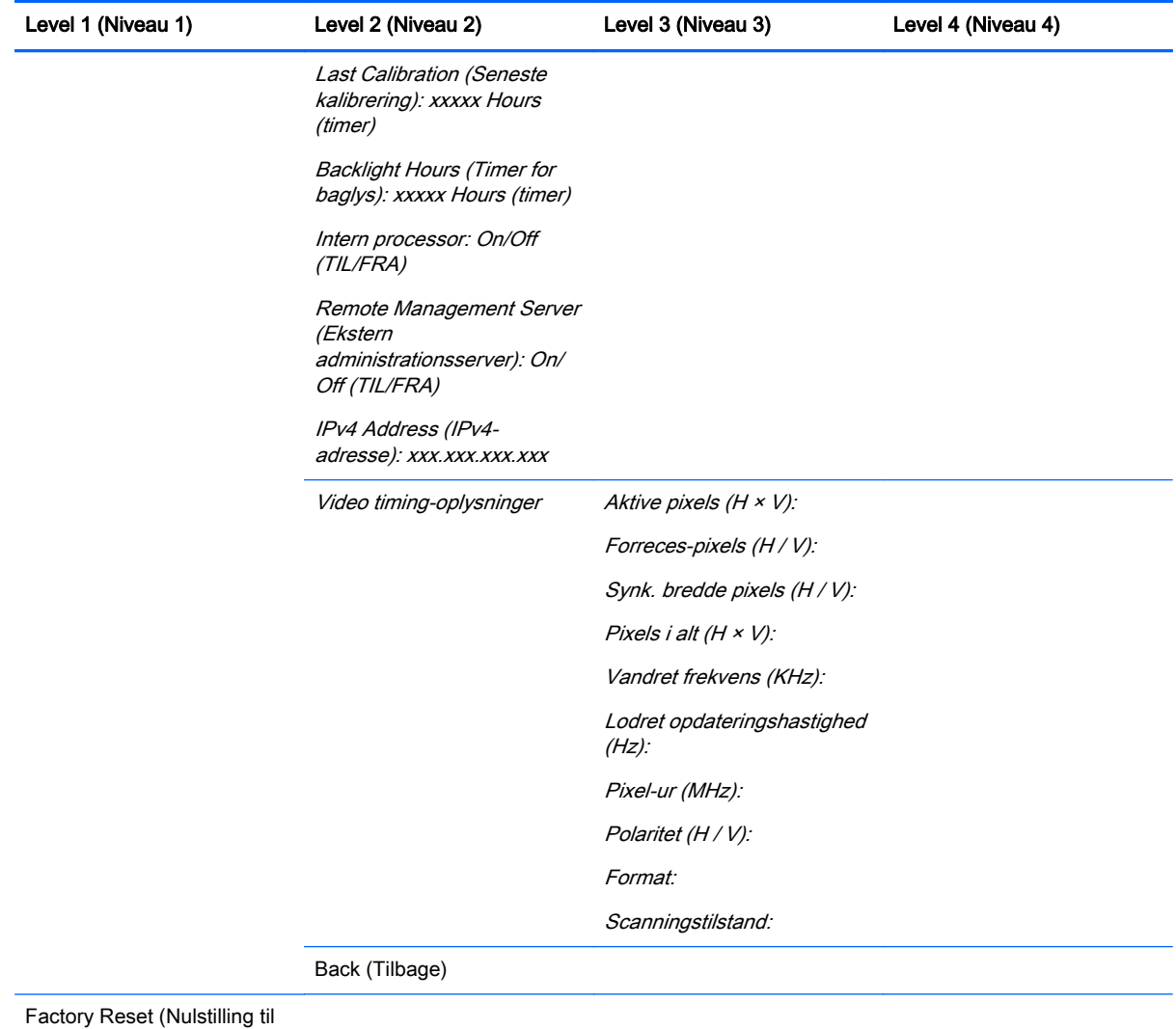

## Sådan foretages farvekalibrering

fabriksindstilling)

Z27x har en intern funktion til farvekalibrering og farvestyring og behøver ikke software installeret på en værtscomputer for at blive kalibreret. Det følgende afsnit omhandler grundlæggende brugerkalibrering af Z27x. En detaljeret beskrivelse af kalibreringen behandles i HP DreamColor Z27x Advanced User Guide (Avanceret brugervejledning til HP DreamColor Z27x).

Z27x er allerede kalibreret på fabrikken til med nøjagtighed at vise seks af branchens mest anvendte standard-farverum. Desuden kan brugeren rekalibrere alle forudindstillede farverum. Følgende tabel angiver de kalibrerede farverum som er forudindstillet på skærmen ved levering og indeholder oplysninger om deres kalibrerede konfiguration.

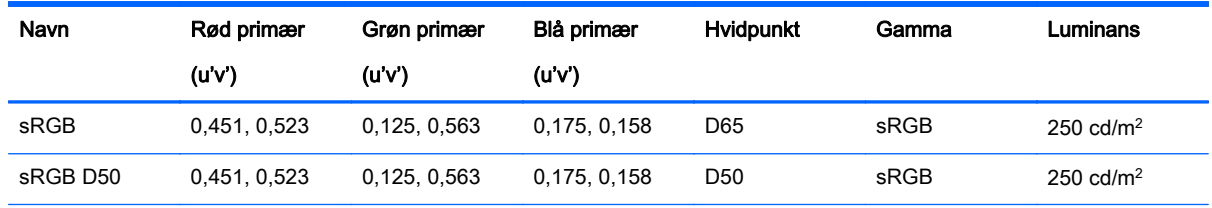

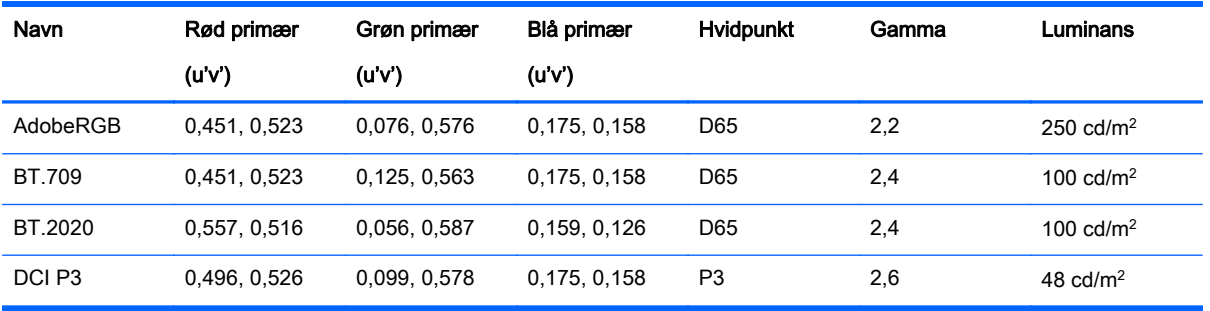

Efterhånden som en skærm anvendes, ældes baggrundslyset og den mængde lys det afgiver ændres. Derfor skal en farve-kritisk skærm fra tid til anden rekalibreres, for at sikre farvenøjagtigheden. HP anbefaler, at Z27x-skærmen rekalibreres hver gang der er gået et tusind brugstimer. Antallet af timer siden sidste kalibrering kan ses via indstillingen Show Display Information (Vis skærmoplysninger) i OSD'ets Main Menu (hovedmenu) eller via kommandoen Show Display Information (Vis skærmoplysninger).

HP understøtter en række værktøjer til farvemåling, fra billige løsninger der kan købes for et par hundrede kroner, til kolorimetre og spektroradiometre som koster titusinder af kroner. Følgende målingsværktøjer understøttes:

- HP DreamColor Calibration Solution (HP DreamColor kalibreringsløsning) (Kolorimeter drevet af X-Rite i1)
- Klein K10-A kolorimeter
- Photo Research PR-655 SpectraScan spektroradiometer
- Photo Research PR-670 SpectraScan spektroradiometer
- Photo Research PR-680/PR-680L SpectraDuo spektroradiometer
- Photo Research PR-730/735 SpectraScan spektroradiometer
- Photo Research PR-740/745 SpectraScan spektroradiometer
- Konica Minolta CA-310 Display Color Analyzer kolorimeter

Se venligst HP DreamColor Z27x Avanceret brugervejledning eller hvidbogen Kalibrering - bedste praksis for den anbefalede konfiguration til disse instrumenter.

Værktøjet HP DreamColor Calibration kan bestilles direkte hos HP.com og HP-forhandlere. Kontakt producenten af de andre understøttede værktøjer for priser og tilgængelighed.

**BEMÆRK:** Eftersom forbindelsen til Z27x oprettes via USB, skal enheder fra Photo Research og Konica Minolta være udstyret med USB-forbindelse, hvilket er ekstraudstyr på visse modeller.

To forskellige kalibreringsprocesser understøttes:

- Kalibrering via menuer på skærmen
- Kalibrering via HP StudioCal XML

Denne brugervejledning omhandler kun kalibrering via menuer på skærmen. Se venligst HP DreamColor Z27x Avanceret brugervejledning eller hvidbogen Kalibrering - bedste praksis for at få oplysninger om muligheder for at benytte XML.

### <span id="page-59-0"></span>Forberedelse til kalibrering

For at muliggøre kalibrering, skal Z27x-skærmens interne processor være aktiveret. For at opfylde Energy Star 6.0 energibesparelseskravene er den interne processor deaktiveret fra fabrikken.

Sådan aktiveres Z27x-skærmens interne processor:

- 1. Tryk på en af de fem knapper på fronten for at vise knappernes etiketter, og tryk derefter på knappen Open Menu (Åbn Menu) forneden for at åbne OSD.
- 2. I OSD-menuen, skal du vælge Management (Administration) > Manage Internal Processor (Administrer intern processor).
- 3. Vælg Enable (Aktiver) tryk derefter på Select (Vælg) at tænde processoren.
- 4. Tryk på Exit (Afslut) for at forlade OSD-menuen.

Når den er aktiveret, skal man vente ca. ét minut indtil processoren er helt startet op, før man påbegynder kalibrering.

FORSIGTIG: Det anbefales kraftigt, at kalibreringen udføres i et mørklagt rum. Lys fra omgivelserne som reflekteres på skærmen, vil påvirke kalibreringens nøjagtighed negativt.

#### Kalibrering af Z27x-skærmen ved hjælp af menuerne på skærmen

Når den interne processor er startet op, skal du slutte måleværktøjet til en af DreamColor USBportene forneden på Z27x-skærmen.

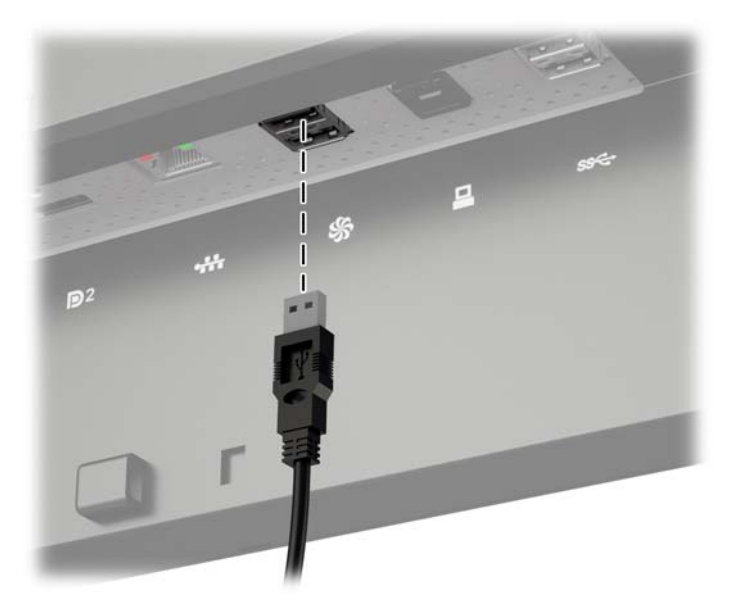

Efter 15–60 sekunder, alt afhængigt af måleværktøjet, vil Z27x-skærmen vise en meddelelse, der spørger dig hvordan du ønsker at kalibrere skærmen.

#### Rekalibrering af den aktuelle forudindstilling

Denne funktion vil rekalibrere det aktive farverum, ved brug af dens aktuelle konfiguration. Dette er den anbefalede procedure til rekalibrering et farverum, der er konfigureret efter dine behov. Når du vælger denne indstilling, viser skærmen et mål til justering af måleværktøjet. Placer dit værktøj ud for midten af trådkorset, og tryk derefter på funktionsknappen Start Calibration (Start kalibrering).

<span id="page-60-0"></span>学 BEMÆRK: Hvis du bruger kalibreringsværktøjet HP DreamColor Calibration Solution, skal du sørge for at rotere det filter, som fjerner omgivende lys, af vejen før du bruger værktøjet. I forbindelse med andre værktøjer skal man sørge for at fjerne linsens hætte før kalibreringen.

Afhængigt af det værktøj der bruges, kan kalibrering tage mellem nogle få minutter og en halv time. Skærmen viser en række forskellige farver under kalibreringen og viser til slut en meddelelse om at kalibreringen er gennemført.

#### Select and Modify a Preset (Vælg og rediger en forudindstilling)

Denne funktion gør det muligt at vælge det farverum der skal kalibreres og ændre målværdierne for farveområde, hvidpunkt, gamma og luminans. Dette er den anbefalede procedure, hvis man ønsker at ændre et forudindstillet farverum fra dets fabrikskonfiguration

Når denne indstilling er valgt, vil du få vist en række skærmbilleder, hvorfra du kan vælge de ønskede kalibreringsmål. På hvert skærmbillede kan du vælge mellem forskellige standard-valgmuligheder, som vist nedenfor. Hvis du ønsker at oprette et brugerdefineret sæt kalibreringsmål, skal du bruge StudioCal XML, som beskrevet i Z27x-skærmens avancerede brugervejledning.

Man kan vælge mellem følgende standard-valgmuligheder:

- **Farveområde** 
	- sRGB / BT.709 standard-farveområdet til generel brug og højdefinitionsvideo (HD)
	- AdobeRGB dette farveområde bruges ofte af professionelle fotografer og har et udvidet grønt farveområde, sammenlignet med sRGB
	- BT.601 standard farveområde for NTSC og PAL standarddefinitionsvideo (SD)
	- BT.2020 farveområde for fremtidens Ultra High Definition (UHD eller 4K) forbruger-tv
	- DCI-P3 standard-farveområdet for Digital Cinema-projektion
- **Hvidpunkt** 
	- D65 standard-hvidpunktet til generel brug, herunder grafisk kunst, fotografi samt SD, HD og UHD TV-produktion/post-produktion; bruges også i nogle arbejdsprocesser i forbindelse med digitale biografer
	- D50 standard-hvidpunktet for den traditionelle trykkeribranche
	- D55 standard-hvidpunktet til traditionel film-produktion
	- DCI-P3 standard-hvidpunktet til DCI-baserede arbejdsprocesser i forbindelse med digitale biografer
- **Gamma** 
	- 2,2 standard-gamma til generelle anvendelser
	- 2,4 standard-gamma til video-anvendelser i delvist mørklagte rum
	- 2,6 standard-gamma til digitale biografer, som er helt mørklagt
	- 1,8 den klassiske gamma, der bruges på ældre Mac-systemer
- **Luminans** 
	- $\degree$  250 cd/m<sup>2</sup> (candela pr. kvadratmeter) egnet til brug i miljøer med kraftig belysning
	- $\degree$  150 cd/m<sup>2</sup> egnet til brug sammen med typisk kontor- og hjemmebelysning
- <span id="page-61-0"></span> $\degree$  120 cd/m<sup>2</sup> – egner sig til svag belysning, som den der bruges i et rum til videopostproduktion
- $80 \text{ cd/m}^2$  egner sig også til svag belysning, som den der bruges i et rum til videopostproduktion
- $48$  cd/m<sup>2</sup> egner sig til et mørklagt miljø, som det der findes i et rum til film-postproduktion og gennemsyn af nye optagelser

**BEMÆRK:** Yderligere oplysninger om disse standard-værdier findes i den avancerede brugervejledning til Z27x-skærmen.

Når alle indstillingerne er valgt, viser skærmen et kalibreringsmål. Placer dit værktøj ud for midten af trådkorset, og tryk derefter på funktionsknappen Start Calibration (Start kalibrering).

Afhængigt af det værktøj der bruges, kan kalibrering tage mellem nogle få minutter og en halv time. Skærmen viser en række forskellige farver under kalibreringen og viser til slut en meddelelse om at kalibreringen er gennemført.

## Auto EDID Update (Automatisk EDID-opdatering)

Som standard opdateres skærmens EDID automatisk når du skifter mellem farverum.

Hvis Automatisk EDID-opdatering er aktiveret, vil EDID blive opdateret for alle input hver gang du skifter til en ny indstilling for farverum. Hvis Automatisk EDID-opdatering er deaktiveret, vil alle input blive indstillet til fabriksindstillingerne for det oprindelige farverum.

Du kan aktivere eller deaktivere Automatisk EDID-opdatering i OSD:

- 1. Tryk på en af de fem frontknapper på højre side af fronten for at aktivere knapperne.
- 2. Tryk på den nederste knap Open Menu (Åbn menu) for at åbne OSD-menuen.
- 3. I OSD-menuen, vælg Management (Administration) > Auto EDID Update (Automatisk EDIDopdatering) og vælg derefter enten Enable (Aktiver) eller Disable (Deaktiver).

# <span id="page-62-0"></span>A Tekniske specifikationer

**BEMÆRK:** Alle specifikationer repræsenterer de typiske specifikationer, som leveret af HP's komponentleverandører; den faktiske ydelse kan være højere eller lavere.

## Model Z27x

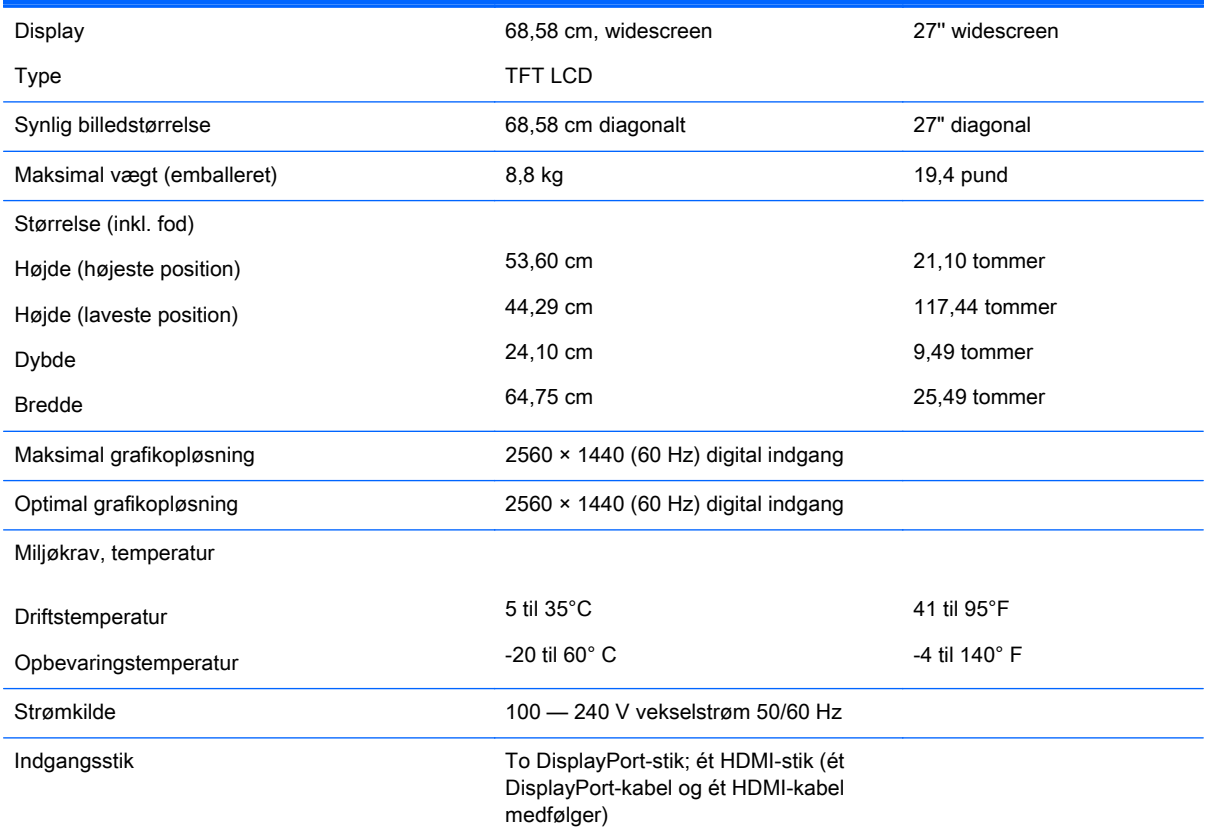

BEMÆRK: For at få oplysninger om de seneste specifikationer eller yderligere specifikationer, gå ind på <http://www.hp.com/go/productbulletin> og søg efter din specifikke skærm-model for at finde de QuickSpecs der gælder for din specifikke model.

### Genkendelse af forudindstillede skærmopløsninger

De skærmopløsninger, der er anført nedenfor, er de mest almindeligt anvendte og er indstillet som fabriksstandardindstillinger. Denne skærm genkender automatisk disse forudindstillede tilstande, og de bliver vist med den korrekte størrelse og centreret på skærmen.

### <span id="page-63-0"></span>Model Z27x

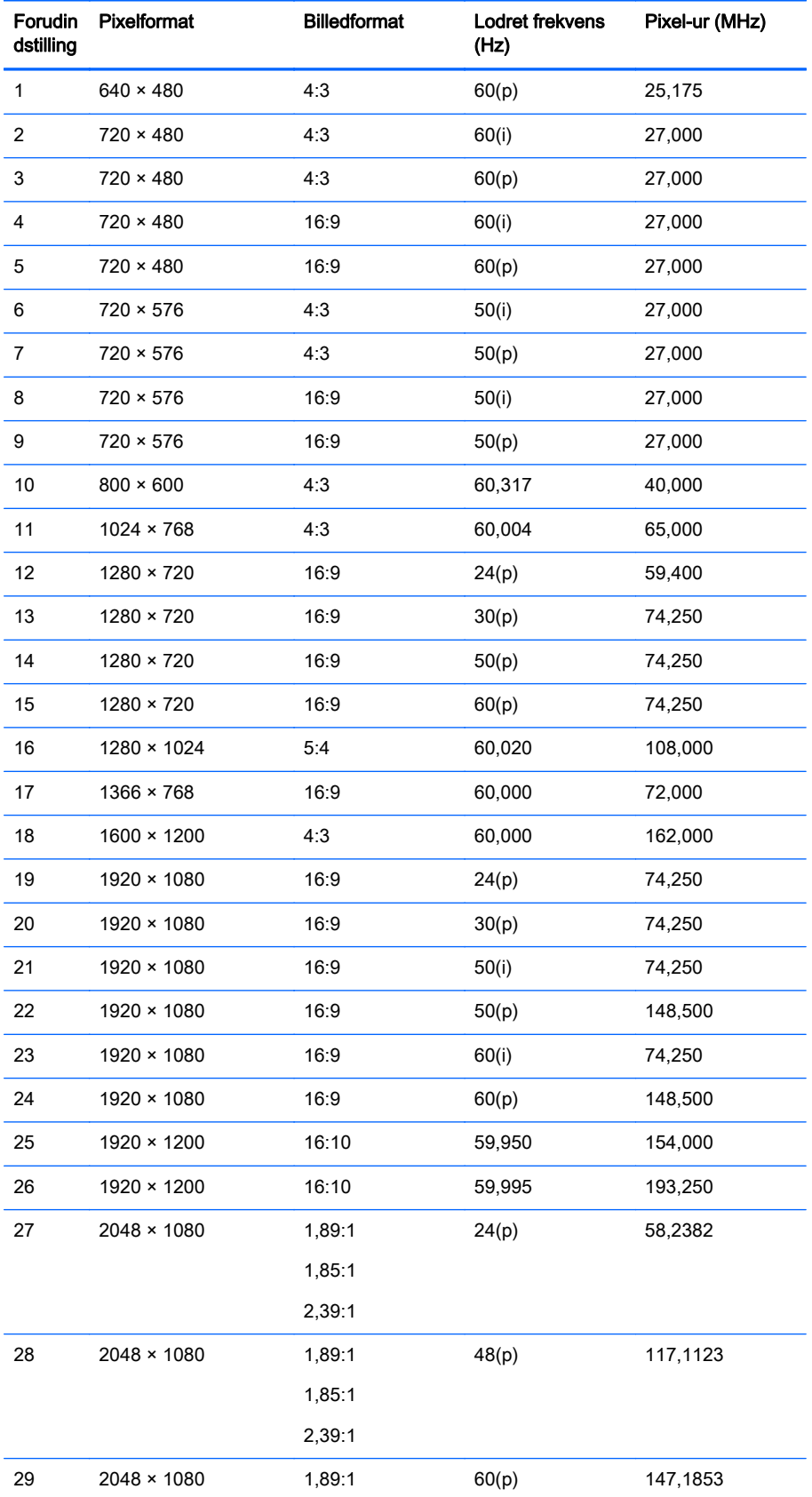

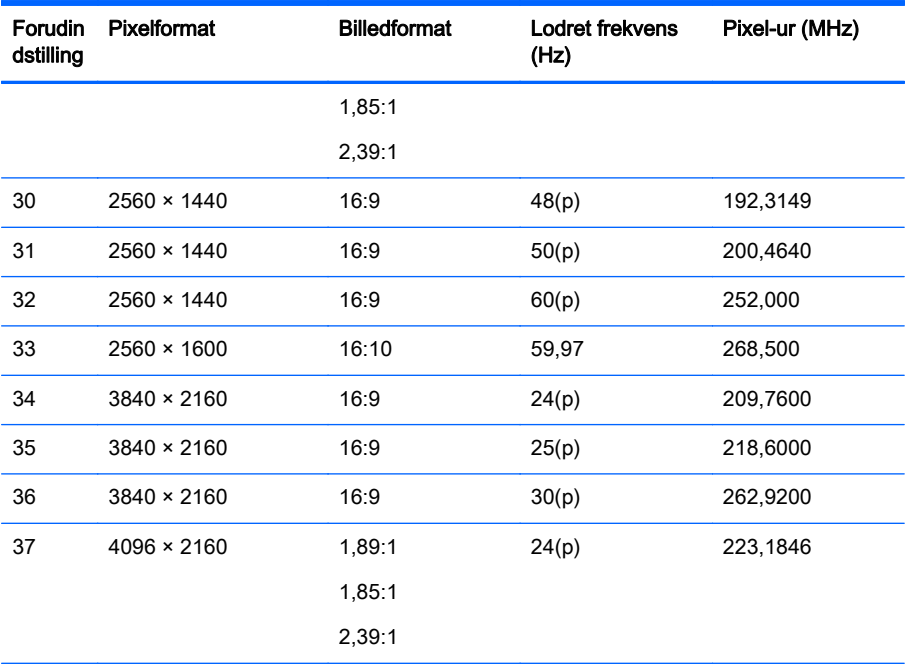

BEMÆRK: Interlace-tilstande angives med (i); progressive scan-tilstande angives med (p). Hvis der er ikke angivet andet, er tilstanden progressive scan.

BEMÆRK: Tilstandene 2048 × 1080 og 4096 × 2160 repræsenterer de to "standardsignaler", der er beskrevet i specifikation fra Digital Cinema Initiative (DCI). De har et oprindeligt højde-bredde-forhold på ca. 1,896:1 (256/135), men understøtter også højde-bredde-forhold på 1,85:1 og 2,39:1. Du kan finde yderligere oplysninger under [Brug af Digital](#page-40-0) [Cinema visningsmulighederne på side 33](#page-40-0).

BEMÆRK: Hvis du vil bruge forudindstillingerne 34 til 37, som er angivet ovenfor, skal disse forudindstillinger være understøttet af grafikkortet. Du kan muligvis også kun bruge DisplayPort 1 og DisplayPort 1 skal være indstillet til tilstanden DisplayPort 1.2 i OSDmenuen (Management (Administration) > DisplayPort Compatibility (DisplayPort kompatibilitet) > DisplayPort 1.2).

# <span id="page-65-0"></span>B Support og fejlfinding

## Løsning af almindelige problemer

Tabellen nedenfor viser en oversigt over problemer, du kan komme ud for, de mulige årsager til de enkelte problemer samt anbefalede løsninge.

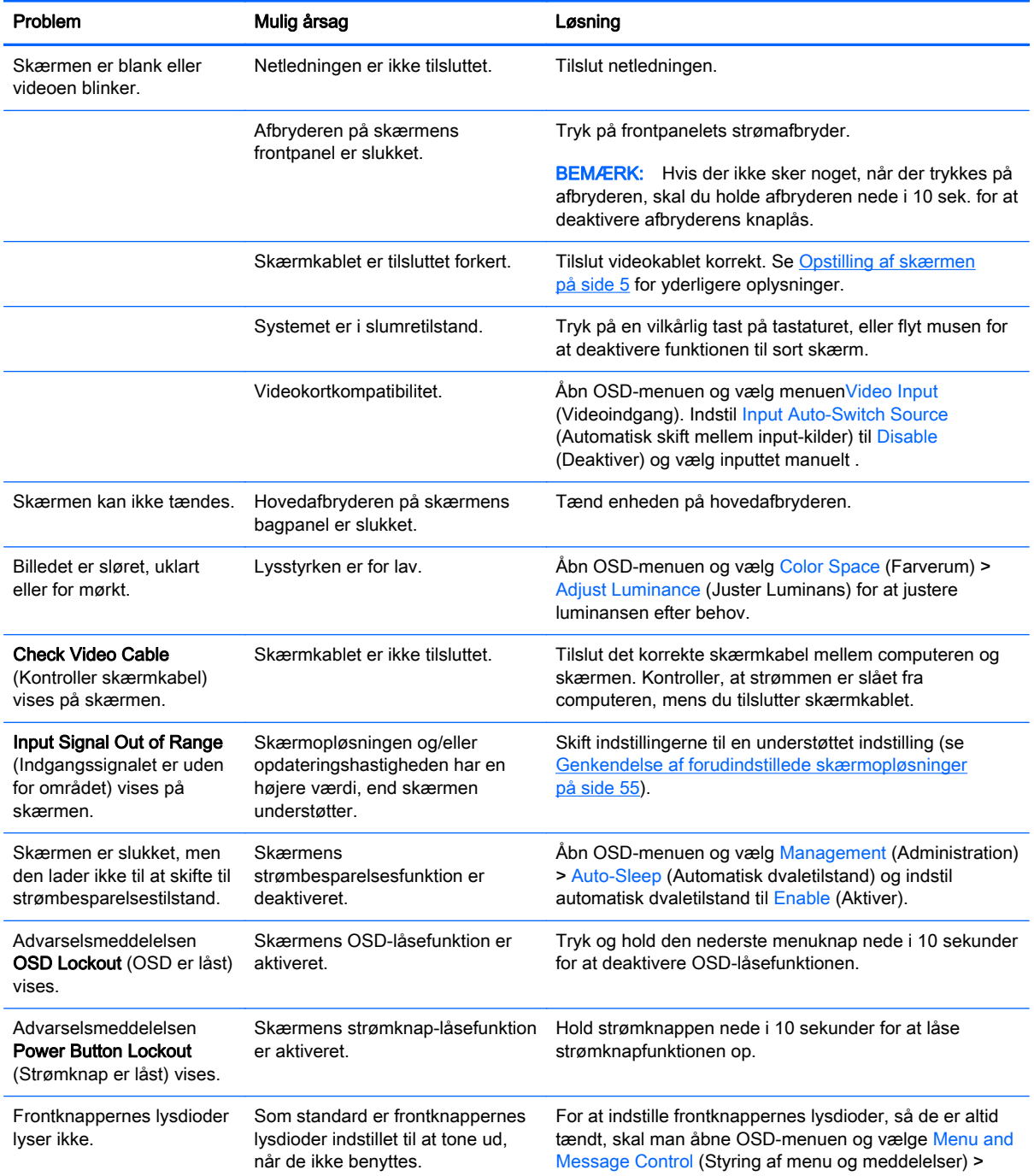

<span id="page-66-0"></span>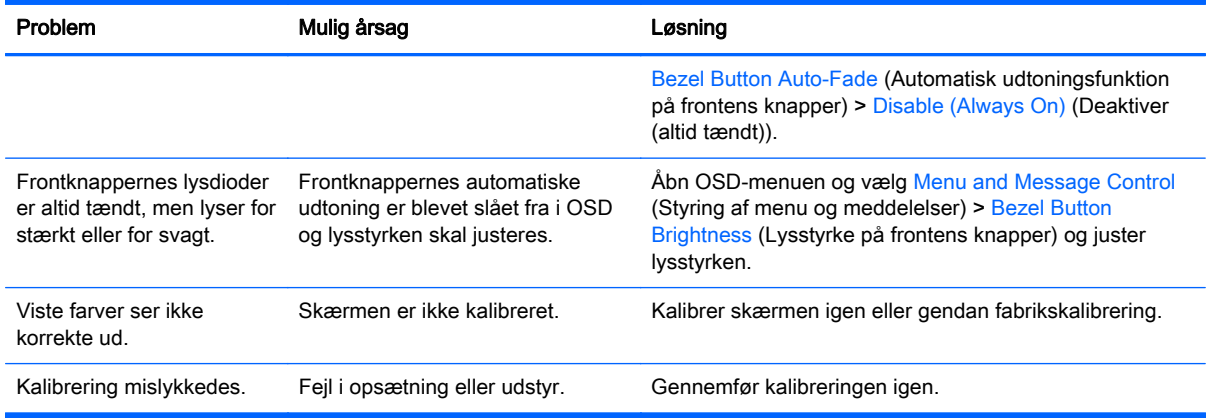

## Spærring af knapper

Når den primære OSD eller knappernes etiketter ikke vises, og man trykker på specifikke knapper i ti sekunder, spærres forskellige dele af OSD-menuens funktionalitet. Du kan genoprette funktionaliteten ved igen at trykke på knappen i ti sekunder. Denne funktion er kun tilgængelig, når skærmen er tændt, og viser et aktivt signal.

Den følgende tabel angiver de tilgængelige spærringer og de knapper, der skal trykkes på i ti sekunder for at aktivere og deaktivere pågældende spærring.

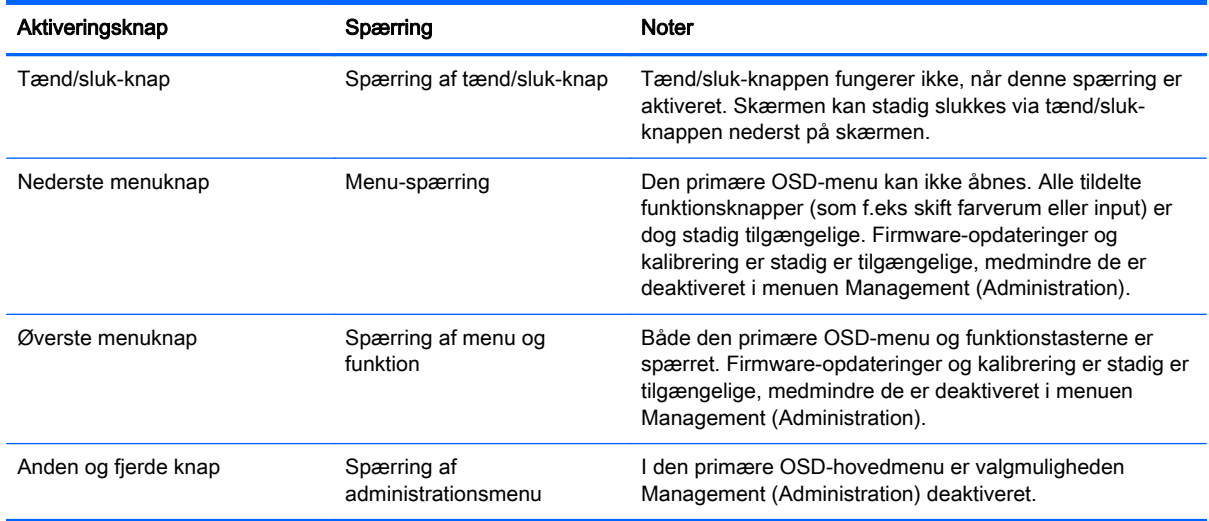

## **Produktsupport**

For flere oplysninger om brug af din all-in-one, se <http://www.hp.com/support>. Vælg dit land eller område, vælg Fejlsøgning, angiv herefter din model i søgevinduet og klik på knappen Gå.

**BEMÆRK:** Brugervejledning til skærmen, referencemateriale og drivere kan findes på <http://www.hp.com/support>.

Hvis du ikke kan finde svaret på dit spørgsmål i vejledningen, så kontakt support. Support i USA findes på<http://www.hp.com/go/contactHP>. Support i hele verden fås på [http://welcome.hp.com/](http://welcome.hp.com/country/us/en/wwcontact_us.html) [country/us/en/wwcontact\\_us.html.](http://welcome.hp.com/country/us/en/wwcontact_us.html)

Her kan du:

<span id="page-67-0"></span>Chatte online med en HP-tekniker

**BEMÆRK:** Når support ikke er tilgængeligt på et bestemt sprog, er det tilgængeligt på engelsk.

- Find telefonnumre til Support
- Find et HP servicecenter

## Forberedelse af kontakten til teknisk support

Hvis du ikke kan løse et problem vha. fejlfindingstippene i dette afsnit, kan du evt. ringe til teknisk support. Hav følgende klar, når du ringer:

- Skærmens modelnummer
- **•** Skærmens serienummer
- **•** Købsdatoen på fakturaen
- **•** Situationen, hvor problemet opstod
- Den eller de fejlmeddelelser, der blev vist
- **•** Hardwarekonfigurationen
- Navn og version på den hardware og software, du bruger

# <span id="page-68-0"></span>C LCD-skærmkvalitet og pixel-politik

TFT-skærmen bruger teknologi med høj præcision og produceres iht. HP-standarder for at sikre problemfri brug. Skærmen kan imidlertid have kosmetiske skønhedsfejl, der fremtræder som små lyse eller mørke prikker. Dette fænomen er almindeligt for alle LCD-skærme fra alle producenter og gælder ikke kun HPs LCD-skærme. Disse skønhedsfejl skyldes en eller flere defekte pixels eller underpixels.

- En pixel består af en rød, en grøn og en blå underpixel.
- En helt defekt pixel er enten tændt (en lys prik på en mørk baggrund) eller slukket (en mørk prik på en lys baggrund). Det første tilfælde er mere synligt end det andet.
- En defekt underpixel (prik-defekt) er mindre synlig end en defekt pixel, fordi den er mindre og kun synlig på en bestemt baggrund.

Hvis du vil finde de defekte pixler, skal du undersøge skærmen i normal driftstilstand med en understøttet opløsning og opdateringshastighed fra en afstand på ca. 50 cm.

HP forventer, at branchen bliver stadigt bedre til at producere LCD-skærme med færre kosmetiske fejl, og HP vil justere sine retningslinjer, efterhånden som disse forbedringer udmønter sig.